# 華碩筆記型電腦使用手冊 ASUS Notebook PC User's Manual

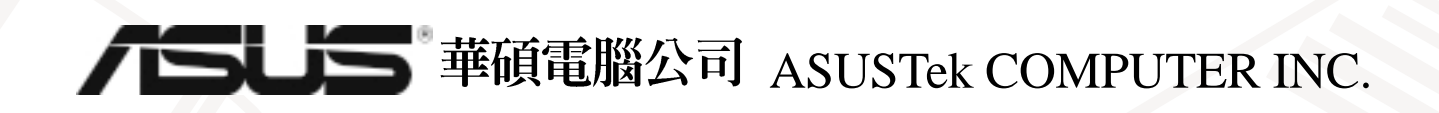

# 給使用者的說明

#### 版權聲明:

本使用手冊的所有内容,其著作財產權歸屬華碩電腦公司(以下簡稱華碩)所有,未經華 碩許可,使用者不得任意地仿製、拷貝、謄抄或轉譯。本使用手冊沒有任何型式的擔保、立場 表達或其他暗示。若有任何因本使用手冊或其所提到之產品的所有資訊,所引起的直接或間接 的資料流失、利益損失或事業終止,華碩及其所屬員工恕不為其擔負任何責任。除此之外,本 使用手冊所提到的產品規格及資訊僅供參考,内容亦會隨時更新,恕不另行通知。

版權所有·不得翻印 © 2001 華碩電腦公司

#### 商標聲明:

使用手冊中所談論到的產品名稱僅做識別之用,而這些名稱可能是屬於其他公司的註冊商 標或是版權,在此聲明如下:

※Intel、Pentium是Intel公司的註冊商標 ※Windows、MS-DOS是Microsoft公司的註冊商標 ※其他未提到的商標,均屬各該註冊公司所擁有

注意:倘若本產品上之產品序號有所破損或無法辨識者,則該項產品恕不保固!

產品名稱:華碩 M1系列筆記型電腦 手冊版本: T671 1.01 版 發表日期: 2001 年 3 月 執行製作:華碩雷腦業務處技術手冊部 華碩電腦公司 ASUSTek COMPUTER INC

# 華碩技術支援資料

### 華碩電腦公司 ASUSTeK COMPUTER INC. (亞太地區)

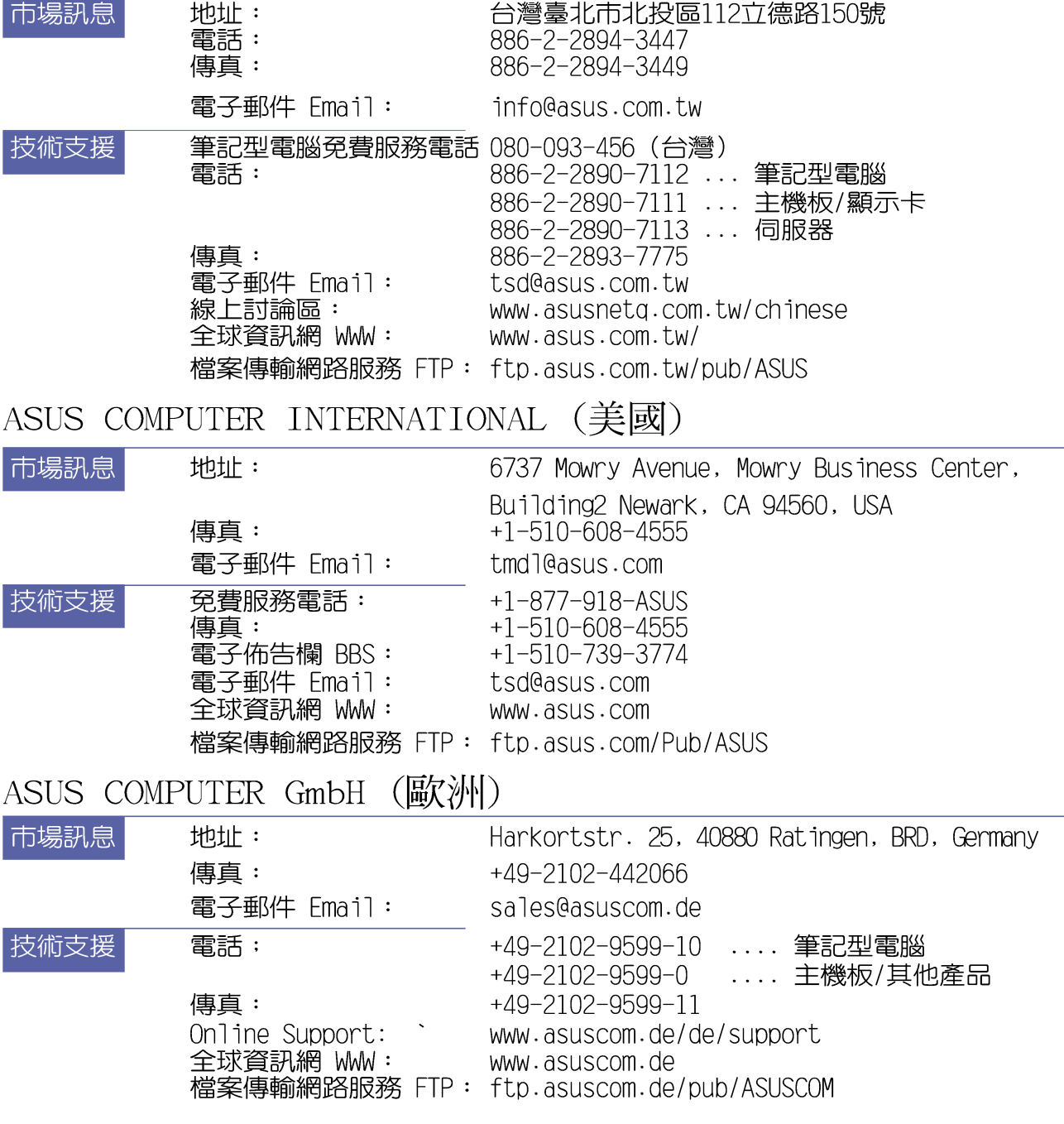

# 使用注意事項

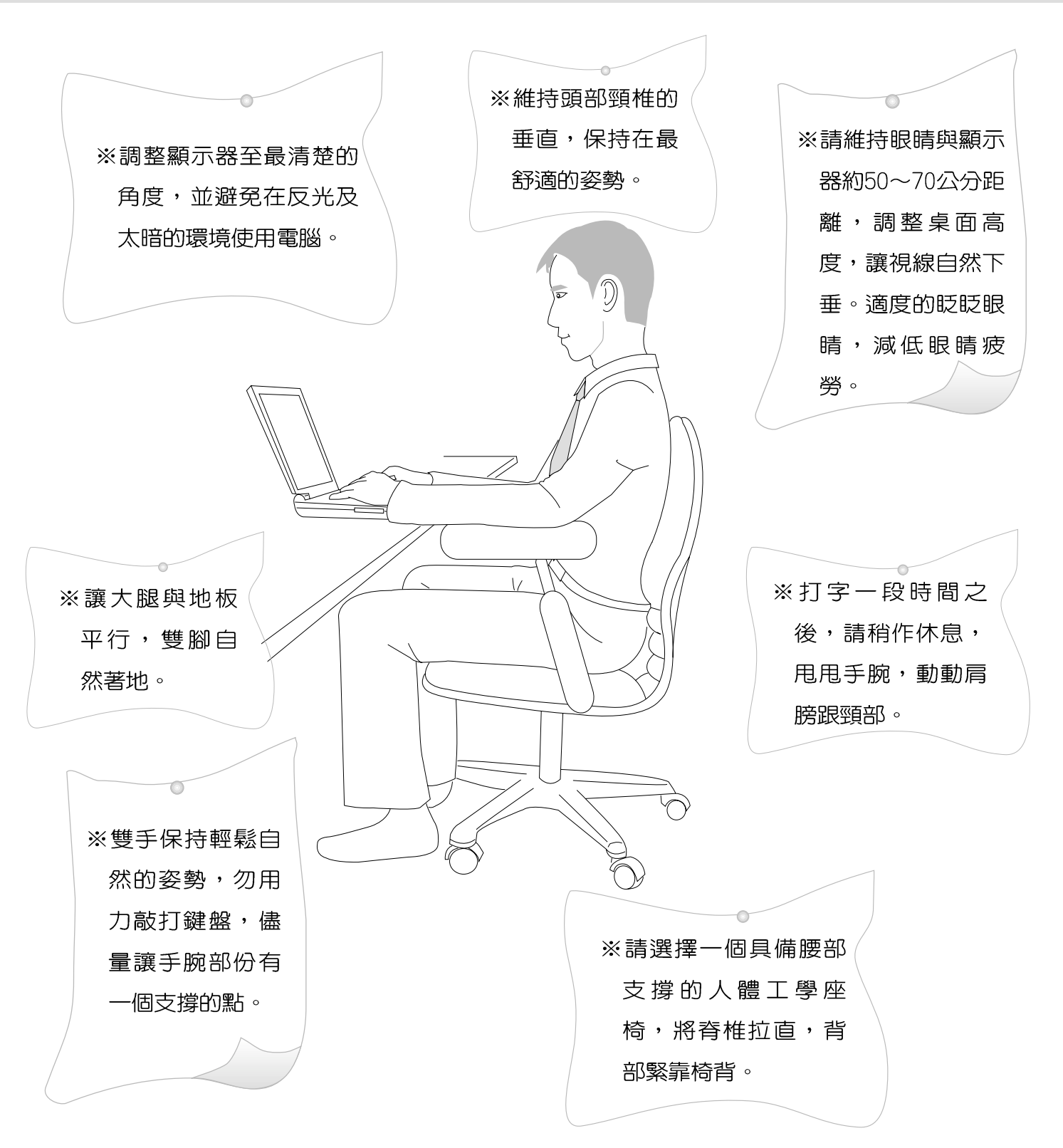

# 本書導讀

本書共分六個章節,以下為各章節内容簡介:

- 雷腦各部份組成及特色介紹,使用注意事頂,維護保養等。 第一章:認識您的電腦
- 第二章: 基礎安裝 開機前的準備。
- 第三章:操作方法 操作使用方法。
- 第四章:應用升級指南 各式週邊連接應用,以及系統擴充升級指引。
- 第五章: 電源系統 電源及能源管理設定。
- 第六章:BIOS設定 基本輸出入系統BIOS設定。

在您使用筆記型電腦之前,請務必先瀏覽第一、二章之注意重點,以避免人為不當操作所 造成的損失。

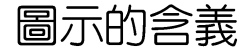

在本書内容的左側會出現一些小方塊文字,並附上如下之圖案,其代表意義如下:

禁止警告:禁止不當行為及操作事項,防止任何不當操作所造成的損害。

Contract

小心注意:因不常操作可能造成人體以及產品的傷害,特別提出來警告使用 者,此部份請務必多看一眼,並謹記在心。

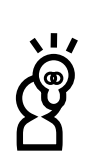

重點說明:標示出重點資訊,一般注意事項,名詞解釋,相關個人電腦使用常 識,參考資訊等。

# 基本資料備忘錄

請記下您的筆記型電腦相關資料及設定,以備存查。至於使用者密碼以及硬碟機密碼等部 份,為了避免您忘記密碼以致無法開機,請您務必記録下來,最好的方式是將之記録在家中其 他記事本中,避免本手冊連同筆記型電腦一同遺失遭人冒用。

產品型號:

產品序號:

BIOS版本:

購買地點:

購買日期:

零售商/電話:

使用者姓名:

使用者地址:

使用者電話:

使用者密碼:

硬碟密碼:

網路密碼:

作業系統 (例如Windows98/ME/2000) 序號:

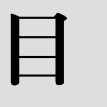

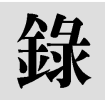

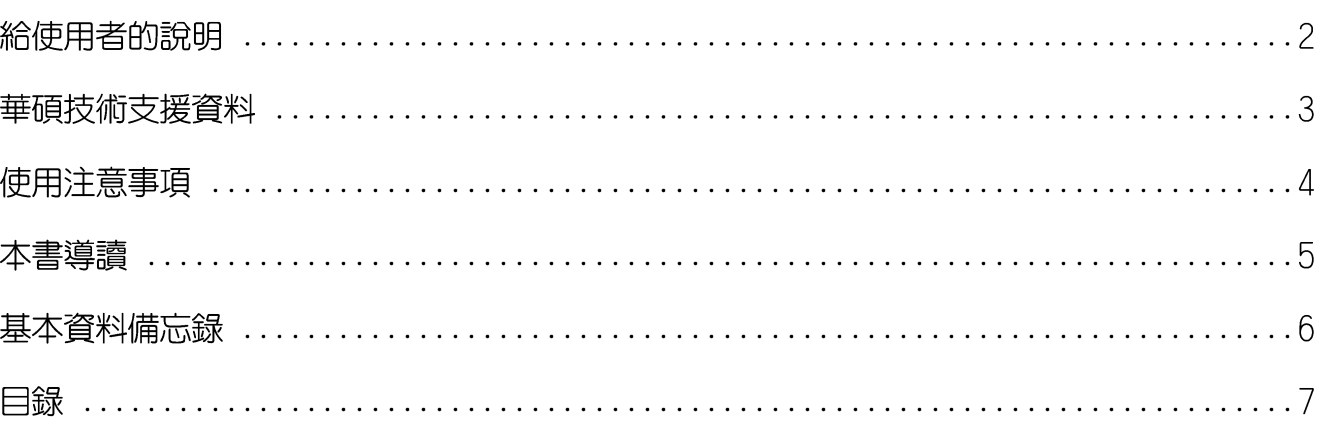

## 第一章:認識您的電腦

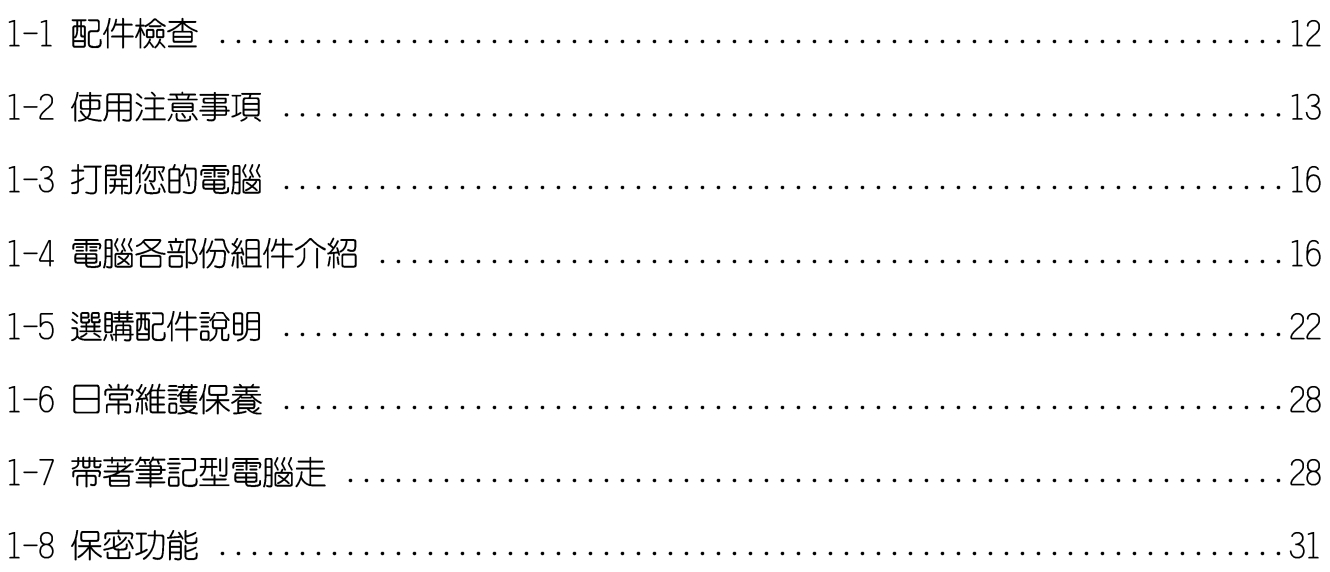

# 第二章:基礎安裝

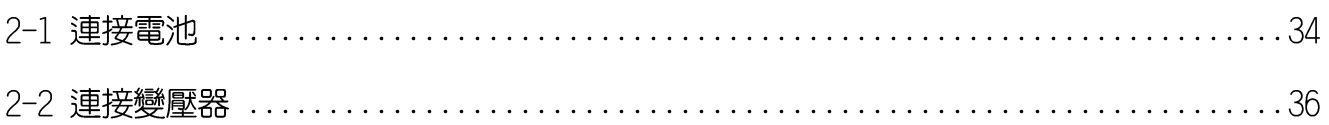

 $\boxed{\blacksquare}$ 

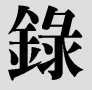

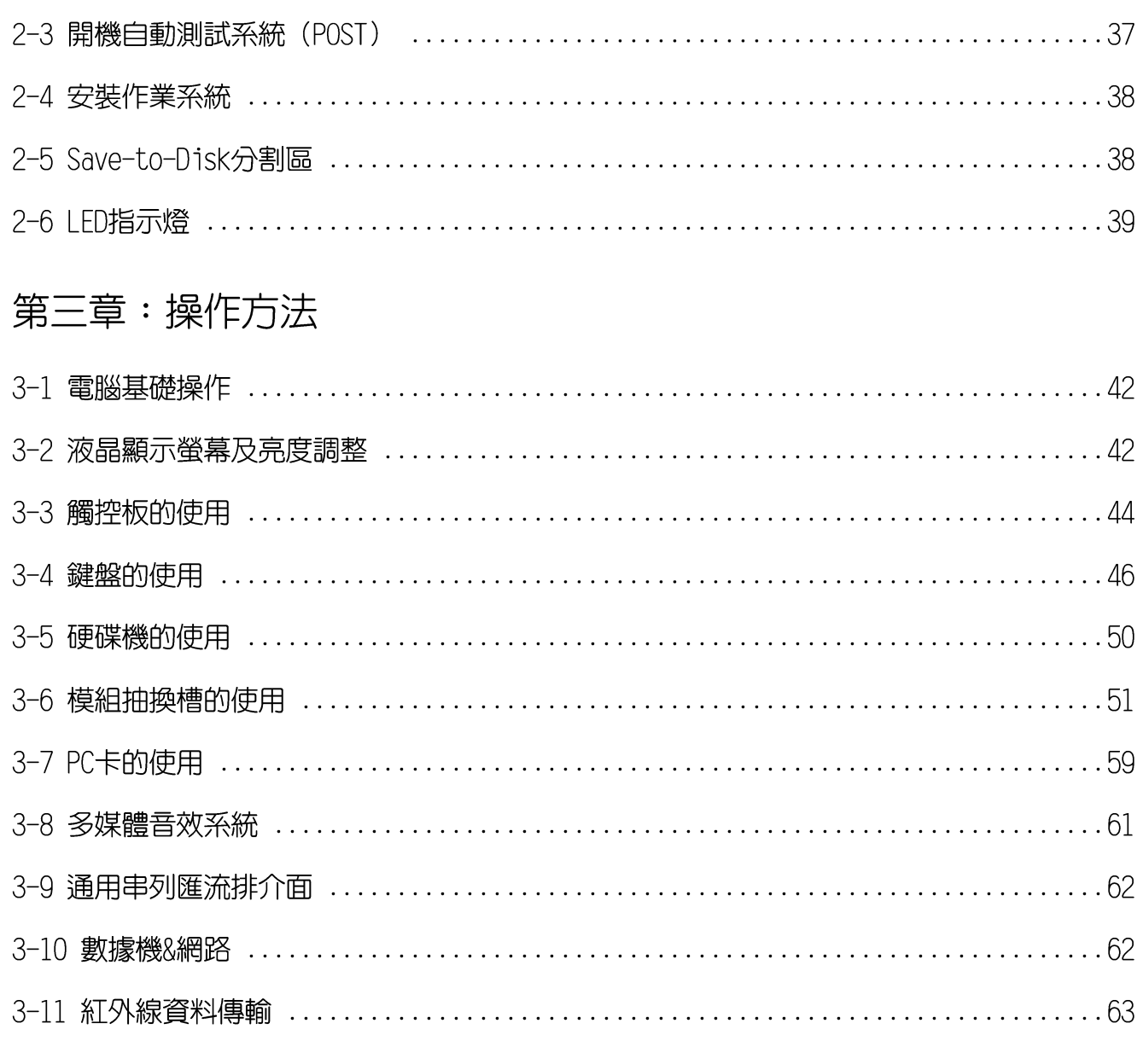

# 第四章: 應用升級指南

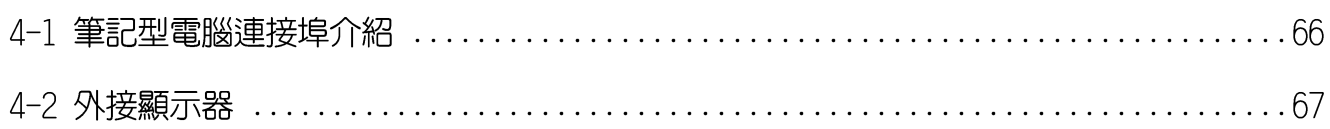

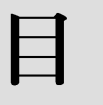

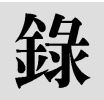

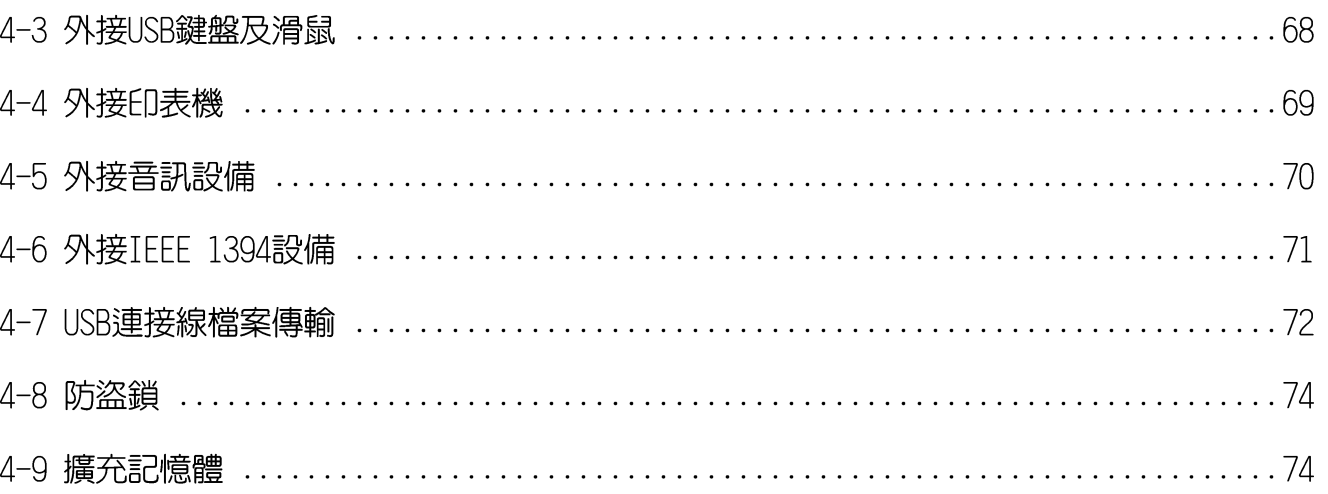

## 第五章: 電源系統

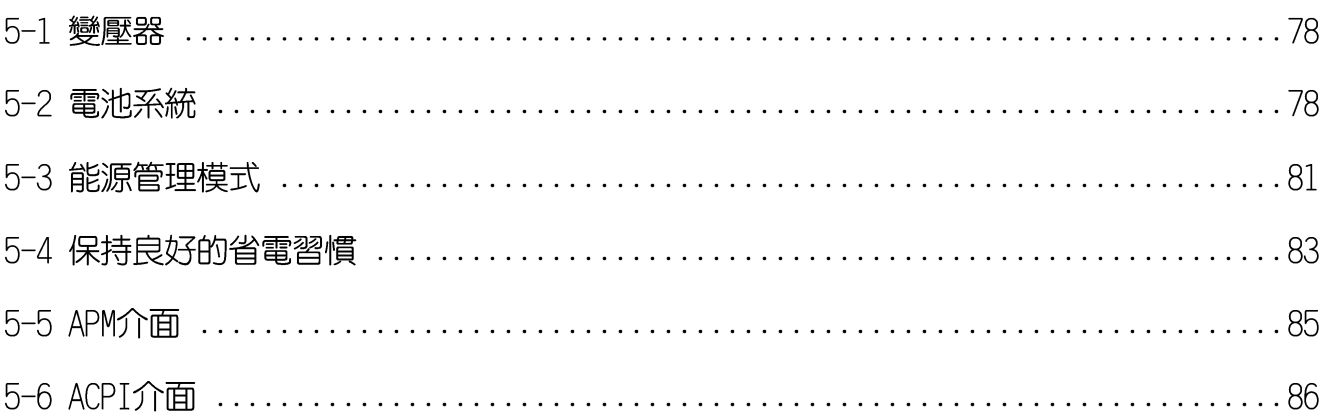

# 第六章:BIOS設定

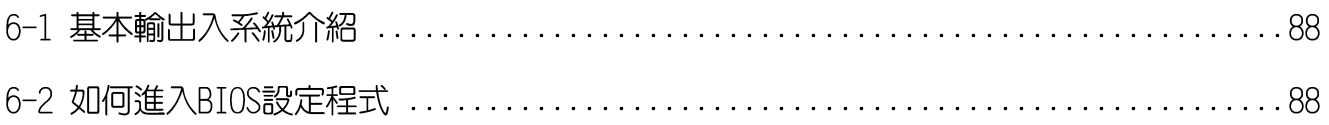

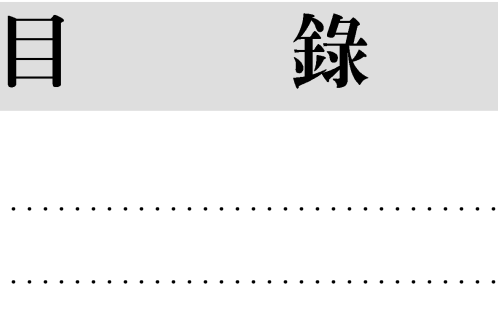

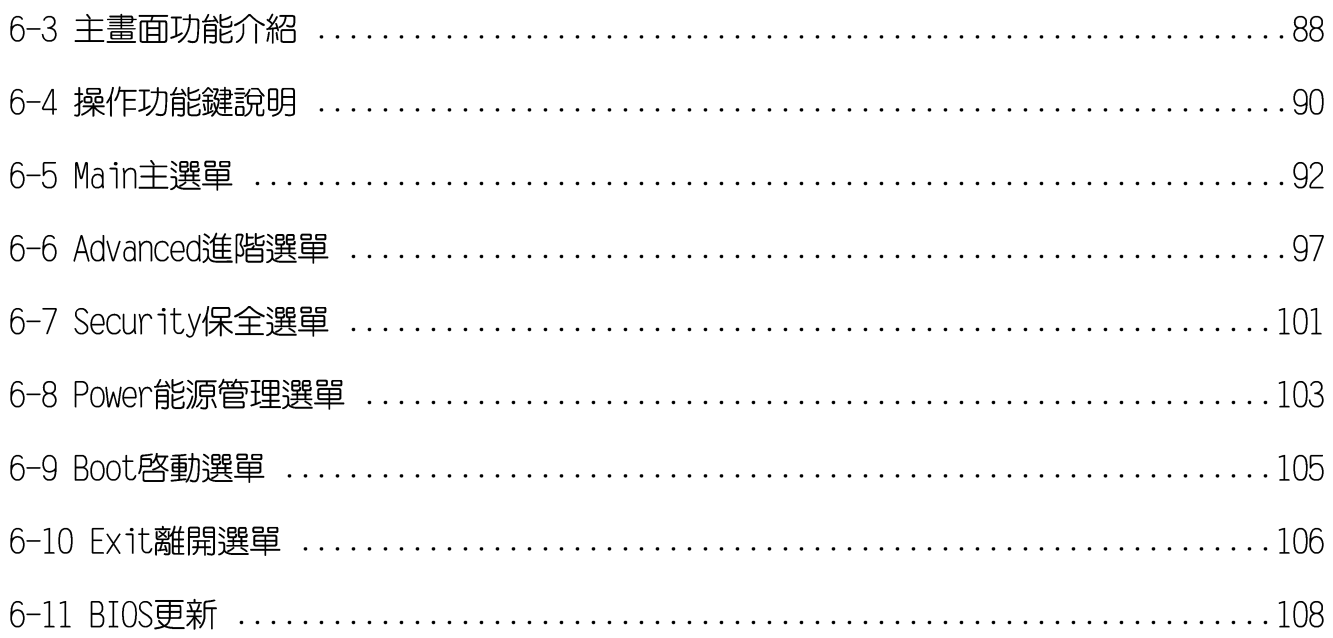

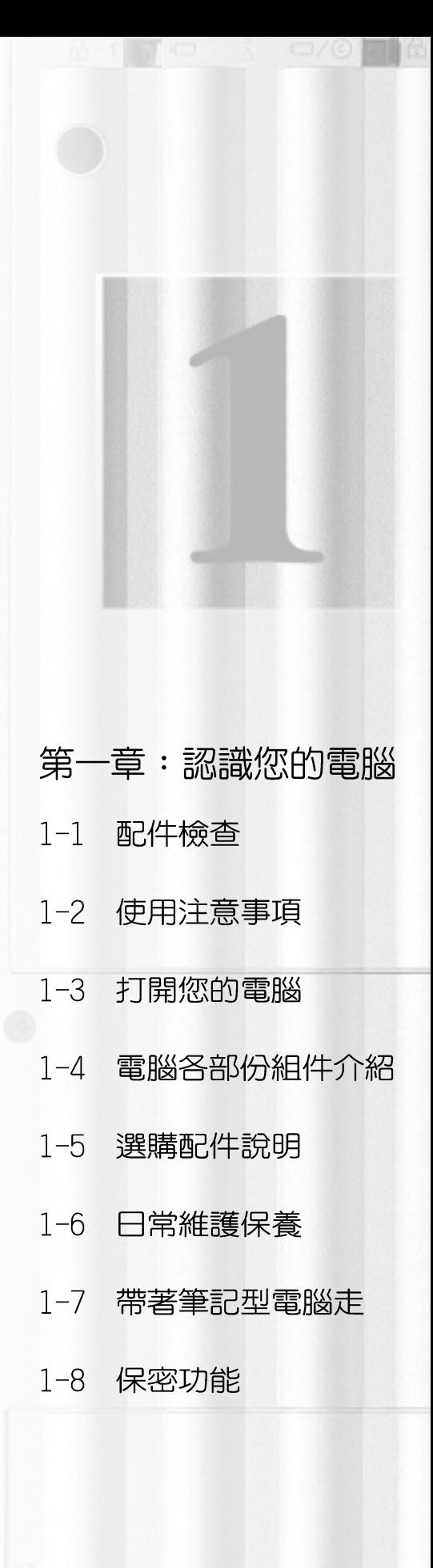

# 1-1配件檢查

請務必保留產品外包 裝盒,以備將來有需 要運送電腦時用以保護產品 不致損壞。

華碩筆記型電腦採用堅固的產品包裝以避免產品運送途中 的碰撞。在打開本產品之前,請先準備一塊平穩且乾淨的平 面,並小心地將包裝内容一一取出。請根據以下列表檢視您的 配備,倘若缺少任何配件,請儘速與原購買廠商連絡。(以下 列表僅供參考, 實際配備以經銷商出貨之搭配為準)

□ 筆記型電腦主機一台

- ・内建可抽換式硬碟機一台
- · 内建模組抽換槽可内置下列抽換模組一台 (軟碟機/光 碟機CD-ROM/DVD-ROM/CD-RW/旅行匣或擴充硬碟機模 組)
- □ 鋰電池一個
- □ 變壓器一個
- □ 交流電源線一條(依規格不同而異)
- □ 軟碟機模組外接排線一條(選購配備)
- □ 數據機電話連接線一條
- □ 授權經銷商原廠保證書
- □ 筆記型電腦專用揹袋(選購配備)
- □ 微軟Windows ME中文版光碟片
- □ 微軟Windows ME中文版使用手冊
- □ 驅動及公用程式光碟片
- □ 驅動及公用程式安裝手冊
- □ 本筆記型電腦使用手冊

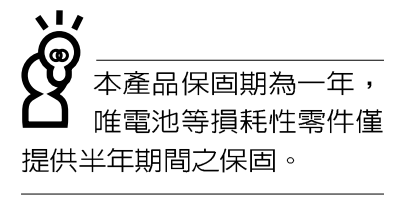

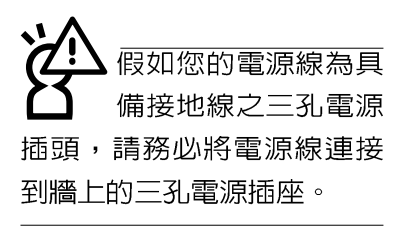

cТи 假如您的作業系統當機 完全不動作,欲將作業 系統關閉,請按住開關五秒 鐘以上,就可以關閉作業系 統。

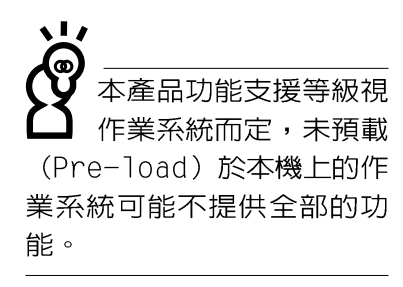

# 1-2 使用注意事項

- ※常電腦正在運作或充電時,請勿將筆記型電腦長時間放置在 膝上或是身體任一部位,以避免高溫可能造成的身體不適。
- ※請注意攜帶筆記型電腦所使用的揹袋必須具備防碰撞的緩衝 襯墊,放置筆記型電腦時並請勿放置過多物件,避免壓壞筆 記型電腦液晶顯示器。
- ※使用筆記型雷腦時,務必保持散熱孔暢通,以利散熱。請避 **免在過於柔軟不平的表面或墊有軟質桌墊的桌面上使用,以** 防止散熱引堵塞。
- ※請勿使用非本產品配備的任何變壓器,由於電路設計之不 同,將有可能造成内部零件的損壞。
- ※使用前,請檢查各項週邊設備是否都已經連接妥當再開機。
- ※避免邊吃東西邊打電腦,以免污染機件造成故障。
- ※請勿將任何物品塞入筆記型電腦機件内,以避免引起機件短 路,或是電路損毀。
- ※在安裝或是移除不支援熱插拔的调邊產品時請先關閉電源。
- ※清潔筆記型電腦前請先關機,並移開變壓器。
- ※保持機器在乾燥的環境下使用,雨水、溼氣、液體等含有礦 物質將會腐蝕電子線路。
- ※不可丢擲筆記型電腦及其相關組件,應將筆記型電腦放在穩 定的桌面,並且放在小孩拿不到的地方。
- ※不要試圖拆開機器内部,非專業人員白行拆開機器將會造成 機器故障問題。
- ※暫時不用電腦時,請將液晶顯示螢幕電源關閉,或是進入省 電模式,以節省電源,延長液晶顯示器壽命。並蓋上液晶顯 示螢幕上蓋,澼孕沾惹灰塵。
- ※當遇到以下情況時,請馬上關閉電源,並儘速連絡維修服務 人員
	- ◎電源線毀壞或是磨損
	- ◎有液體滴落在筆記型電腦内
	- ◎筆記型電腦掉在地上或是外殼破損
- ※請詳閱14、15頁之注意事項之說明,並小心愛護您的電腦, 可增長筆記型電腦的使用年限。並可避免不必要的損害。

1請勿用手觸摸或按壓筆記型電腦顯示器,如此將可 能造成顯示器損壞。

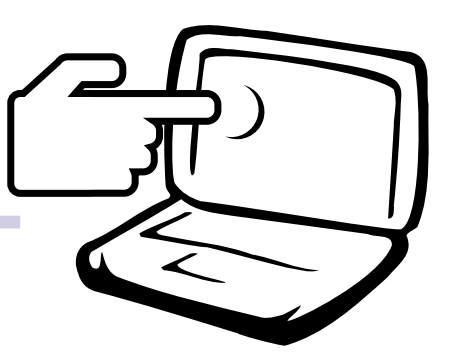

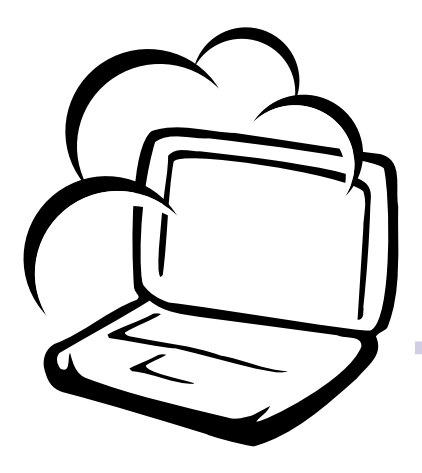

2避免在灰塵飛揚或是環境髒亂的場所使用筆記型 電腦(灰塵容易引起機械故障)。

3請勿將筆記型電腦放在重心不穩的物品上。

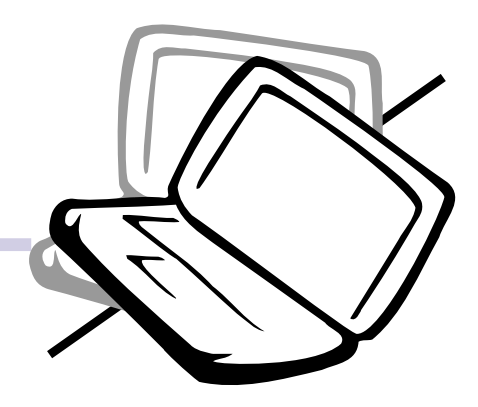

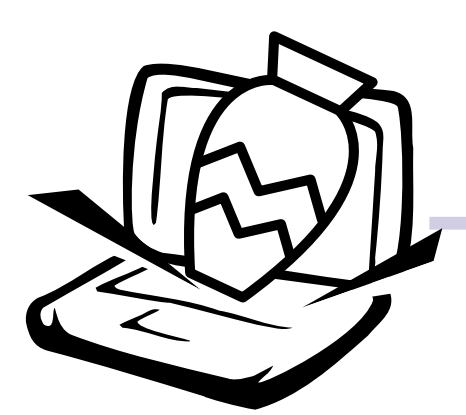

4請勿放置重物在筆記型電腦上,筆記型電腦上面 亦不可以堆疊書本紙張等物品,亦請勿用力蓋上 液晶顯示螢幕上蓋,避免液晶顯示螢幕損壞。

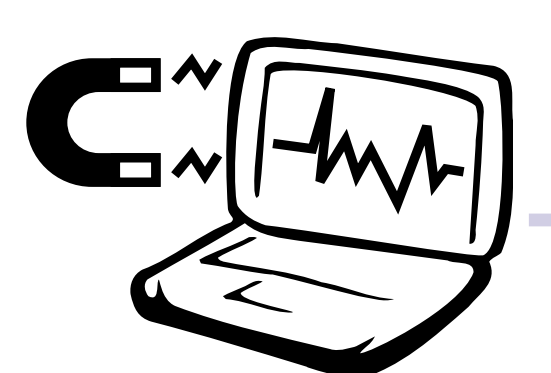

5避免將筆記型電腦放置在磁性物質附近(譬如喇 叭及電視等);並請勿將磁片放置在筆記型電 腦前面及上方,以避免電磁效應造成磁片資料 流失。

6請勿將筆記型電腦放置在陽光直接照射的地方,尤 其是不要將筆記型電腦留在會直接照射到陽光的車 子裡。

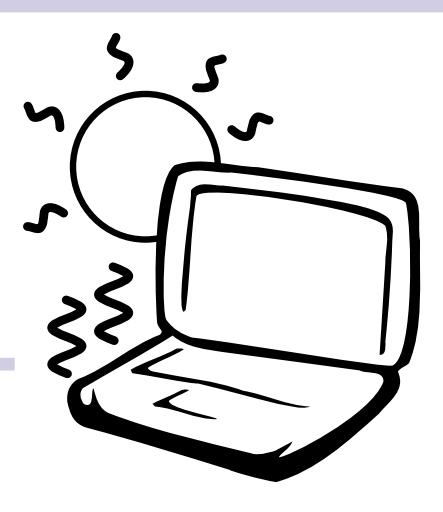

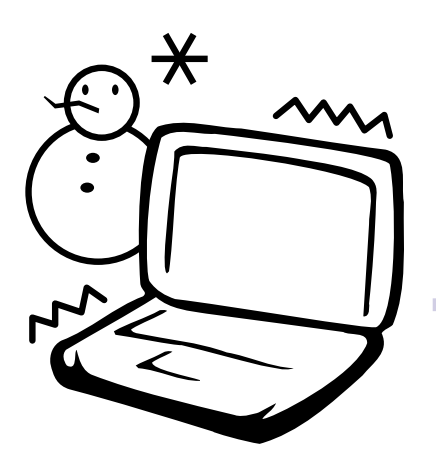

7請勿將筆記型電腦放置在過冷的環境中(0℃或是 30°F以下),也不要將筆記型電腦放在過熱的環 境當中 (50℃或是122℃以上)。

8避免筆記型電腦及其配件淋到水或是暴露在溼 氣當中。

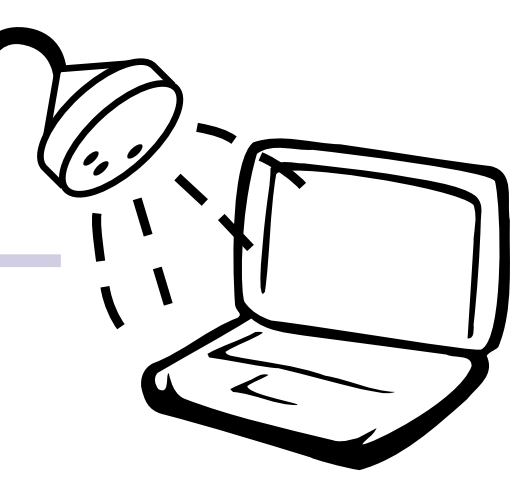

# 1-3 打開您的電腦

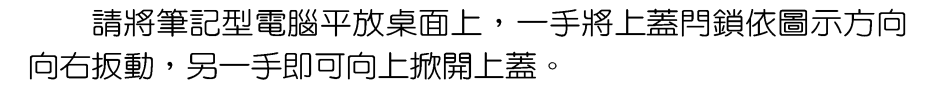

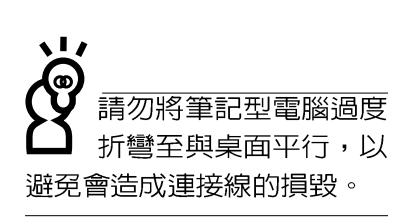

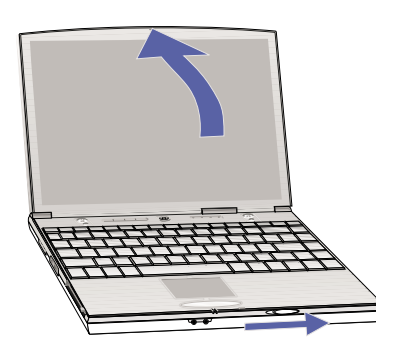

# 1-4 電腦各部份組件介紹

取出筆記型電腦之後,先別急著連接電源線,讓我們先來 看看筆記型電腦的各部份組件。

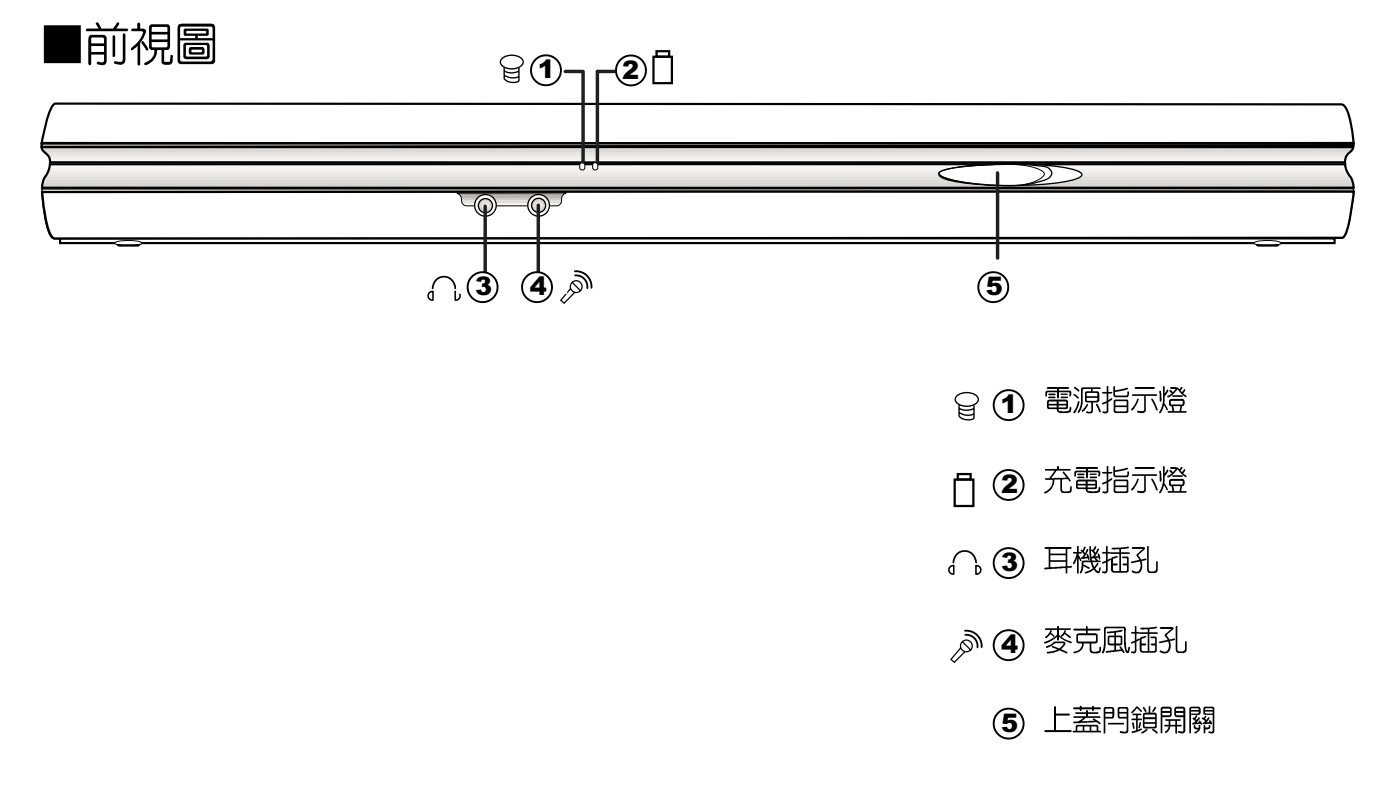

第一章:認識您的電腦

■後視圖

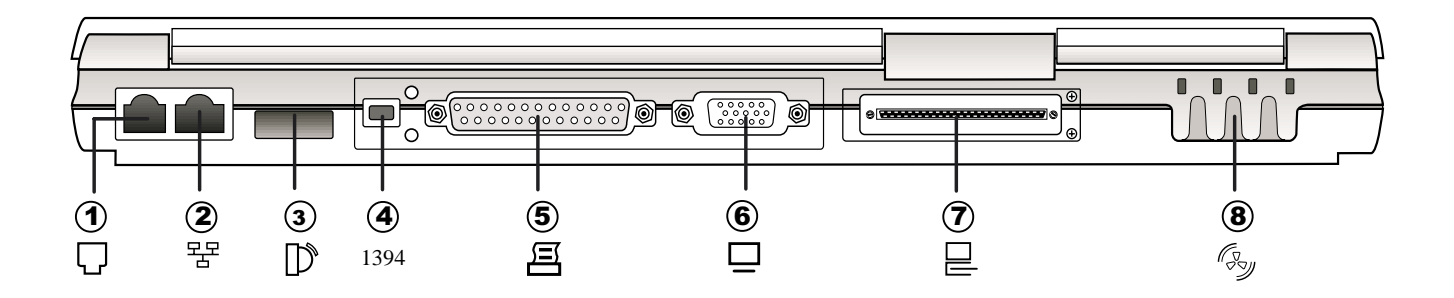

- (1) 電話線插孔 (RJ-11)  $\Box$
- 꿈 (2) 網路線插孔 (RJ-45)
- $\mathbb{D}$ 3 紅外線傳輸埠
- (4) IEEE 1394連接埠 1394
- (5) 並列埠/印表機埠 呂
- 6 外接顯示器插孔  $\Box$
- 巳 7 擴充埠 (外接轉接座、百變擴充匣)
- (zy (8) 散熱通風孔

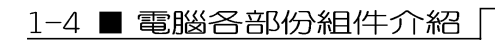

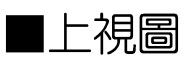

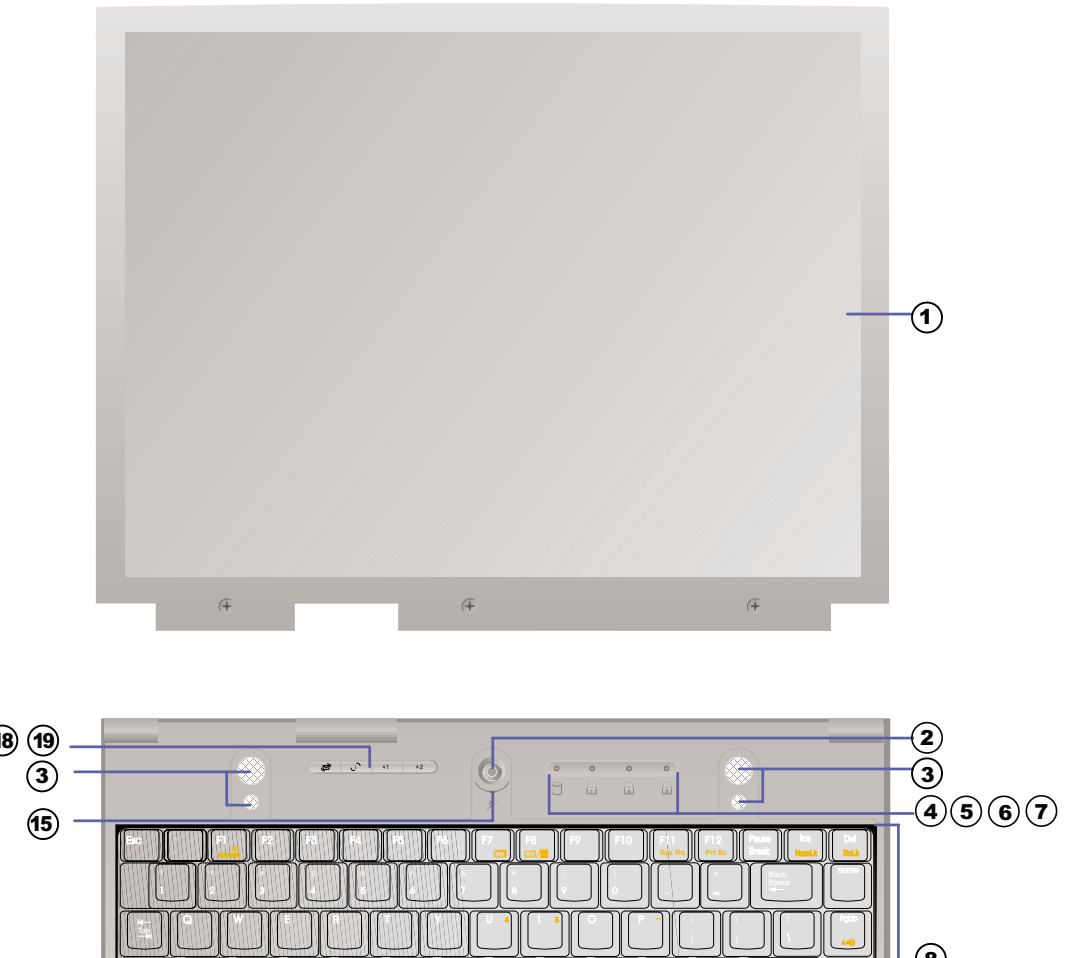

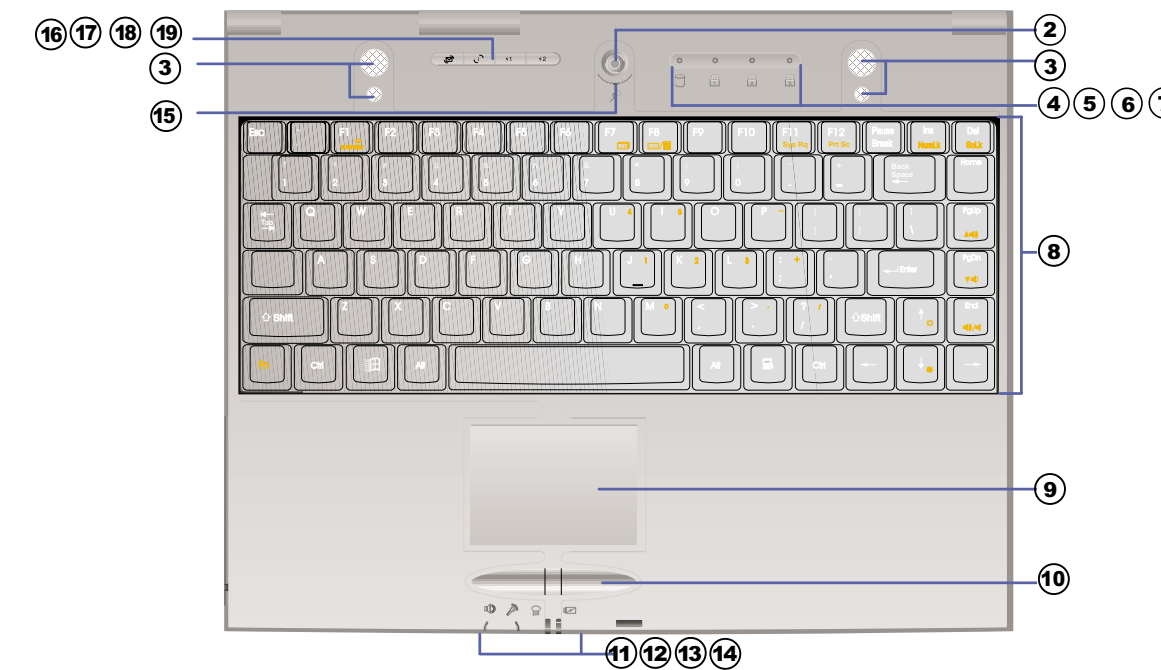

#### 第一章:認識您的電腦

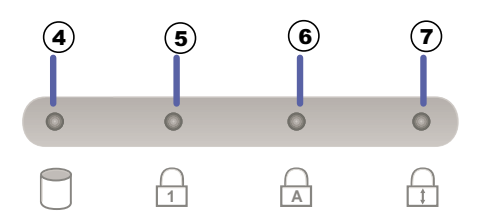

- 彩色液晶顯示螢幕  $\mathbf{\Omega}$
- 電源開關  $\circled{2}$
- 高感度立體聲喇叭  $\circled{3}$
- 硬碟/光碟存取指示燈 4
- $(1)$   $(2)$   $(3)$   $(4)$   $(5)$   $(6)$   $(7)$   $(8)$   $(9)$   $(0)$   $(1)$ 3 4 5 6 7 8 9  $\odot$ 數字按鍵鎖指示燈
- 字母按鍵鎖指示燈  $\circled{6}$
- 捲軸按鍵鎖指示燈  $\circledcirc$
- 全功能大型鍵盤組  $\circled{3}$
- 觸控板  $\circledcirc$
- 觸控板按鍵  $\circledcirc$
- 耳機插孔  $\circled{f}$
- 麥克風插孔  $(12)$
- 電源指示燈  $(13)$
- 充電指示燈  $(14)$
- $\circledR$ 隱藏式麥克風
- E-mail快捷鍵  $\circledR$
- Internet快捷鍵  $\circledf$
- 自定功能快捷鍵S1  $(18)$
- 自定功能快捷鍵S2  $(19)$

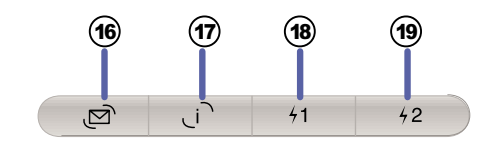

■左視圖

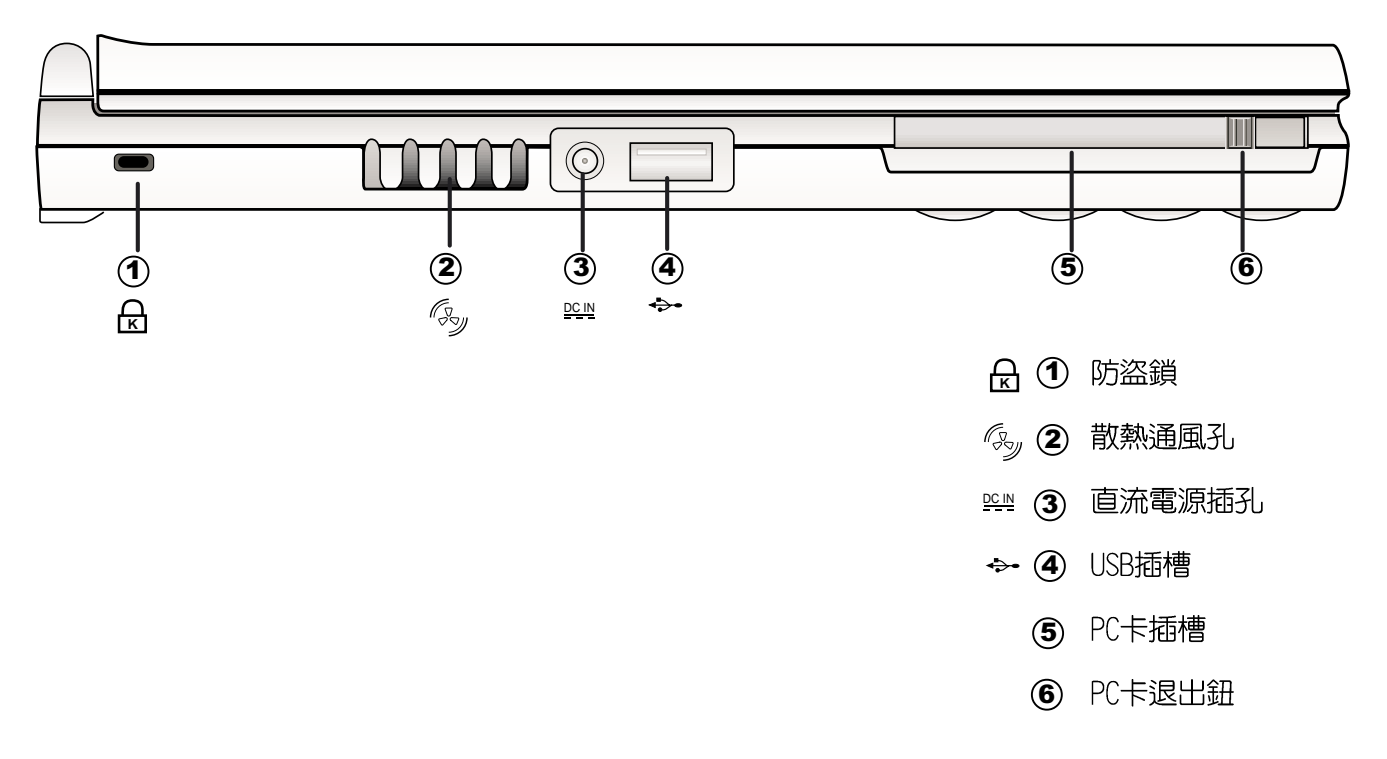

■右視圖

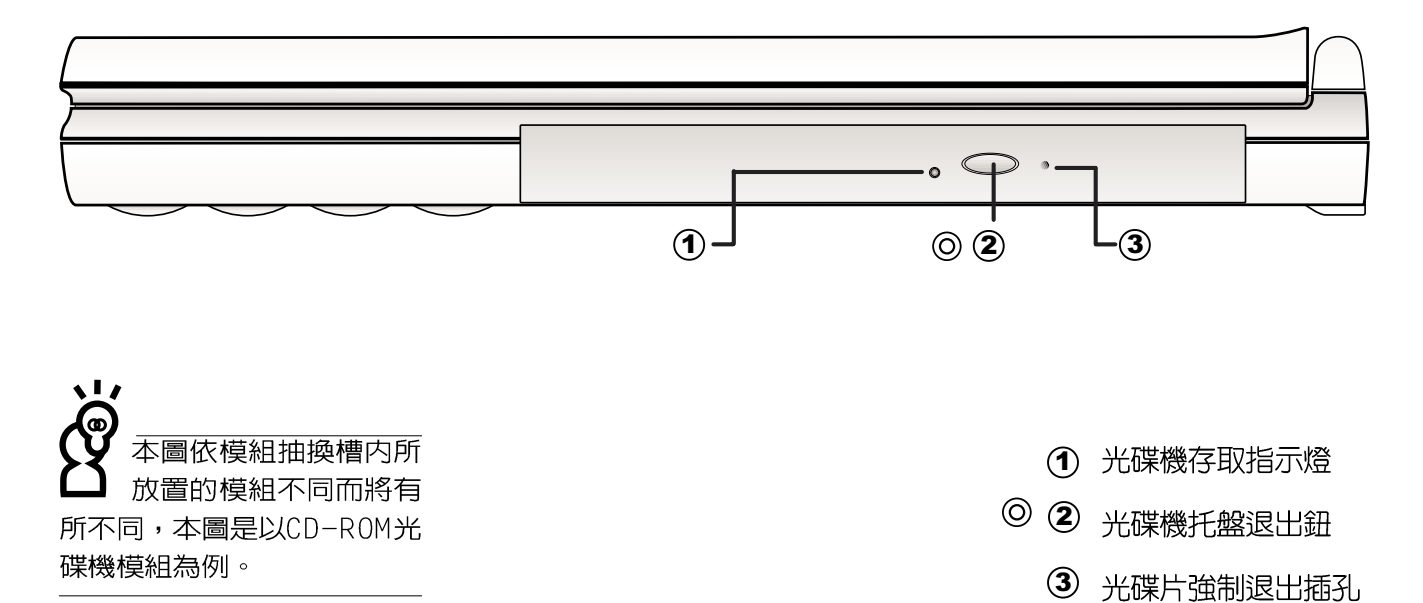

第 章:認識您的電腦

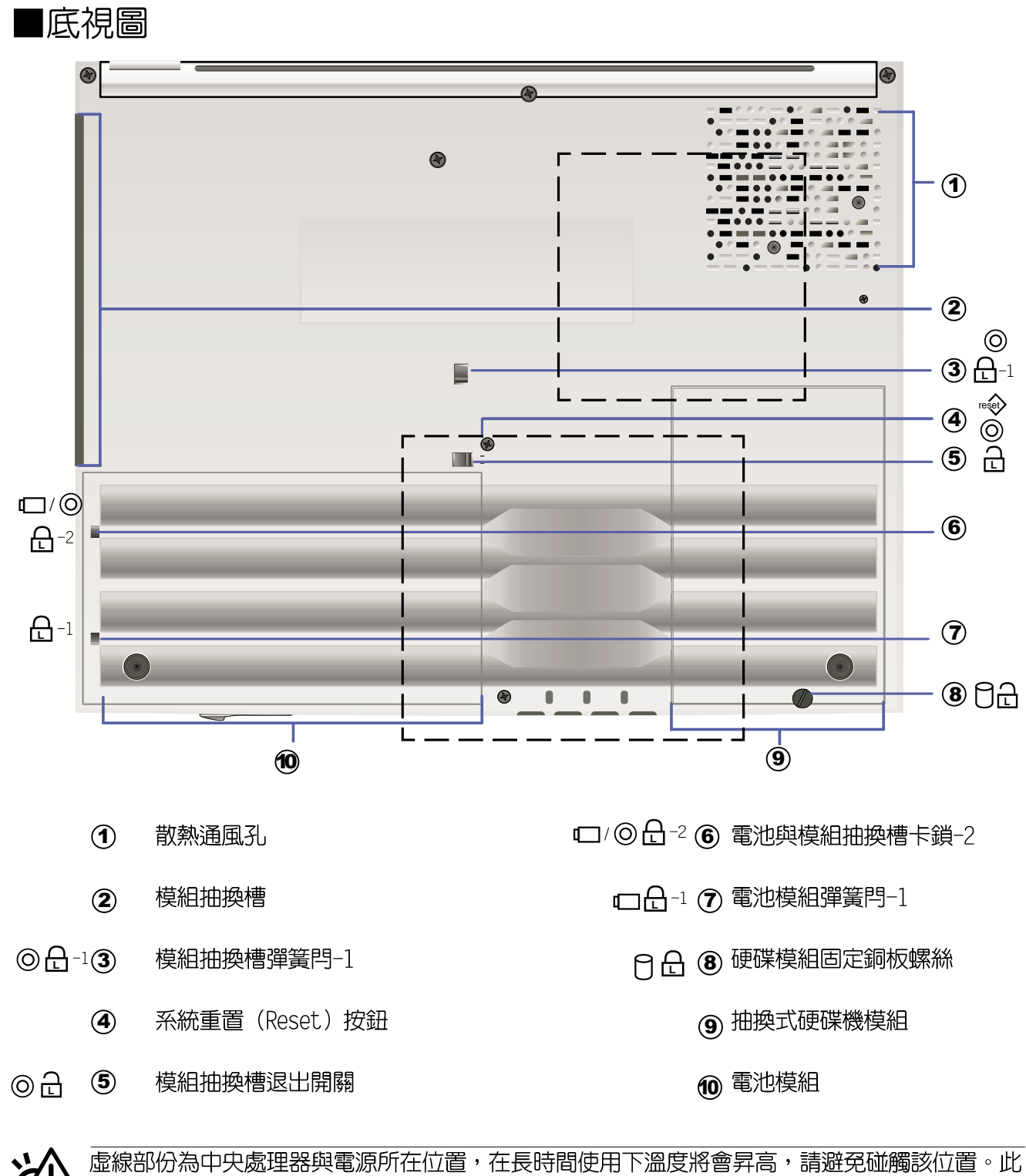

虚線部份為中央處理器與電源所在位置,在長時間使用下溫度將會昇高,請避免碰觸該位置。此<br>外,當電腦正在運作或充電時,請勿將筆記型電腦長時間放置在膝上或是身體任一部位,以避免<br>高溫可能造成的身體不適。

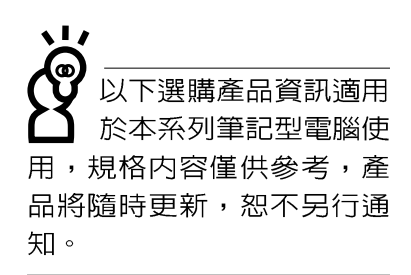

# 1-5 選購配件說明

除了以上超強配備之外,為了滿足您更專業的需求,我們 提供了以下多種選購配備,有需要的話請與您的經銷商連絡。 ※ SO-DIMM記憶體模組 (64MB/128MB/256MB)

- ※ CD-ROM/DVD-ROM/CD-RW光碟機模組
- ※ 攜充硬碟機模組
- ※ 車用/航用充電器
- ※ 轉接座 (PortBar)
- ※ 百變擴充盒 (PortDock)
- ※ USB視訊輸入轉接線
- ※ USB高速資料傳輸線
- ※ 鋰離子電池組(I i-Ton)
- ※ 豪華筆記型電腦專用揹袋

#### 1-5-1 DVD-ROM模組規格

本產品之模組抽換槽可以選購DVD-ROM光碟機,可以播放 DVD/CD/VCD/CD-ROM等光碟片。其它詳細功能如下:

- ※ 隨機存取時間最快140ms (DVD)
- ※ 隨機搜尋時間最快100ms (DVD)
- ※ 支援PhotoCD、CD-Extra、CD-R、CD-RW
- ※ 具備緊急退出插孔
- ※ PIO Mode-4 ATAPI磁碟機 (傳輸速率16.7MByte/s)
- ※ 軟體音量控制

## 1-5-2 CD-RW模組

本產品之模組抽換槽可以選購CD-RW光碟機,可以播放CD/ VCD/CD-ROM等光碟片並可燒錄CD-R/CD-RW光碟片。其它詳細功能 如下:

1.寫入速度: 8倍速 (CD-R) ; 4倍速 (CD-RW)

2. 讀取速度:最大24倍速

2. 存取速度: 150ms (標準)

連接百變擴充盒或是轉 接座之後,主機背面的 各連接埠與擴充盒上的各連 接埠僅能同時使用其中一 個,也就是說,當您使用了 百變擴充盒上的VGA埠,您就 不可以使用主機背面的V G A 埠。

可當CD音響使用

移除百變擴充盒

#### 使用方法

注意事項

1-5-3 百變擴充盒 (PortDock)

百變擴充盒具備一個1.44MB軟碟機槽,一個模組抽換槽並 有液晶面板顯示及四個CD播放控制鍵。模組抽換槽可以安裝CD-ROM、DVD-ROM/CD-RW光碟機或是擴充硬碟機模組。此外,内建有 兩個立體聲喇叭,並提供一個直流電源插座、一個印表機埠、 一個串列埠、兩個PS/2接頭、一個VGA埠、一個耳機插孔、一個 防盜鎖槽等。防盜鎖槽跟筆記型電腦的防盜鎖槽相同,您可以 在電腦販賣店買到防盜鎖配件,可以將百變擴充盒鎖在固定位 置,澼孕遭人竊取。

不須打開筆記型電腦電源,將百變擴充盒電源接上,置入 光碟機模組就可以直接播放音樂光碟,當作一台CD音響使用。 内建的喇叭與筆記型電腦主機的喇叭為個別獨立運作,您也可 以一邊打電腦一邊聽音樂CD。

步驟一:將所有外接週邊插到百變擴充盒上。

步驟二:將百變擴充盒連接到筆記型電腦後端的擴充埠上。

步驟三:將變壓器連接到百變擴充盒或是主機的直流電源插孔 上(百變擴充盒不使用主機電池電源),筆記型電腦

將自動偵測到擴充盒的存在。

拔除擴充盒插頭時,使用拇指與食指兩隻手指將擴充盒插 頭兩旁的彈片向内捍住,即可將百變擴充盒從主機端拔出。轉 接座連接線的拆除方式跟百變擴充盒相同。

百變擴充盒的擴充盒插頭支援熱連接功能 (Hot docking)

,因此,不論筆記型電腦電源是否已經打開,都可以直接插拔 擴充盒插頭。欲抽換百變擴充盒上的抽換模組時,請先將擴充 盒插頭從主機端拔出,換上抽換模組之後,再將擴充盒插頭插 回主機。其它注意事項如下:

1.DVD-ROM/CD-RW光碟機模組建議放在筆記型電腦主機内使用

- 2.接上百變擴充盒之後,印表機埠最好不要再連接其它磁碟機 (ZIP磁碟機或是外接硬碟機等等)
- 3.在筆記型電腦開機時插入滑鼠等週邊,倘若主機並未偵測到 滑鼠,請到Windows作業系統桌面,打開「我的電腦],打開 [控制台],點選[系統]圖示察看[系統]内容,點選[裝置管理 員]標籤百,點選視窗下方的[重新整理 (F) ], 此時作業系 統將重新偵測系統各項週邊裝置使用狀態。

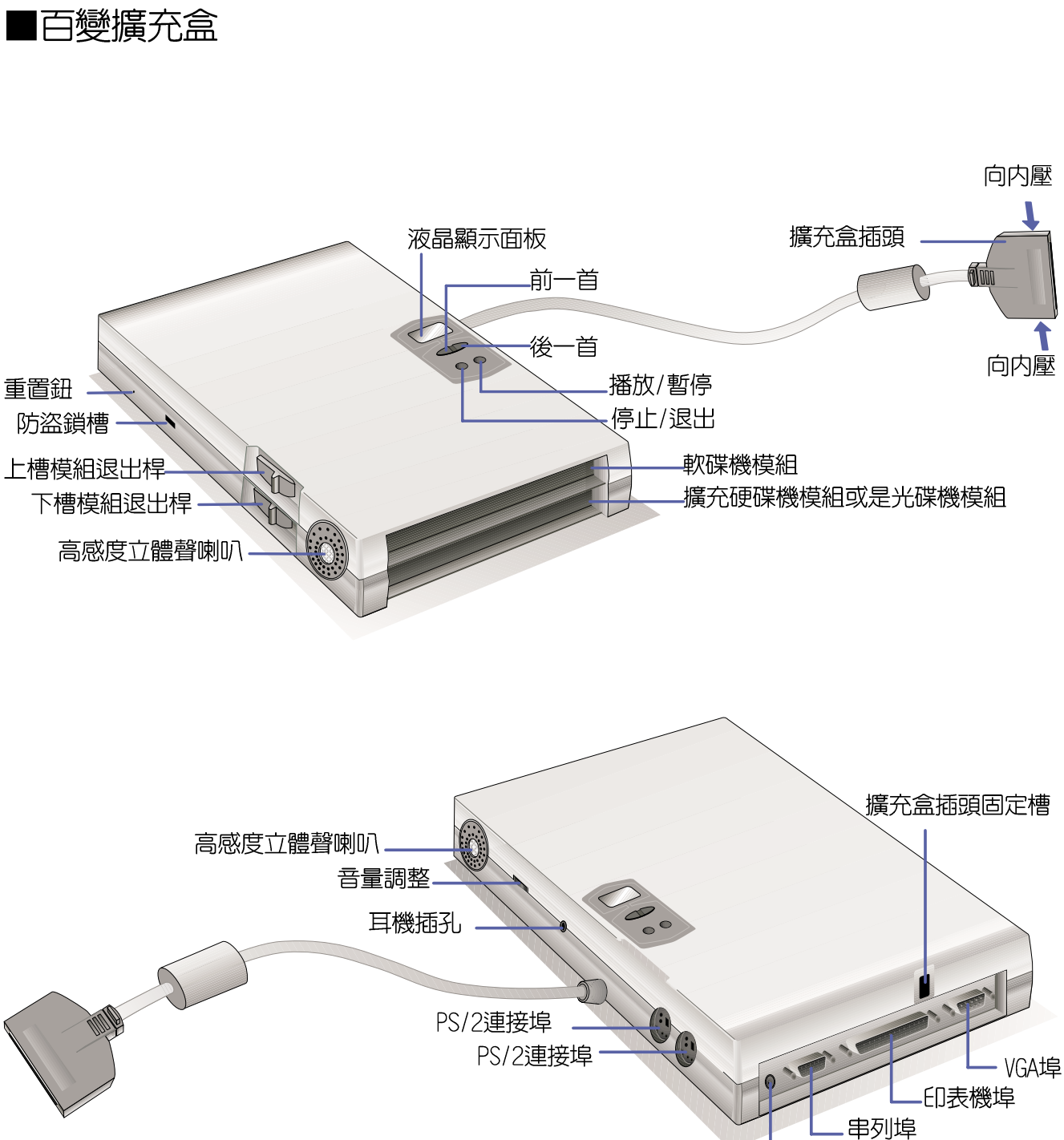

第一章:認識您的電腦

直流電源插孔

### 1-5-4 轉接座 (PortBar)

本產品提供一個直流電源插孔、一個串列埠、一個VGA埠、 兩個PS/2接頭、一個印表機埠、兩個USB埠之轉換功能,讓您在 家使用外接週邊設備時不須頻繁的插拔連接線,提高筆記型電 腦及各項週邊連接埠之壽命及使用的便利性。轉接座插頭同樣 支援熱連接 (Hot docking) 功能,可以在系統開機時直接插拔 轉接座。

使用方法 將桌上型電腦顯示器、滑鼠、鍵盤、印表機、電源線等連 接線插到轉接座各連接埠上,再將轉接座插頭連接到筆記型電 腦後端的擴充埠上。

應用 在家裡或是辦公室桌上找一個固定位置將轉接座與各週邊 連接妥當之後,只要將轉接座插頭插入筆記型電腦,就可以立 即使用各項週邊。欲將筆記型電腦帶出門使用時,也只要將轉 接座插頭拔掉即可將筆記型電腦帶走,回到家裡或是辦公室時 需要連接各項擴充設備只要將轉接座插頭再插上即可,使用上 非常方便。

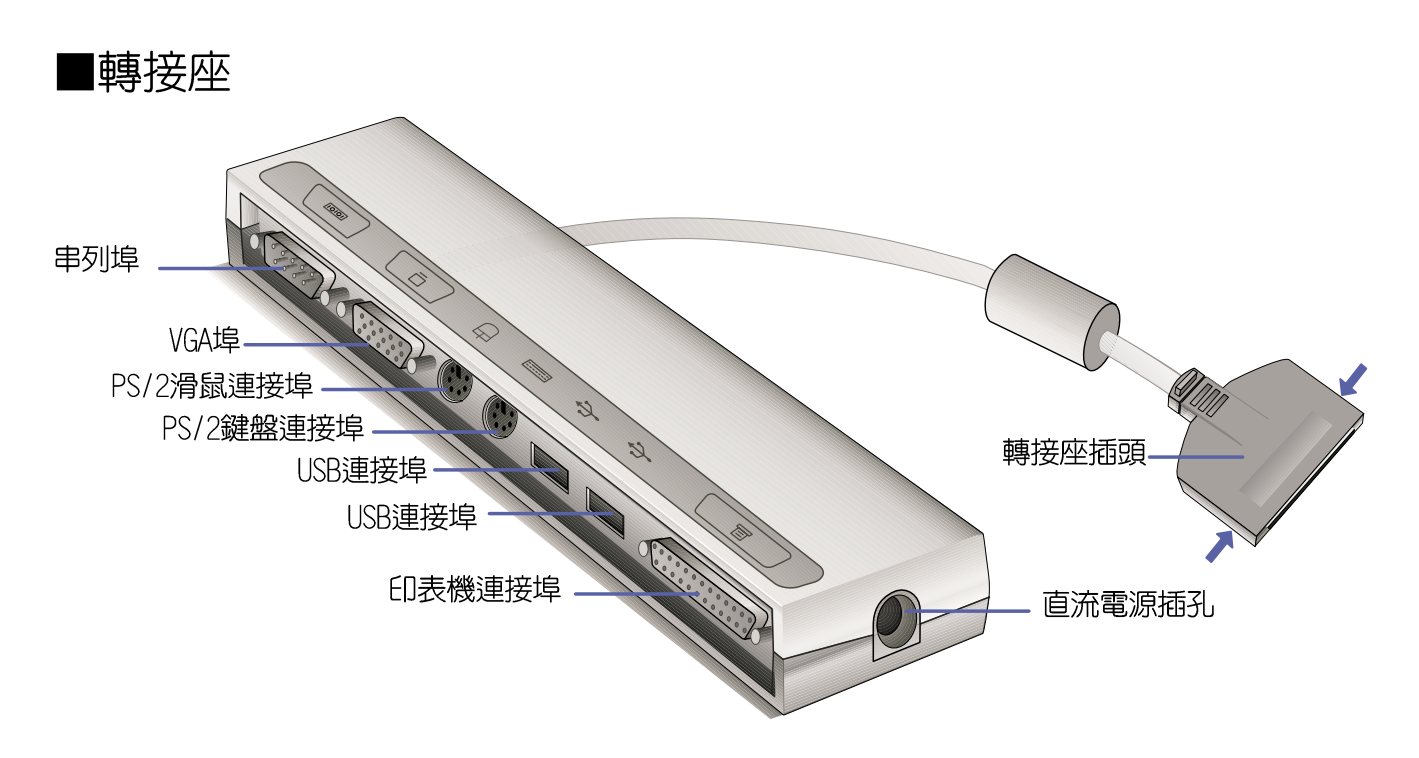

#### 1-5-5 車用/航用充電器

本產品有兩種款式:1.車用充電器;2.車用/航用充電器。 下圖所示為車用/航用充電器。

車用/航用充電器包含一個飛機電源插頭,一個汽車電源插 頭(俗稱點煙器插頭),及一條電壓轉換線(如下圖);車用 充電器其一端為點煙器插頭,另一端為直流電源插頭。

本產品提供您在飛機上或是在汽車上使用筆記型電腦,或 是利用其電力為筆記型電腦充電。

點煙器插座常見於汽車、飛機、郵輪、電源供應器以及可 攜式電子產品上,它提供標準的12伏特直流電源轉換為19伏特 2.4安培的直流電源輸出,可供應筆記型電腦使用。

■車用/航用充電器

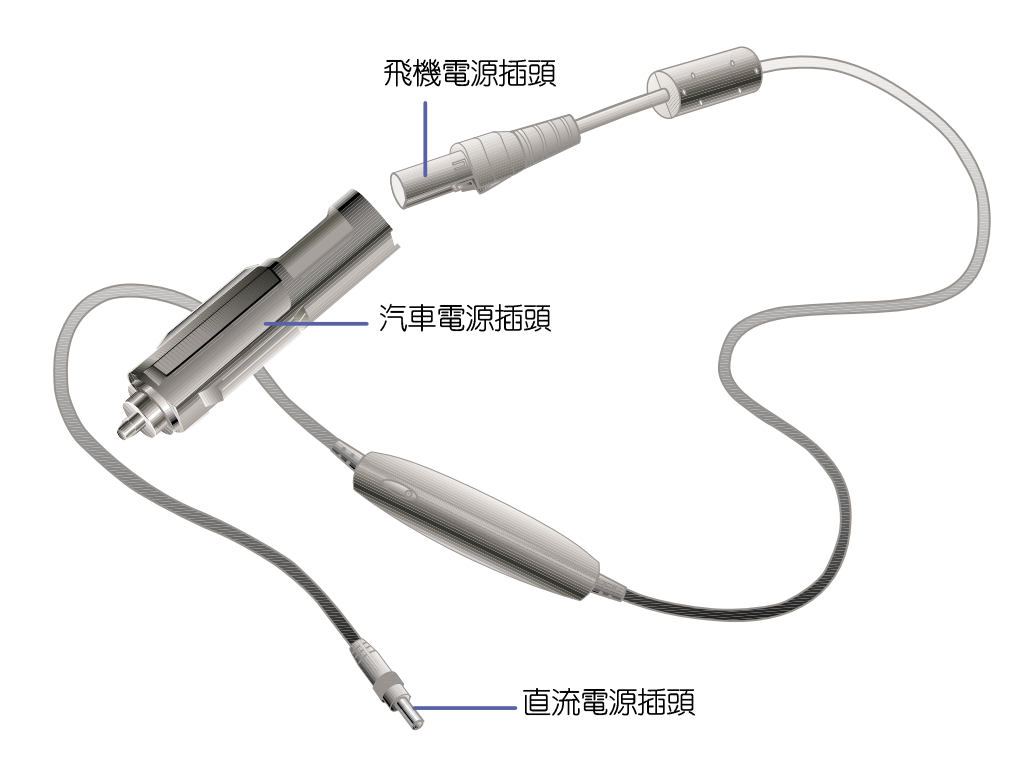

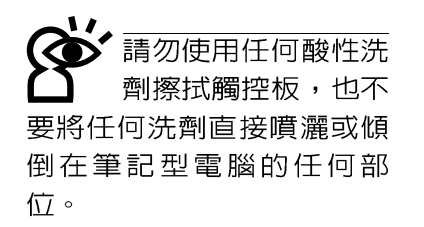

# 1-6 日常維護保養

#### 液晶顯示螢幕保養

液晶顯示螢幕保養不須經常擦拭,當沾染油污或是灰塵 時,請用乾淨、柔軟的布,沾取一點水或是市售的玻璃清潔劑 (不含臘及研磨劑者),以同一方向由上至下輕輕擦拭液晶顯 示螢幕表面即可。若顯示螢幕上有小髒點,請將布沾溼輕輕拭 除即可。請特別注意的一點是,不可以讓水滴浸入液晶顯示螢 幕内部,這將可能造成液晶顯示螢幕内部元件損毀。

#### 觸控板保養

使用觸控板時請務必保持雙手清潔,不小心弄髒表面時, 可將乾布沾濕一角輕輕擦拭觸控板表面即可,請勿使用粗糙的 菜瓜布等物品擦拭表面。

#### 其他元件保養

外接顯示器或是鍵盤長久不用時容易堆積灰塵等污物,雖 然有防塵套等保護裝置,但是使用一段時間仍需要做清潔保養 的動作。清潔保養前請務必依照下列步驟保養您的筆記型電腦 以及相關週邊設備。

- 步驟一:將電源關閉,拆除所有的電源線
- 步驟二:用小吸塵器將連接頭、鍵盤縫隙等部位之灰塵吸除
- 步驟三:用乾布沾取少許水或是經過稀釋的清潔劑輕輕擦拭表 面,請注意千萬不要將任何清潔劑滴入機器内部,以 避免電路短路燒毀。
- 步驟四: 等待機器完全乾透才能開啓電源

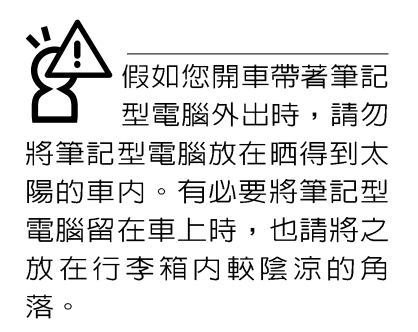

請勿在硬碟機 光碟機、軟碟機等) 尚在運轉時移動筆記型電 腦,要帶著筆記型電腦走動 的時候,筆記型電腦必須是 在關機或是暫停 (Save-to-Disk)的狀態。

在家使用時

在公司使用時

1-7 帶著筆記型電腦走

移動筆記型電腦之前請務必將電源關閉,並拔除所有的連 接線,避免接頭損壞。假如您欲攜帶筆記型電腦外出使用時, 請遵循以下各項準備步驟並詳細檢查注意事項。

#### 外出使用注意事項

- 步驟一:確定所有備份電池的電力都已充飽,您可以在Windows 作業系統下察看電池電量顯示(詳見第五章說明)。
- 步驟二:關閉筆記型電腦電源開關。
- 步驟三:將液晶顯示螢幕上蓋關上並確定上蓋閂鎖已確實地卡 住定位。
- 步驟四:拔掉交流電源線。
- 步驟五:拔掉所有連接線。
- 步驟六:將筆記型電腦放入專用揹袋内以避免灰塵污染及碰撞 情形發生,並注意不要在筆記型電腦專用揹袋内放置 過多物品,以避免壓壞液晶顯示器玻璃。
- 步驟七:檢查是否帶了【備用電池】、【車用充電器】、【變 壓器】、【電源線】、【使用手冊】等,並且不要忘 記您的開機密碼及硬碟機密碼。

#### 往返於住家與公司之間

假如您經常需要帶著筆記型電腦往返家裡與公司之間,又 常需要連接許多週邊設備,除了必須遵循以上【外出使用注意 事項】之外,建議您可以購置兩個轉接座,一個放在公司,一 個放在家裡使用。

在家使用時,將轉接座放在固定使用的電腦桌上,連接好 直流電源,假如您習慣使用桌上型電腦鍵盤及滑鼠,將鍵盤及 滑鼠連接到轉接座上,也可以連接桌上型電腦顯示器,印表機 等。欲將筆記型電腦攜帶外出時,導循外出使用注意事項,並 將轉接座插頭拔掉即可,不須——插拔所有的週邊。

到了公司,再將筆記型電腦接上轉接座,其他週邊與在家 使用的連接方式相同,就可以使用公司的印表機、顯示器、鍵 盤及滑鼠等設備了。

#### 1-7 ■ 帶著筆記型電腦走

#### 開會時使用

入暫停 (Save-to-Disk)的狀態之後,數 據機電話訊號會斷線,假如 您正在使用網路(LAN),重 新開機之後若未再重新連結 網路, Outlook等網路通訊應 用程式可能會當機。正確的 動作是,請您將網路離線之 後再進入Save-to-Disk。

假如您需要帶著筆記型電腦離開座位去開會,而又不想關 閉目前的作業狀態 (正在使用簡報軟體等) , 您可以設定筆記 型電腦進入"休眠模式"的狀態(請參考第五章說明),電腦 將儲存目前的工作狀態並關機,當您到達會議室時再將筆記型 電腦開關打開,筆記型電腦就會回到先前的工作狀態(原先編 輯的簡報),您也可以繼續先前的作業或是馬上進行簡報。

#### 出國商務旅行前的準備

假如您經常需要帶著筆記型電腦出差到國外,首先必須注 意到以下幾件事:

- 1. 請在筆記型電腦揹袋上放置名片等識別資訊,用英文標明下 榻旅館地址電話等(最好是多國語文),以便拾獲者歸還。 並請在硬碟中暗藏一份個人基本資料文字檔,以證明自己為 該筆記型電腦的主人。
- 2. 您可以設定開機密碼,並設定硬碟機密碼,設定螢幕保護程 式密碼等等,避免遭人窺視或竊取機密資料。
- 3. 請確認欲前往國家常地使用的電壓規格,本產品所附變壓器 本身為國際通用,因此不須更換,但是由於各國電壓不同, 雷源插頭設計不同的關係,請於當地雷腦販售店選購適合的 轉接頭。
- 4. 假如您欲攜帶數據機出國使用,或是您的筆記型電腦具備數 據機功能,請務必事先杳明該數據機是否適用該國之電信相 關規格,譬如電話線接頭形式是否符合等等,否則不可以在 當地使用。本產品内建數據機之機種符合:FCC (適用區 域:台灣、韓國、美國及加拿大等國家)、JATE(日本)、 CTR21 (目前共有18個國家,英國、法國、德國、愛爾蘭、 奧地利、瑞士、希臘、丹麥、瑞典、芬蘭、挪威、冰島、義 大利、比利時、荷蘭、廬森堡、葡萄牙、西班牙)規格。
- 5. 通關時請隨身帶著筆記型電腦上飛機或是輪船,勿將未經過 完整包裝(經過廠商測試合格涌過的防碰撞包裝)的筆記型 電腦置放在行李箱中托運,在行李托運過程中可能會發生對 筆記型電腦造成損害的搖晃及碰撞,皆可能造成筆記型電腦 内部元件的損毀。
- 6. 請攜帶購買證明以備海關檢查。
- 7. 請勿在筆記型電腦内安裝非法軟體或是存放色情圖檔,以避 **免觸犯旅游當地的法律,澼免牢獄之災。**

# 1-8 保密功能

本產品具備保密功能,主要分為以下兩個部份:

- ※硬碟保密:使用者可以自己設定硬碟機密碼,在BIOS設定程 式的Security選單中設定,在系統POST過程中會先詢問您的 硬碟機密碼。如此一來,當你的硬碟機被別人拿去使用,他 若沒有您提供的密碼就無法使用這顆硬碟,也無法開機,也 確保資料不致遭他人竊取。
- ※系統保密:在BIOS設定程式的Security選單中亦可以設定一 組使用者密碼,在每一次開機或是暫停重開時系統將會詢問 密碼。如此一來,可以避免未經授權的使用者操作您的電 腦。

假如您設定了以上兩種密碼,系統在開機測試時首先會詢 問你硬碟機密碼,之後隨即詢問你系統密碼(兩組密碼可以設 定為不同號碼)。而當您進入暫停模式或是待命模式時,按下 任意鍵喚醒作業系統前,此時詢問您的是系統密碼。您也可以 在BIOS設定程式中設定僅在開機時需輸入密碼,暫停重開時不 會再詢問您密碼 (請參考第六章BIOS設定[6-7 Security保全選 單]之詳細說明)。

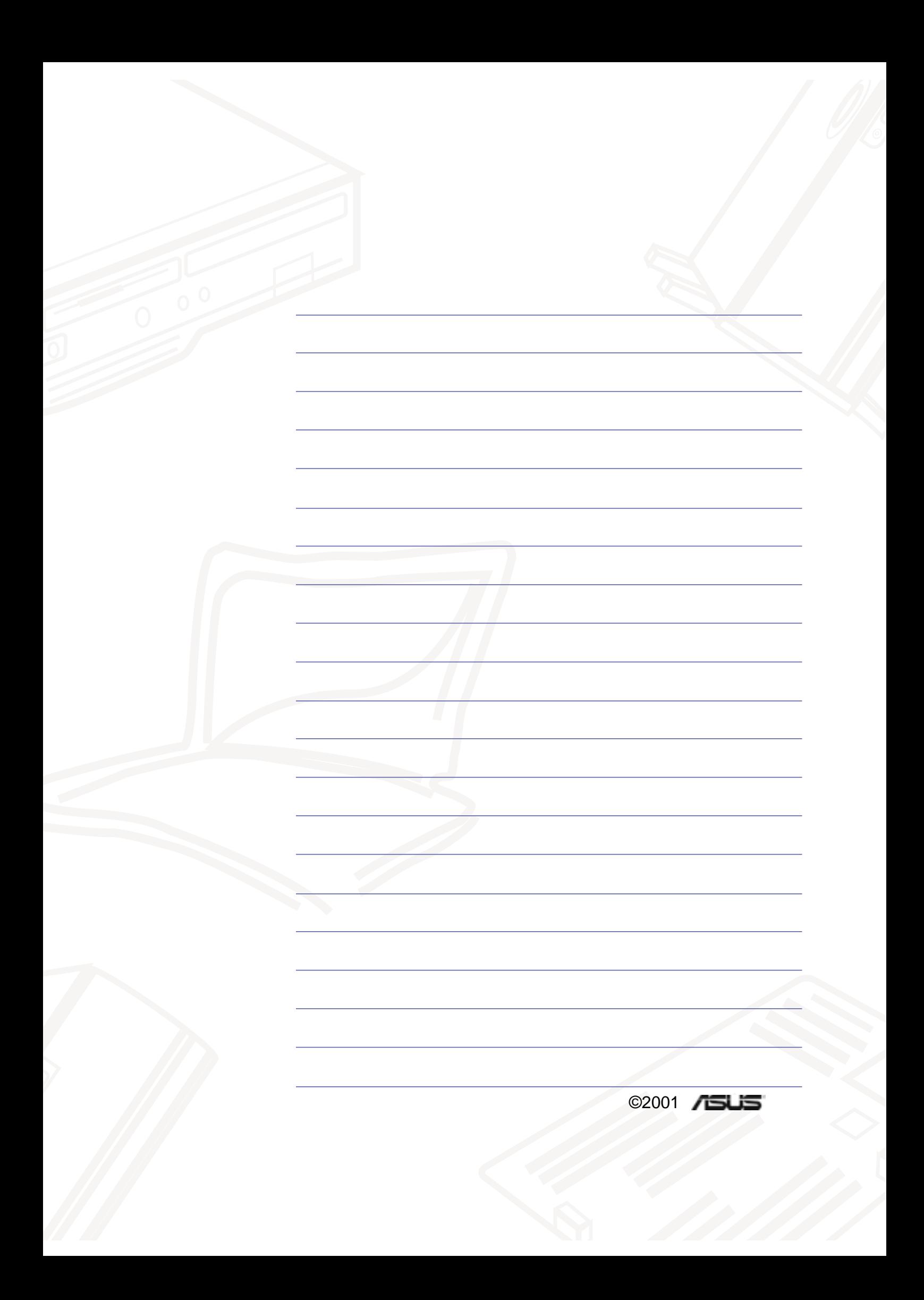

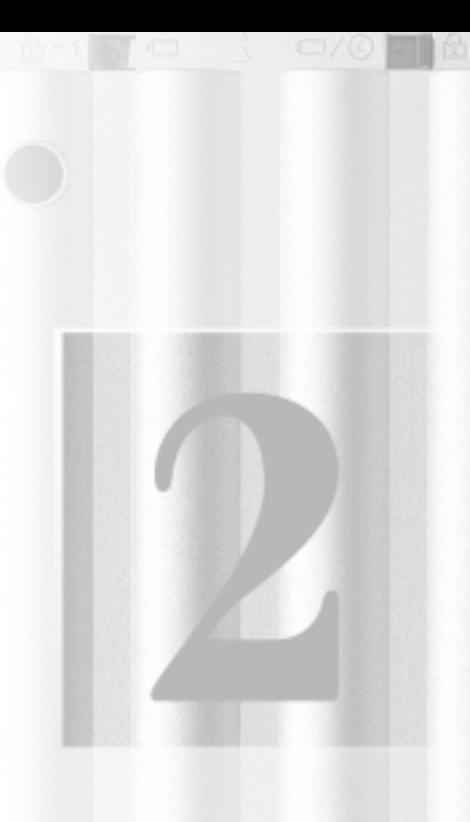

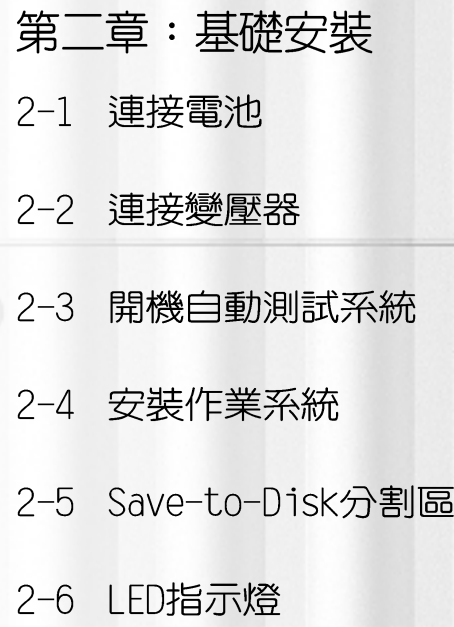

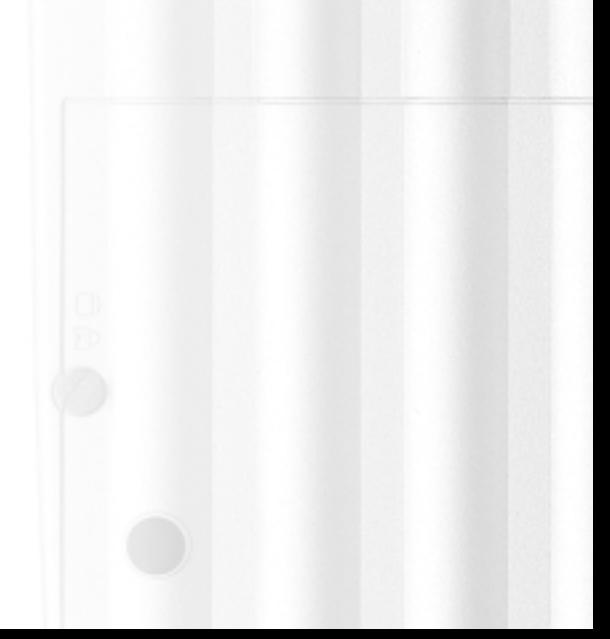

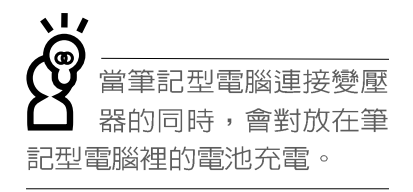

使用充電電池時,請 注意以下幾點: 1)不 可任意拆開電池重 組; 2) 不可與金屬或導電物 品接觸,澼免接點短路;3) 避冤淋雨或是浸在水裡; 4) 不可暴露在100°C (212°F) 的環境中;5)請勿放置於小 孩子拿得到的地方。

## 2-1 連接電池

首先,欲使用筆記型電腦,我們必須供給它電源。本產品 的電源供應方式有兩種:連接變壓器及電池供應兩種,後者為 方便您外出不易取得交流電源時使用,一般在家或辦公室使用 則請盡量連接變壓器使用。

本產品附有一個鋰充電電池,電池採模組化設計。當您打 開產品包裝時,電池模組可能沒有安裝在筆記型電腦主機内, 而是置於附件盒内,請依照下列步驟將電池插入插槽中:

- 步驟一:請確定其他模組都已安裝完成,並連接妥當。
- 步驟二:將筆記型電腦倒過來底部朝上置放桌面。
- 步驟三:確定「電池與模組抽換槽卡鎖2]依圖中箭頭方向推向 下。
- 步驟四:將[電池模組彈簧閂-1]部份靠近筆記型電腦邊緣輕輕 放入,再將「電池模組彈簧閂-11依圖中箭頭方向向上 推動即可放入。一放開手指,[電池模組彈簧閂-1]即 白動卡住筆記型電腦。
- 步驟五:再將「電池與模組抽換槽卡鎖21依下圖反方向扳動,即 可將電池牢牢固定住。

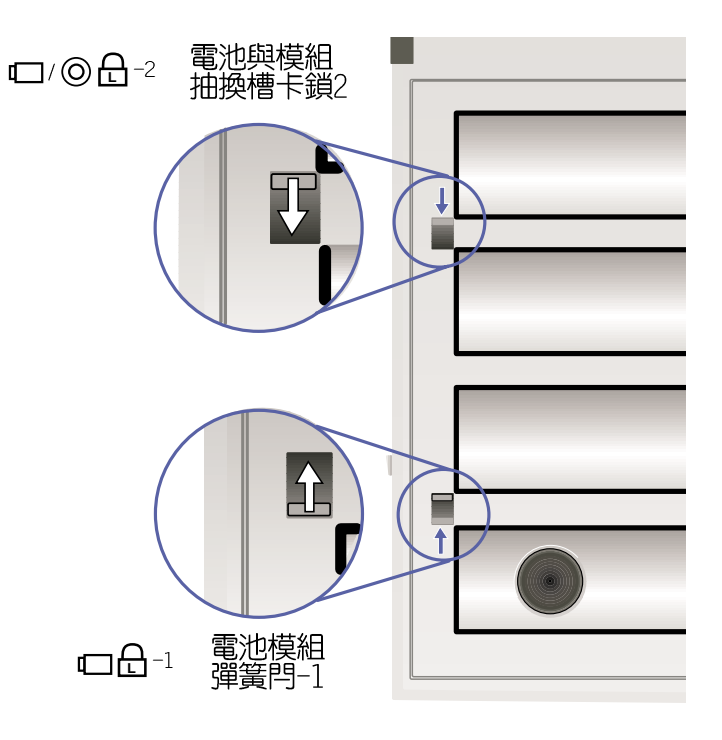

#### 卸下電池模組

欲抽換另一顆電池模組使用,請依照下列步驟將電池模組 取出:

步驟一:請將筆記型電腦關機,並移開電源線。

步驟二:將筆記型電腦倒過來底部朝上置放桌面。

步驟三:將[電池與模組抽換槽卡鎖2]與[電池模組彈簧閂-1]依 圖示箭頭方向扳動,由於電池模組插槽的彈簧設計, 電池模組將會略微彈起,此時即可將電池取出。

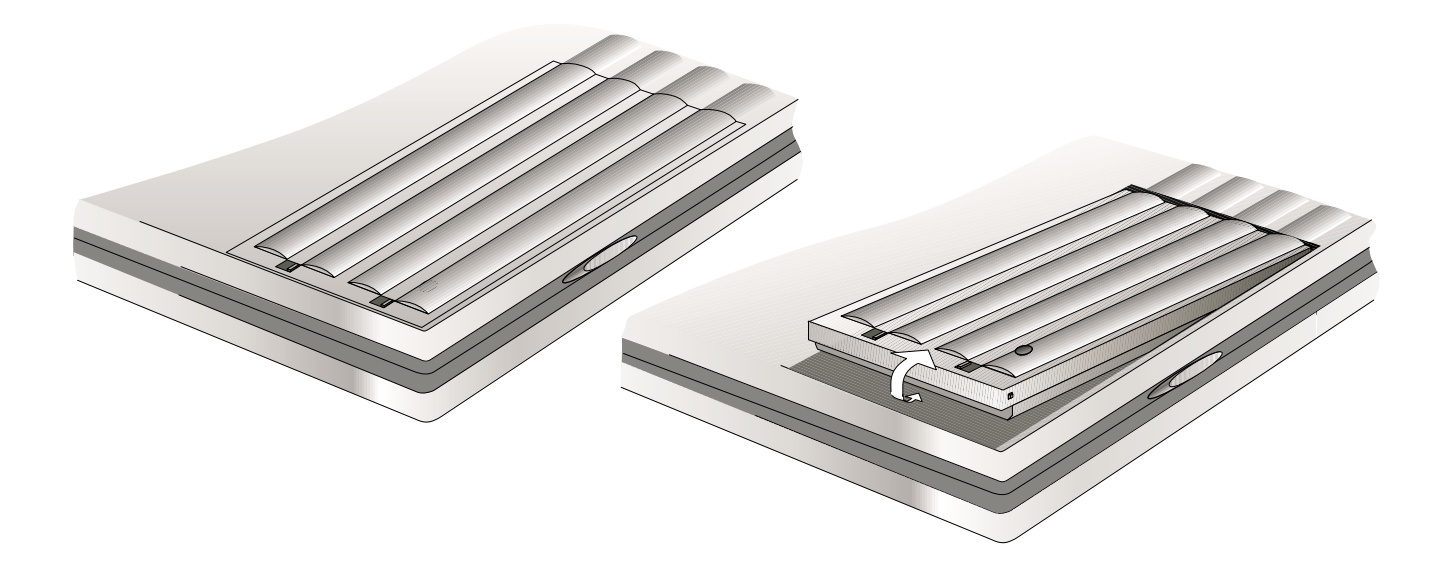

變壓器為本筆記型 電腦專用,請勿將之 使用在其他用途,其他變壓 器外型雖然與本變壓器相 似,但不是專為本款筆記型 電腦所設計,請勿將之使用 在本產品上,以避免造成筆 記型電腦的故障。

## 2-2 連接變壓器

本產品所附的變壓器是國際通用的變壓器,不論您輸入的 電源電壓是110V或是220V都可以使用。但是由於各國電壓不 同,電源插頭設計不同的關係,假如您將在其它國家使用本筆 記型電腦,請於當地電腦販售店選購適合的電源線及轉換接 頭。

以下告訴您正確連接變壓器的步驟:

- 步驟一:請取出本產品所附的變壓器以及交流電源線,將變壓 器與附有插頭的電源線連接起來。
- 步驟二:將有插頭那一端電源線的插頭插到牆壁上的插座上, 再將連在變壓器上的電源線接到筆記型電腦左側的電 源插座上。
- 步驟三:確認連接無誤,電源線安裝好之後,按下筆記型電腦 鍵盤上方的電源開關即可開機。

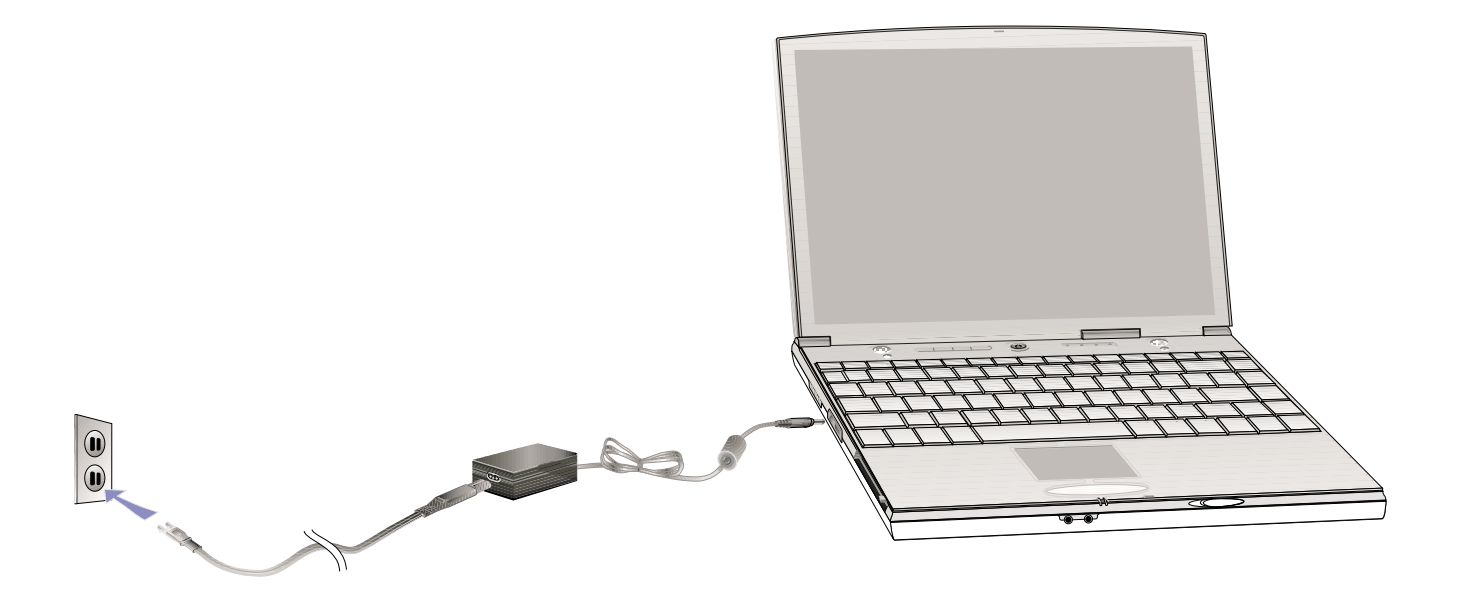
# 2-3 開機自動測試系統 (POST)

常您打開筆記型電腦電源時,電腦螢幕會先進行一連串由 軟體控制的系統診斷測試,一般稱之為POST (Power On Self Test;開機自動測試),您可以在螢幕上看到測試出來的結果: CPU型號、硬碟機、光碟機、記憶體測試等等,每一次電腦開機 時都會事先執行P 0 S T 測試。P 0 S T 偵測完畢, 就會發出一聲 「嗶」聲,隨即進入您安裝的作業系統。

POST記錄硬體的基本資訊,這些基本資訊可以由BIOS (Basic Input/Output System; 基本輸出入系統) 軟體設定, 假如您的硬體設備與原先記錄的資訊有所改變,POST會在螢幕 上顯示警告訊息,並指示您進入BIOS軟體進行更改設定,或是 您希望更改某些硬體設定,看到筆記型電腦圖示時即按F2即可 進入BIOS設定。有關BIOS程式的詳細設定方式請參考第六章說 **AB**。

本產品出貨時通常都已經安裝好作業系統,且設定値都是 正確無誤的,因此POST偵測完畢,隨即進入作業系統,進行系 統開機。

由於本產品配備的硬碟機具備S.M.A.R.T.技術,在POST測 試時倘若硬碟機的自我監測分析發現錯誤狀況時,將會顯示警 示訊息,請在開機進入作業系統之後,馬上進行備份工作將重 要資料拷貝到擴充硬碟或是磁碟片中,備份好資料之後再與授 權經銷商聯絡。

假如您的筆記型電腦並未安裝作業系統,也沒有在軟碟機 中放入開機磁碟片,POST偵測完畢之後將會出現以下文字說明 "Operating system not found",告訴您已經正確偵測到硬 碟,但是在硬碟機、光碟機或軟碟機上找不到可開機的作業系 統,此時您可以開始進備安裝作業系統。

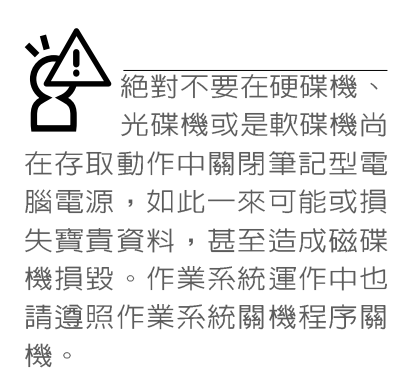

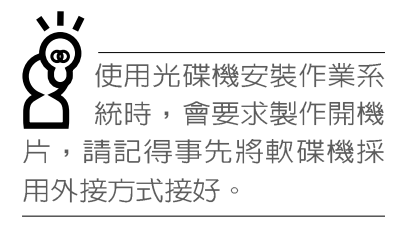

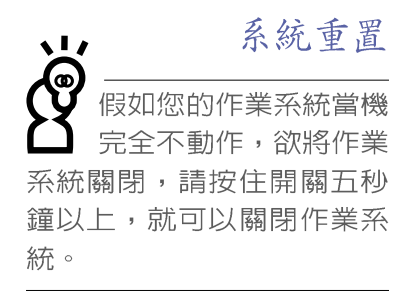

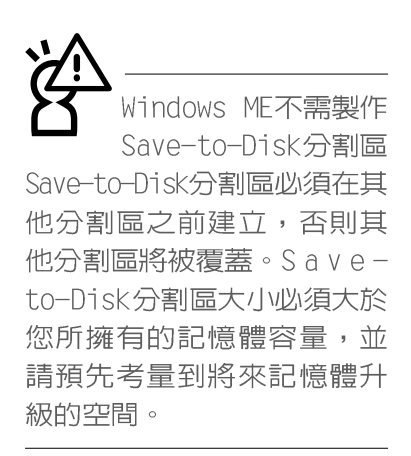

# 2-4 安装作業系統

本產品出貨時應該已經安裝好視窗作業系統及各項驅動程 式,並附有一片驅動及公用程式光碟及手冊,若沒有的話請洽 詢您購買的廠商。假如您欲安裝其它作業系統,請參考各該作 業系統軟體廠商之使用手冊安裝好作業系統,再用本產品所附 的驅動及公用程式光碟安裝驅動程式,請參考驅動及公用程式 安裝手冊之說明。但並未預載(Pre-load)於本機之作業系統 可能並不支援所有的功能。

驅動及公用程式光碟包含本筆記型電腦各項週邊元件的驅 動程式,及相關的公用程式(例如防毒軟體等),並不包含預 先安裝的作業系統,因此您可以自由安裝所需的作業系統。假 如您的作業系統損壞,或是希望回復到本產品預先安裝的作業 系統時,本產品同樣附有一片回復光碟 (Recovery CD) , 可以 幫助您輕鬆回復到系統最原始的狀態。

當您安裝了某些應用軟體需要重新開機,或是應用軟體當 機無任何動作時,請先使用軟體的系統重置功能,或稱暖開機 (warm boot), 按下Ctrl+Alt+Del三個鍵即可重新啓動您的電 腦,並重新執行POST。作業系統開機之後,首先您必須設定螢 幕顯示的亮度及對比,得到最舒適清楚的顯示。有關螢幕顯示 設定請參考第三章說明。

# 2-5 Save-to-Disk分割區

注意: Windows ME及Windows 2000下不須建立Save-to-Disk分割區

本產品支援先進的能源管理功能,可以減少電能的不當消 耗以延長電池工作時間。"Save-to-Disk (STD)"就是能源管理 其中的一項功能,它在暫停 (Suspend) 模式時將目前正在操作 中的系統及應用程式資料儲存在一個單獨的硬碟分割區中,等 到離開暫停(Suspend)模式時再將資料從這一個分割區取回。 請利用7VHDD.FXF功用程式來設定Save-t.o-Disk分割區。

Save-to-Disk分割區佔用部份硬碟空間,就好像是第二台 硬碟一樣,因此,當您在作業系統下察看硬碟容量時將看不到 此一容量。或許您曾發覺硬碟空間比廠商所標示的容量規格少 了數十甚至數百MB的容量,事實上,這個空間已經劃分給Saveto-Disk分割區所使用。您可以在DOS模式下使用FDISK程式(開 機片内含此一程式) 察看硬碟分割表内容 (Partition table) ,就可以找到這一個分割區的資料。

## 2-6 LED指示燈

在筆記型電腦鍵盤右上方,電源開關的右邊有四個LED指示 燈,由左至右依序是硬碟存取指示燈、數字按鍵鎖指示燈、字 母按鍵鎖指示燈、捲軸按鍵鎖指示燈。在觸控板按鍵下方有兩 個LED指示燈,左邊是電源指示燈、右邊是充電指示燈。詳細說 明如下:

※電源指示燈:電源開啓時亮燈,進入待機(STR)狀熊時閃 爍,休眠(STD)或關機時燈滅。

- ※充電指示燈:閃爍表示電力不足,燈亮時表示充電中,燈滅 時即表示充電完成。
- ※硬碟/光碟存取指示燈:閃爍表示硬碟機/光碟機正在存取資 料中。
- ※數字按鍵鎖指示燈:按下FF = + [km] 鍵,數字按鍵鎖指示燈亮 起表示數字鍵盤開啓。
- ※字母按鍵鎖指示燈:按下隔 || Caps||鍵,亮起表示目前為大寫  $\Vert + \Vert$ 字母狀態。

※捲軸按鍵鎖指示燈:按下FF == + [pa]鍵,燈亮表示目前捲軸功

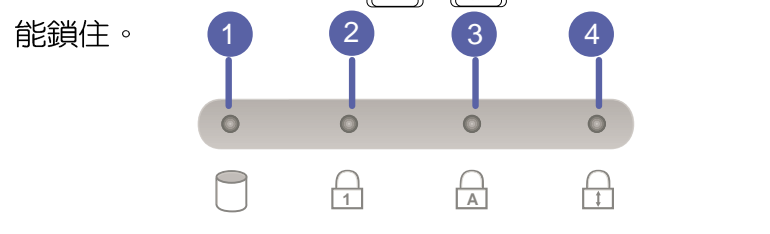

### ■LED 指示燈說明

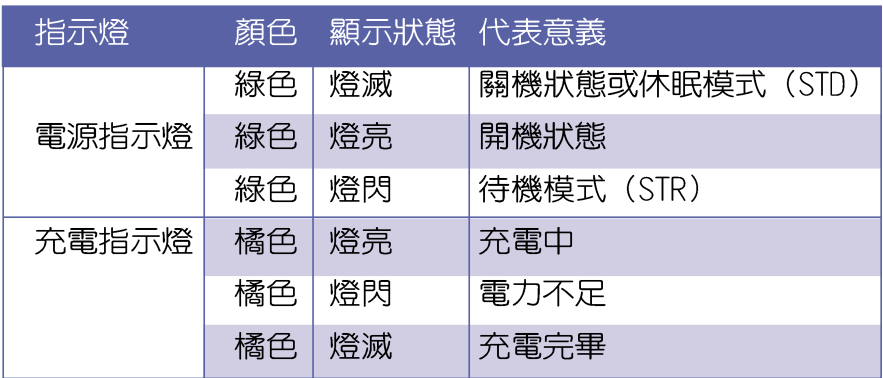

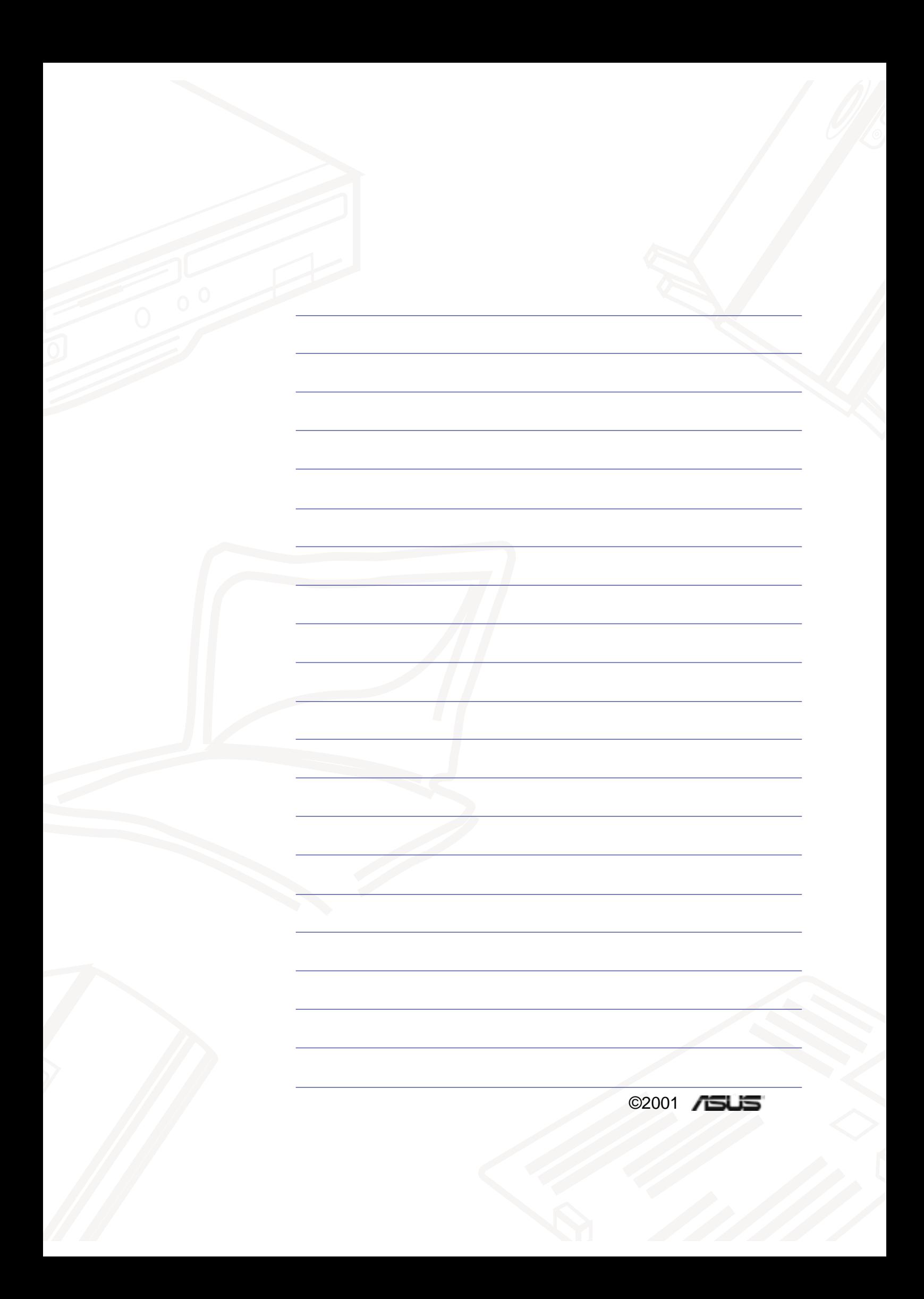

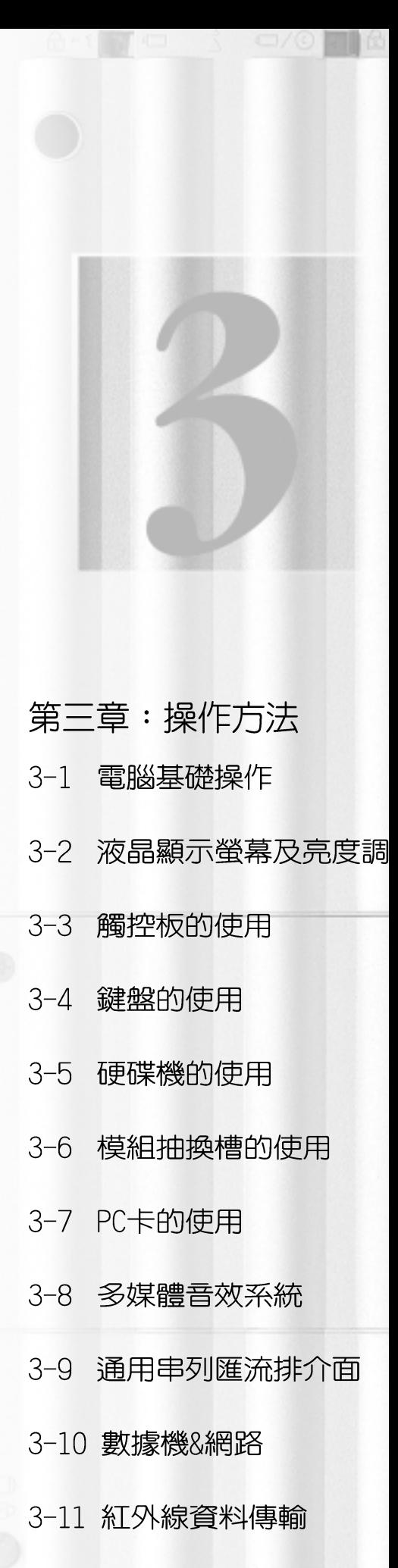

## 3-1 電腦基礎操作

本章内容為介紹筆記型電腦各部份元件之操作使用方法, 以發揮本產品優異性能,達到最高工作效率。

一般電腦的組成有五大部分,中央處理器 (CPU) 的核心運 算及控制系統、記憶體等儲存設備以及輸出/入設備等;前三者 位於主機内部我們不容易看到的地方;而輸出及輸入設備則是 我們與電腦溝涌的橋樑。透過輸入設備我們可以將指令傳達給 電腦,以本產品來說就是鍵盤、觸控板、麥克風等等設備;輸 出設備則是電腦將其處理及運算的結果以人類可辨知的方式顯 現出來,以本產品來說就是液晶顯示螢幕、喇叭,外接的印表 機等等設備。以下我們將為您說明相關設備基本功能,及其一 般操作設定之方法。

### 3-2 液晶顯示螢幕及亮度調整

本產品配備13.3吋或12.1吋彩色TFT (Thin-Film-Transistor)主動矩陣液晶顯示螢幕,提供XGA 1024 x 768或SVGA 800 x 600解析度 (依購買的機種而異) ,亦提供外接桌上型電 腦顯示器之連接功能。支援雙視界(Dua]Ⅴiew™)功能。所謂 的雙視界則指的是,可將液晶顯示螢幕畫面同步顯示在外接的 顯示器上(譬如投影機、桌上型螢幕)。

支援之外接桌上型CRT顯示器顯示模式: VGA 640 x 480, 256/64K/16.7M色 SVGA 800 x 600, 256/64K/16.7M色 XGA 1024 x 768, 256/64K/16.7M色

外接顯示設備

本產品可同步使用液晶顯示螢幕及外接桌上型顯示器,有 關外接顯示設備詳細内容請看第四章介紹。

亮度調整

欲更改液晶顯示螢幕亮度及切換開關請參考功能組合鍵說 明。本產品支援螢幕直接顯示調整功能 (On Screen Display; OSD), 您可以直接在書面左上角看到可調整的幅度。

液晶顯示螢幕LCD是由 玻璃製作的,不小心將 雷腦摔落地上或是撞到其他 堅硬物品可能會造成L C D 破 裂。

#### ■功能組合鍵 組合鍵 功能  $\mathbf{t}_\circ$ 調亮液晶顯示螢幕亮度  $\boldsymbol{+}$  $\mathbb{F}_n$  $\left| \downarrow \right|$ 調暗液晶顯示螢幕亮度  $\boldsymbol{+}$  $\mathbb{F}_n$ 液晶顯示螢幕光源開關  $+$   $\boxed{F7}$  $\Vert_{\mathsf{F}_n}$  $+$   $\left[\begin{array}{c} \mathbf{F8} \\ \hline \mathbf{F8} \end{array}\right]$ 液晶顯示螢幕與外接顯示器切換  $F_n$

液晶顯示螢幕保養

※常您一段時間不使用電腦時,請將顯示畫面光源關掉(按 

※顯示螢幕有髒污時,請用柔軟的布輕輕擦拭螢幕。

※請勿用手指及尖銳的物品碰觸螢幕,也不要直接噴灑清潔劑 到螢幕上。

※請勿用力蓋上液晶顯示螢幕螢幕上蓋,避免上蓋玻璃破裂。

- ※蓋上液晶顯示螢幕上蓋時,請勿放置任何異物在鍵盤及顯示 螢幕之間,可能會造成顯示螢幕因重壓而破裂。
- ※將筆記型電腦放在專用揩袋内攜帶外出時,請勿放置過多的 週邊或是其他物品在揹袋與液晶顯示螢幕之間,避免壓壞液 晶顯示螢幕玻璃。
- ※液晶顯示螢幕上不可放置任何物品,避免重壓造成内部元件 的捐壞。

## 3-3 觸控板的使用

觸控板是目前筆記型電腦通用的指標工具,它的功能相當 於一般桌上型電腦的滑鼠。觸控板的原理是藉由感應手指觸摸 板子的壓力,以產生電壓來定位游標以及下達指令,幾乎不會 有機械故障情形發生,徹底改良以往軌跡球容易沾灰塵導致靈 敏度欠佳的缺點。

觸控板之上方區域可以感應手指移動,其下方有兩個按 鍵,左邊按鍵相當於滑鼠的左鍵,一般用來點選視窗上的功能 鍵及執行程式;右邊按鍵相當於滑鼠的右鍵。

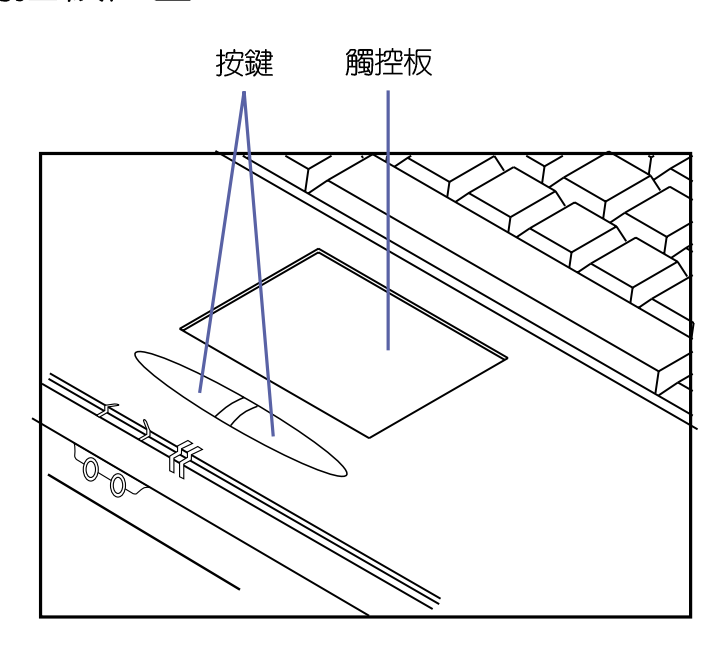

■觸控板位置

觸控板操作方式

動手指即可移動視窗上的游標位置。 2.執行:欲執行視窗某項功能時,手指略微抬起再輕觸一下板

1. 移動游標:您可以用一隻手指的指腹輕輕觸摸板面,緩緩移

子即可,此動作相常於按一下滑鼠左鍵;若欲直接執行某項 程式時,將指標移至所要執行功能符號上方,再快速連續輕 觸兩下觸控板,此動作相當於一般滑鼠的雙按功能。

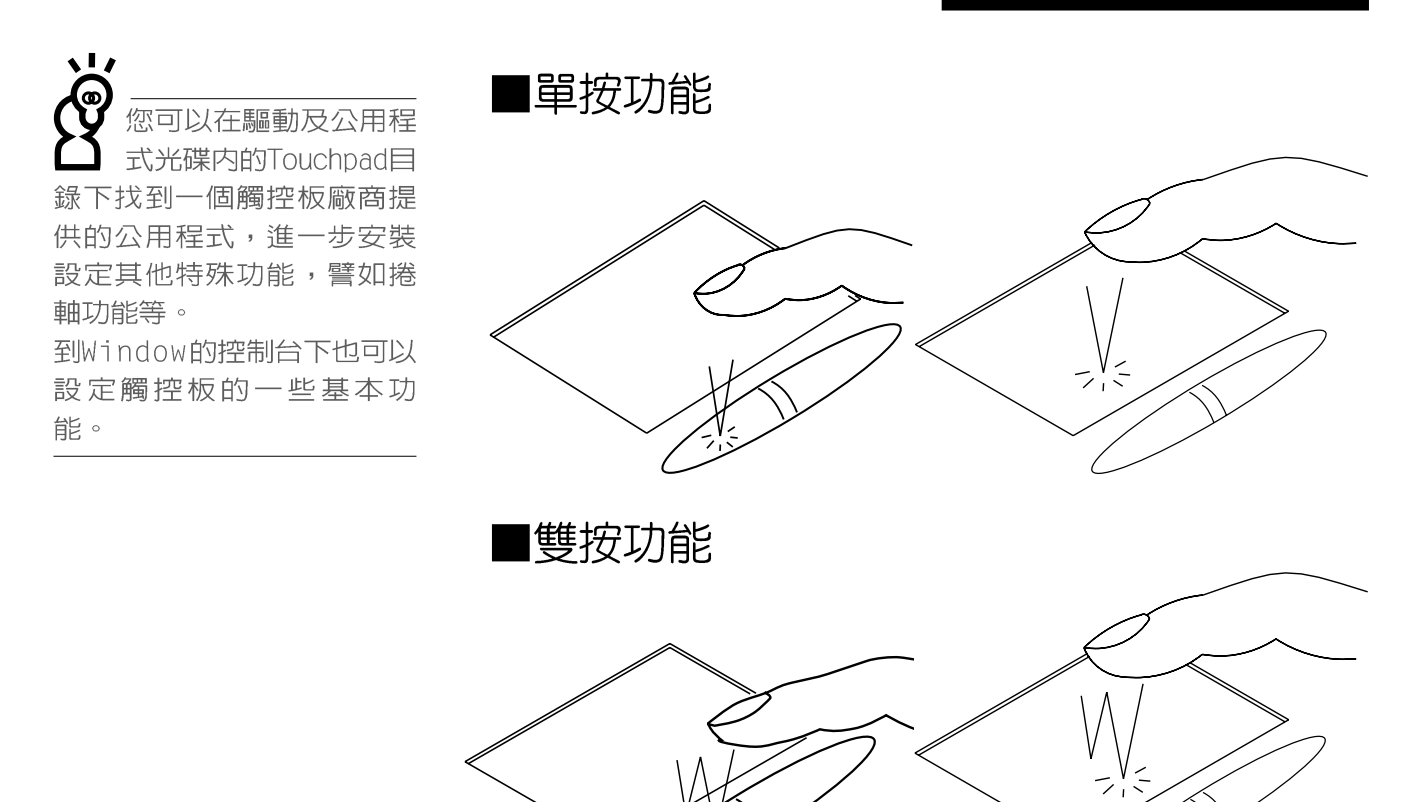

3. 拖曳:將游標移到欲拖曳目標的上方, 按住左鍵不放(可用 另一隻手指合作),同時移動游標位置,移到適當位置,放 掉左鍵,即可完成拖曳物件。同樣的,您也可以在欲拖曳物 件上方輕觸兩下觸控板後,且手指不離開觸控板,即可利用 一隻手指的動作將物件直接移到目標位置。

拖曳功能  $\vee$ 

#### 3-4 ■鍵盤的使用

觸控板保養重點

- 1.請勿使用尖銳的物品在觸控板上書寫,可能會造成觸控板的 損傷。
- 2.請避免沾染灰塵、油脂及液體。
- 3.使用觸控板時請保持手指清潔乾燥。
- 4.不要放置重物在觸控板以及兩個按鍵之上。
- 5.本觸控板僅需輕微的觸動即可靈敏感應動作,用力敲擊並不 會使觸控板更靈敏順暢,請儘暈避免。

## 3-4 鍵盤的使用

本產品配備之鍵盤為Windows™加強型鍵盤:除了具備一般 標準鍵盤的功能,同時具備了兩種Windows™特殊功能鍵,可以 幫助你操作Windows™更快速方便。

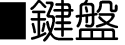

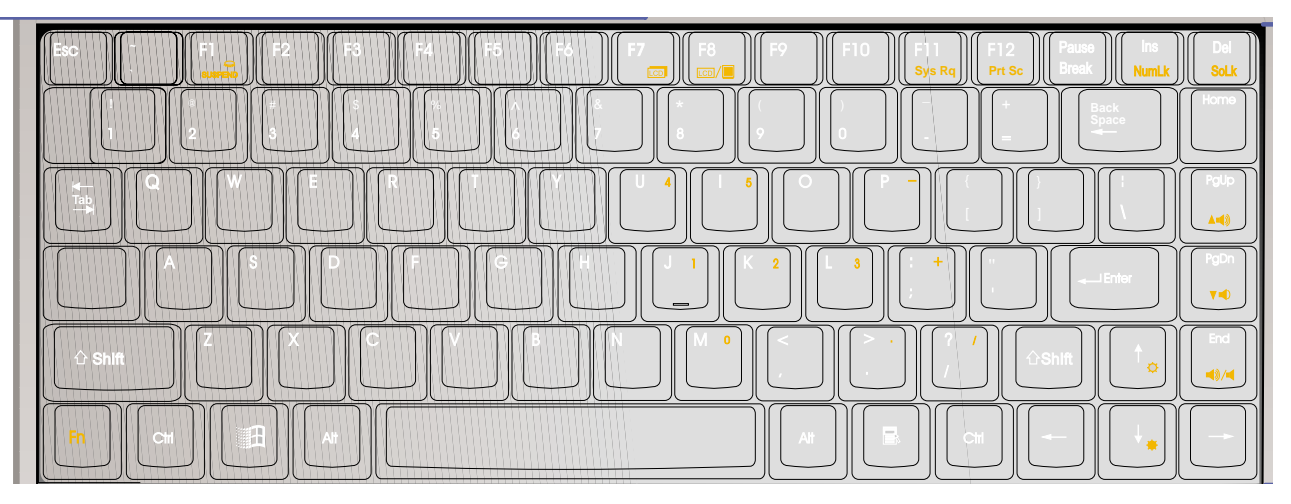

Windows™功能鍵

鍵盤上有兩種專為Windows™作業系統設計的鍵,在 Windows™作業系統中才有作用。

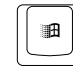

■‖:按下此鍵可以打開Windows™的開始功能表。

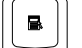

│■│:按下此鍵相當於滑鼠的右鍵功能,在Windows™作業系統

的每一個物件都有定義右鍵功能,將游標移到物件圖示上方 按下此鍵,將出現控制該物件的功能表。

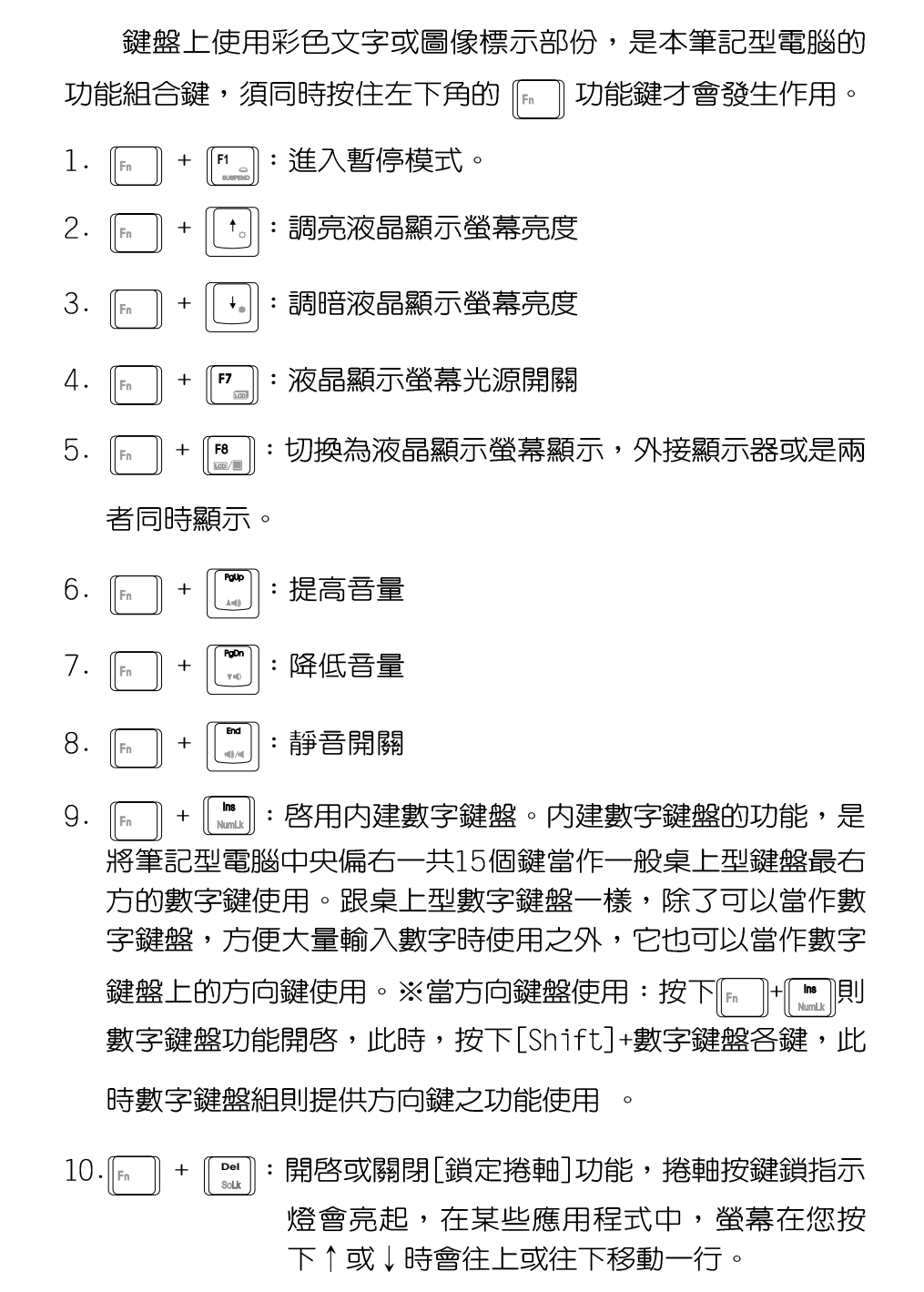

 $11 \cdot \boxed{\tiny{\begin{bmatrix} F_n \\ F \end{bmatrix}}}$  +  $\boxed{\begin{bmatrix} F12 \\ m s c \end{bmatrix}}$  : 將螢幕畫面列印到剪貼簿或印表機

3-4 ■鍵盤的使用

數字鍵盤使用方法

※當數字鍵盤使用:按下 Fr |Fn | + | || ||■ 則數字鍵盤功能開啓,數 字按鍵鎖指示燈將會亮燈,此時,按下圖各鍵,將會輸入鍵 盤上的彩色數字。

### ■數字鍵盤

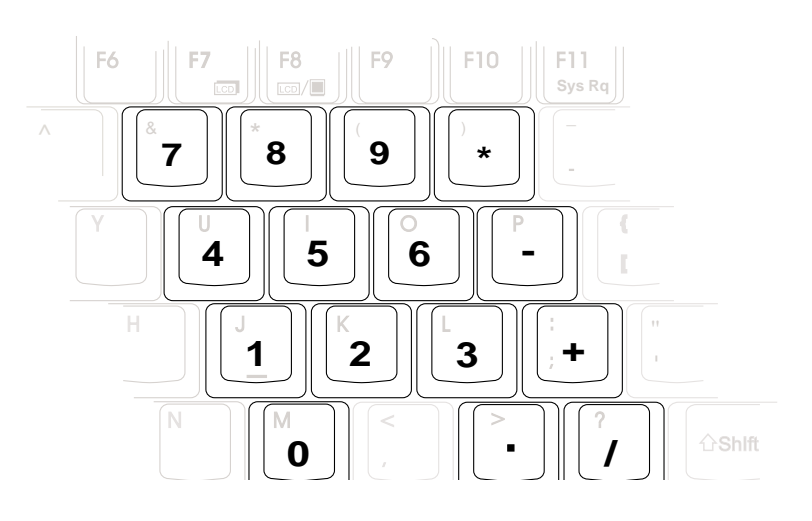

方向鍵盤使用方法 時,按下[Shift]+上圖各鍵,此時數字鍵盤組則提供方向鍵之 功能使用(如下圖)。

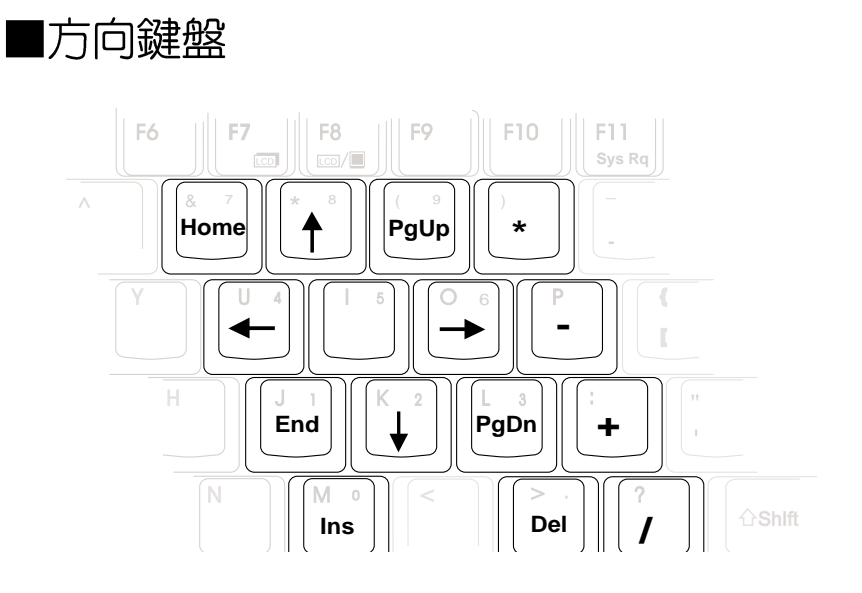

48

### 快捷鍵(Instant Key)

 $1.$ 

在電源開關左邊有四個快捷鍵(如下圖),提供快速連接 網際網路、自動收發E-Mail的功能,以及兩個供使用者自定功 能的快捷鍵(均支援冷開機啓動)。

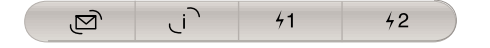

- 1: 立刻開啓網際網路郵件程式  $\overline{\Xi}$
- $2.$ · 立刻連接網際網路並開啓網路瀏覽器  $\overline{\phantom{a}}$
- 3. : 可透過軟體設定之功能鍵S1  $41$
- 4. : 可透過軟體設定之功能鍵S2  $42<sup>°</sup>$

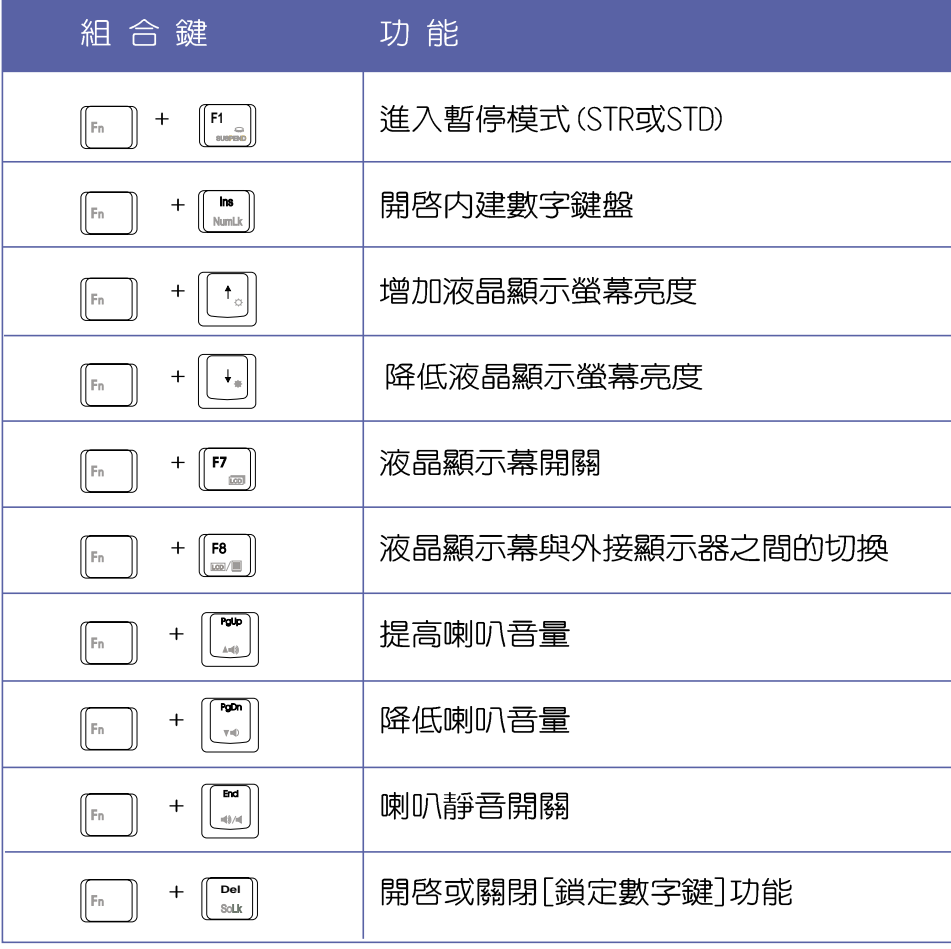

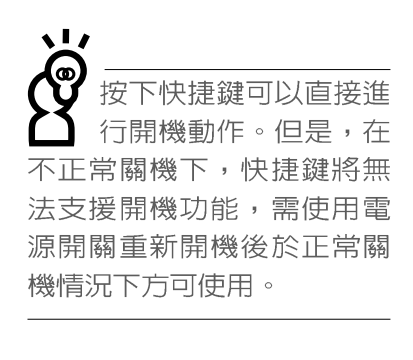

### ■特殊功能鍵

請注意,務必在關機 狀態下進行硬碟模組 置換動作,並將固定螺絲鎖 緊。

本產品硬碟機為可昇級 之模組設計,假如您有 需要擴充硬碟空間,您可以 更換更大容量之2.5吋高9.5 公釐的IDE硬碟機,或是選購 抽換式硬碟模組,安裝在本 產品的模組抽換槽當作擴充 硬碟機使用。

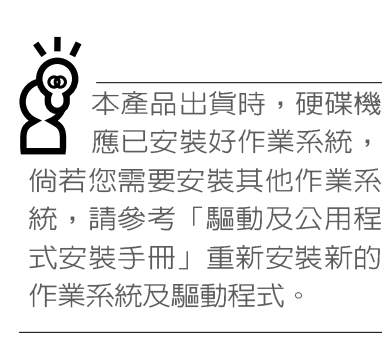

## 3-5 硬碟機的使用

本產品支援U1tra DMA/66規格硬碟機,内建一台2.5吋,高 9.5公釐的IDE硬碟機,提供給使用者一個高可靠性,快速的大 容量儲存媒體。硬碟機特色如下:

※硬碟機支援Ultra DMA/33規格,速度可達33MB/sec;或支援 PIO mode 4規格,速度可達16.6MB/sec

※支援S.M.A.R.T.技術; S.M.A.R.T.是Self Monitoring Analysis Reporting Technology的縮寫,它是硬碟機的自我監測 分析報告的技術。這是硬碟機持續監視及分析其内部的某些 參數,在硬碟可能產生故障之前就透過系統管理軟體發出訊 警告號,讓管理者有時間做出因應措施,避免資料的流失。

※擴充硬碟機模組(選購配備),提供使用者擴充資料儲存備份 的空間(欲更換更大容量的硬碟,請與原經銷商連絡)

硬碟機拆裝步驟

步驟一:將硬碟機固定螺絲依圖示方向鬆開,取下硬碟保護外 萎。

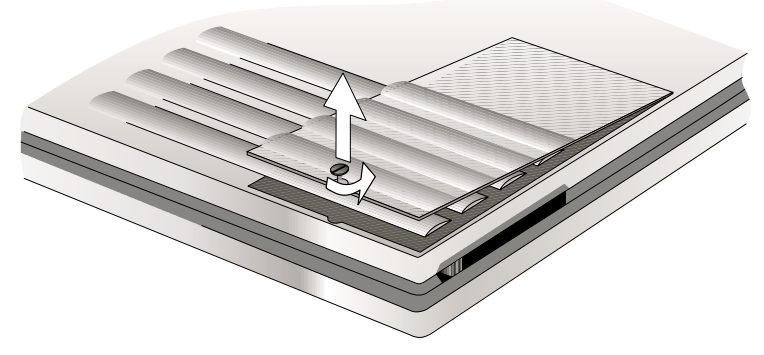

步驟二:拉起硬碟機上的塑膠片,向前拉出與連接頭分開,再 向上拉出即可。

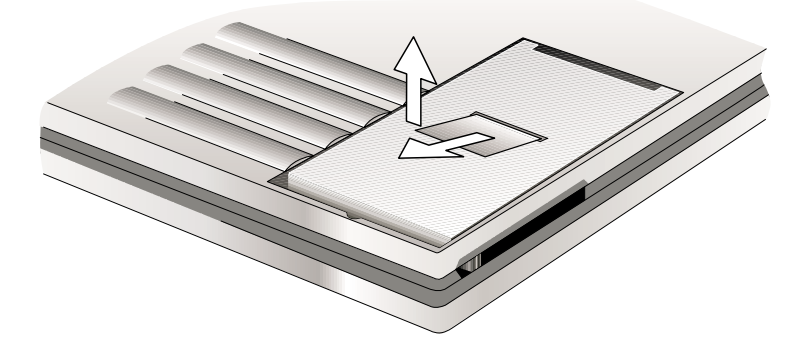

## 3-6 模組抽換槽的使用

本產品具備一個模組抽換槽,可依使用需要置入旅行匣、 軟碟機模組, 或是CD-ROM/DVD-ROM/CD-RW光碟機模組, 或是擴 充硬碟機模組等來使用,增加搭配彈性。

### ■抽換模組搭配使用說明

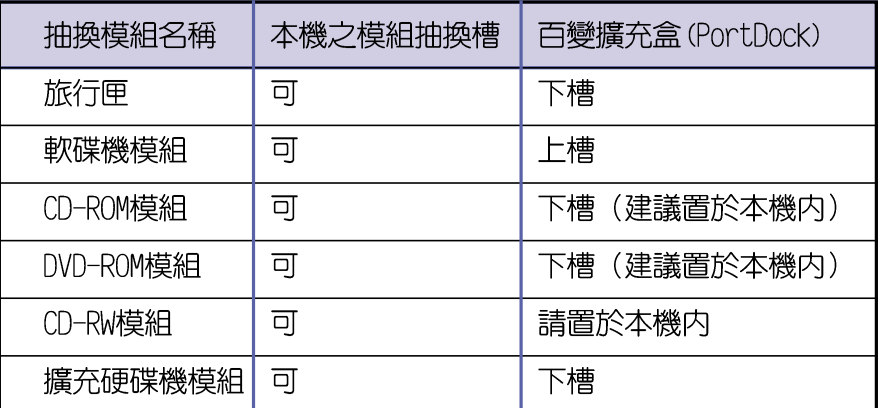

### 3-6-1 旅行匣模組

本產品具備一個旅行匣模組,當您不使用其他模組時,置 入旅行匣模組可以減輕筆記型電腦的總重量(僅1.9公斤),方便 您外出攜帶使用,減輕您行動的負擔。

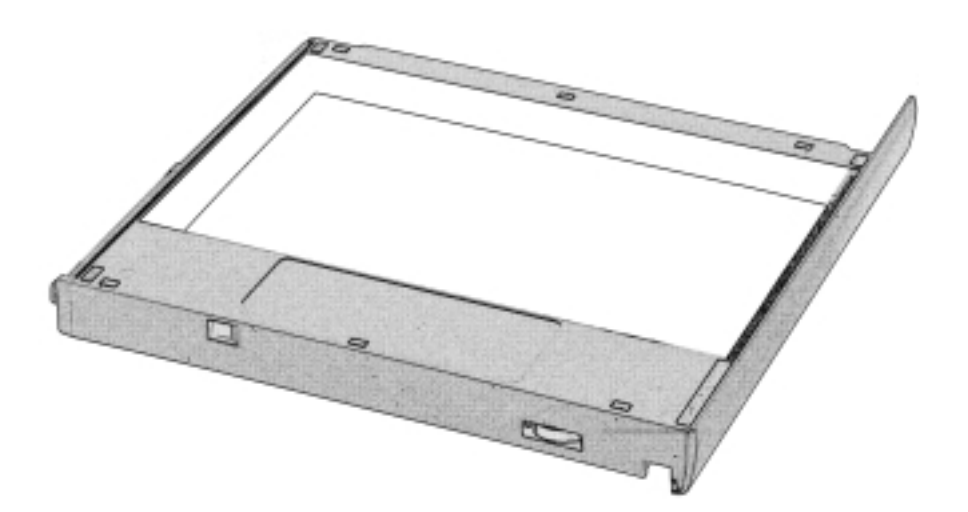

#### 3-6 ■ 模組抽換槽的使用

基於BIOS啓動程序以 及電源系統的設計考 量,請勿在電源開啓狀態下 拆裝任何裝置。在拆裝任何 裝置之前,請務必確認電源 已經關閉。

### 置換抽換模組

當您欲置換其他抽換模組時,請依照以下步驟進行置換動 作:

- 步驟一:將筆記型電腦底部朝上置放桌面。
- 1 1
- 1 2 1 3 1 4 端推動模組退出桿)
- 1 3 閂將固定住。
- 1 1 電池模組與抽換模組固定住。

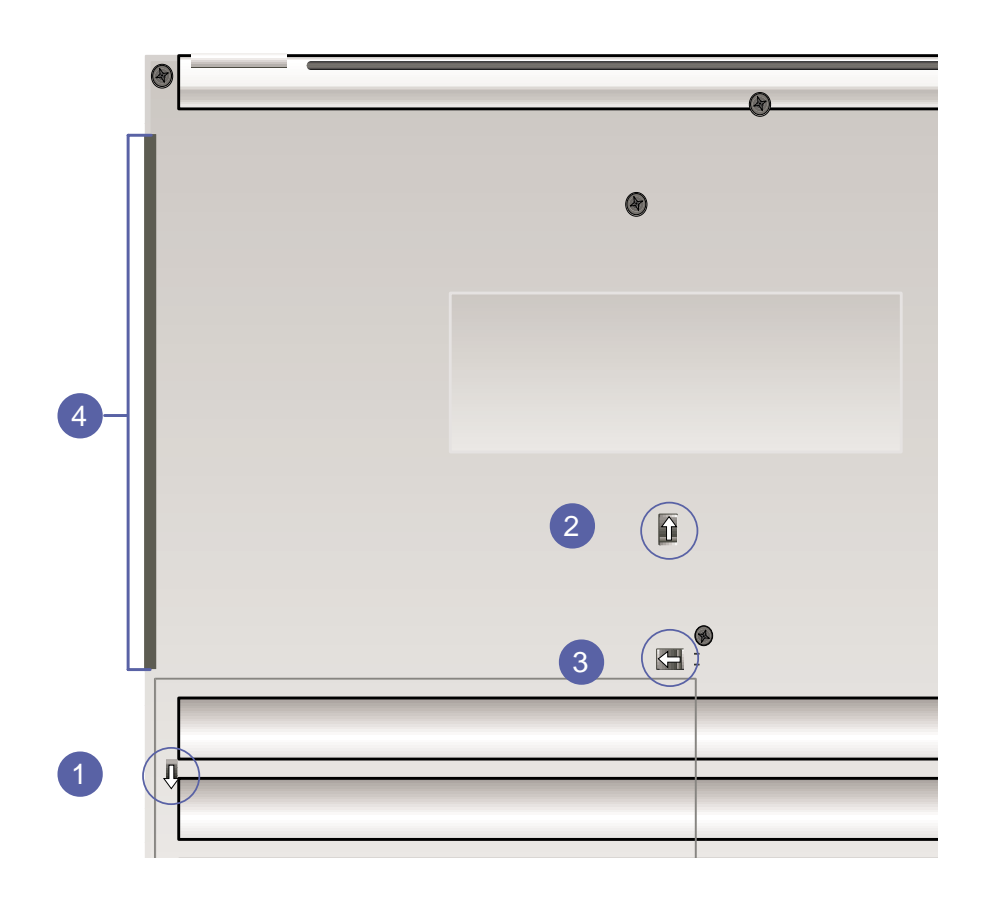

### 3-6-2 軟碟機模組 (選購配備)

軟碟機模組為選購配備,倘若您有需要可洽詢經銷商選 購。

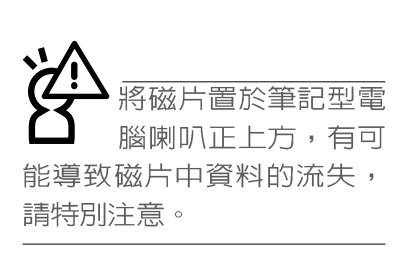

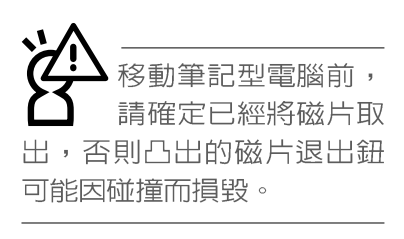

下情況下您會需要 同時用光碟機及軟碟 機:1)用光碟機安裝作業系 統時需要製作開機片; 2)用 光碟機安裝防毒軟體時需要 製作緊急救護磁片。

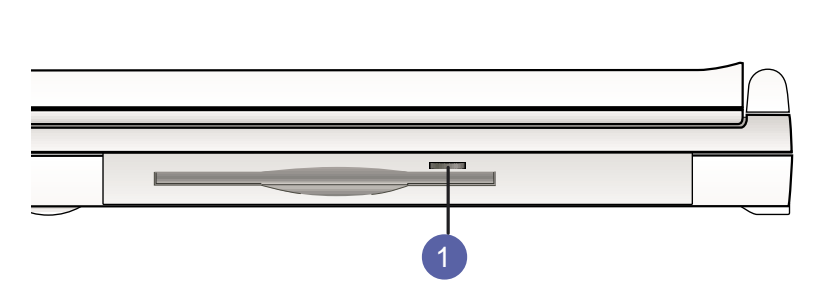

軟碟機右上方有一個退出鈕,插入磁片時,請注意將磁片 的標籤面向上水平上入,退出鈕即會彈出來。欲退出磁片時按 下退出鈕即可將磁片彈出。

### 外接軟碟機使用

本產品提供一條軟碟機排線(選購配備),當您需要同時 使用光碟機與軟碟機時,可以將軟碟機外接使用。外接軟碟機 具備熱抽換(Hot swap)功能,需要時可以在電源開機當中插上 立即使用。

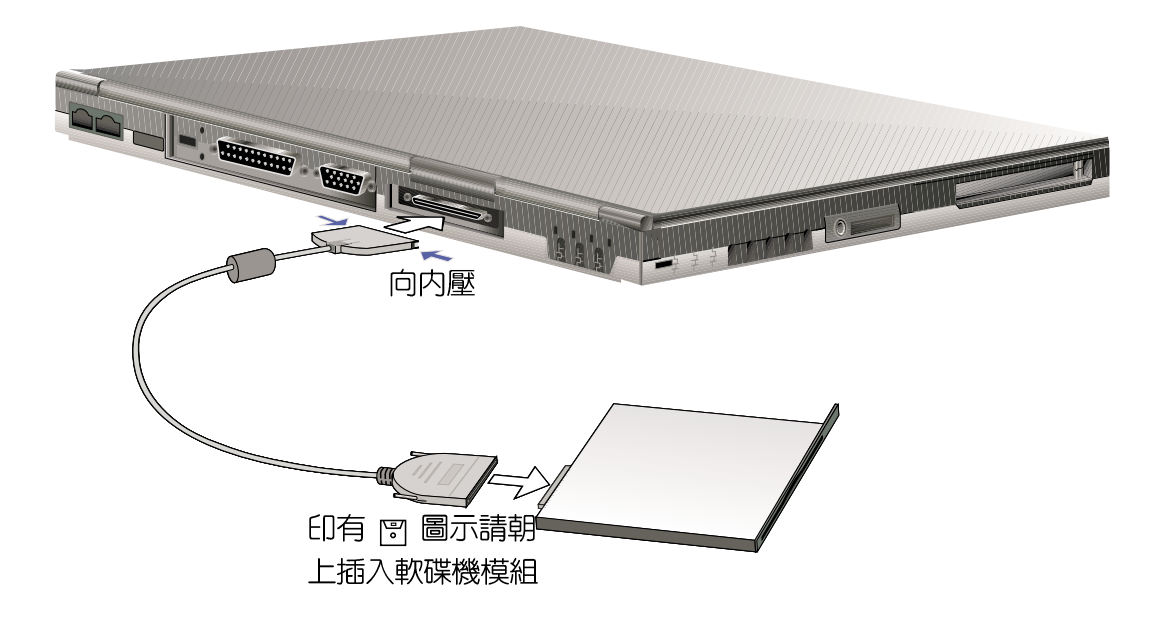

格有:音樂光碟(Audio CD、CD-DA)、相片光碟  $(Photo CD)$   $MS-DOS$ MSCDEX mode 1及mode 2相 容之光碟規格、CD-ROM/ X A 、C D - I , 及影音光碟 (Video CD), 僅DVD-ROM機型

本產品支援之光碟機規

### 3-6-3 光碟機模組 (選購配備)

光碟片具備超大容量,以及可儲存包含文字資料、程式、 聲音、影像、動畫及視訊等等多樣化的資訊,使它成為近年來 最受歡迎的大容量儲存設備。本產品提供CD-ROM/DVD-ROM/CD-RW 光碟機模組供使用者選購。

本光碟機模組前方有一個光碟機托盤退出鈕(2),光碟機 托盤退出鈕左邊有一個指示燈(1),顯示光碟機讀取狀態,光 碟機托盤退出鈕右邊有一個小孔(3)。當無法正常打開光碟機 托盤時,可使用一根扳直的迴紋針插入小孔内退出光碟機托 盤。當光碟機存取中,光碟機存取指示燈閃爍,表示光碟機正 在存取動作中。

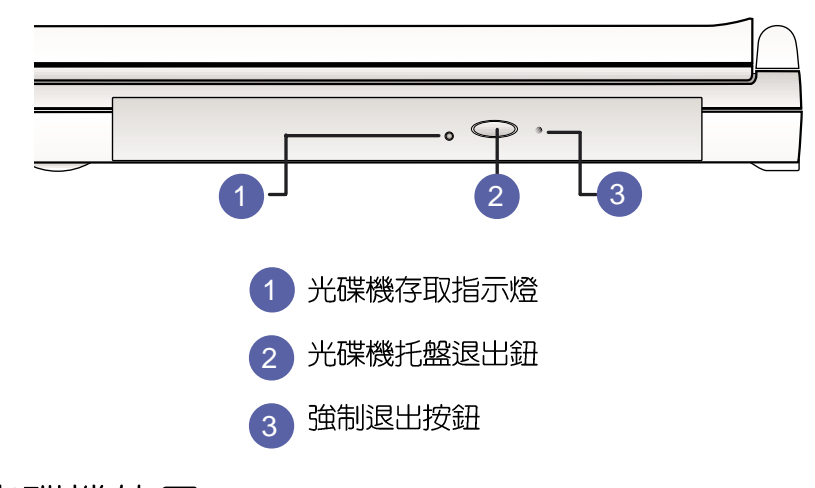

### 光碟機使用

步驟一:按下光碟機托盤退出鈕,光碟機托盤將略微彈出。

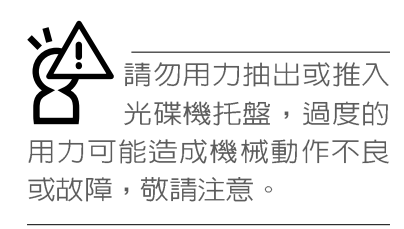

支援DVD光碟片。)

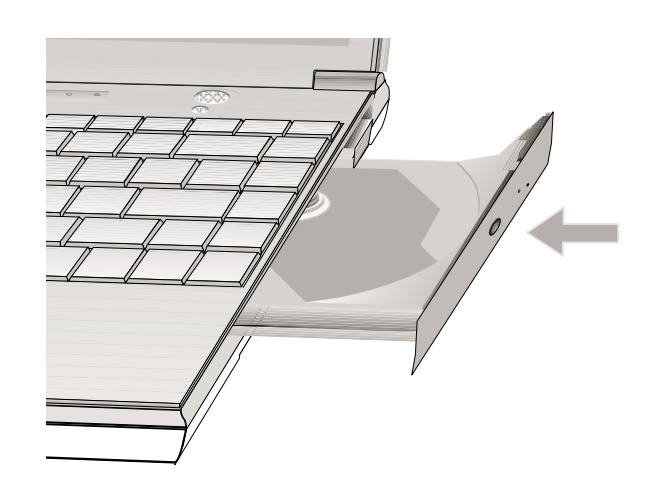

步驟二:請將光碟機托盤完全拉出。

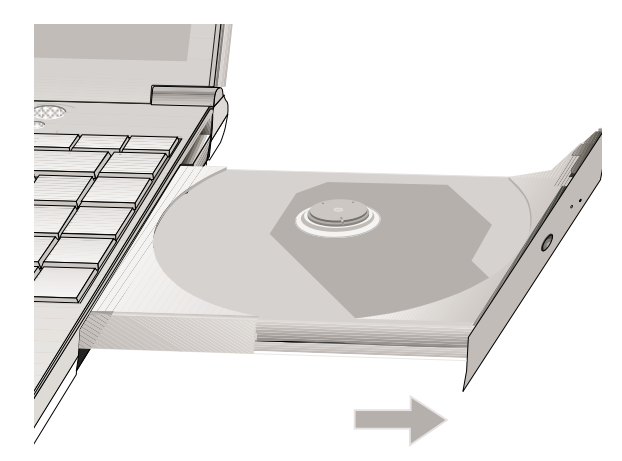

步驟三:將光碟片印刷面朝上輕輕置入托盤中央,避免刮傷光 碟片資料面。

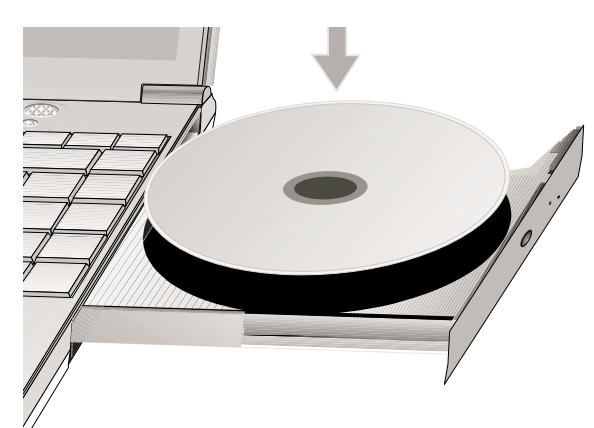

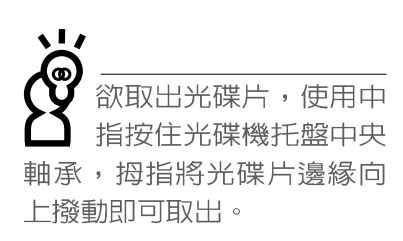

步驟四:將光碟片輕輕壓入托盤定位,再將托盤輕輕推入插槽  $\Phi$ .

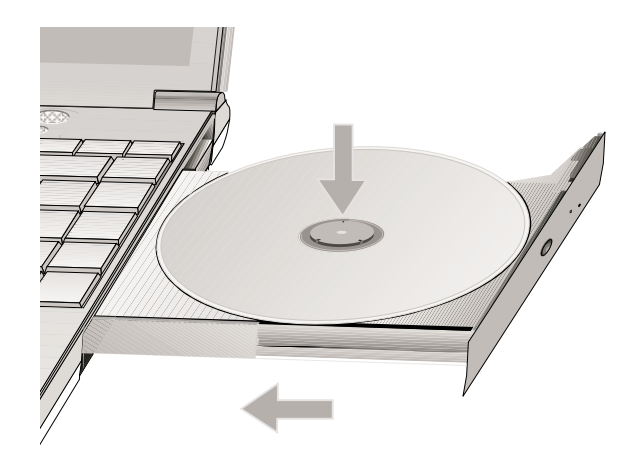

#### 聽音樂光碟

不論您安裝的是CD-ROM光碟機、DVD-ROM光碟機或是CD-RW光 碟機,您都可以將光碟機當成CD音響來聽CD音樂光碟。

步驟一:將光碟片放入光碟機之後,電腦將自動偵測到音樂光 碟片的置入,並執行CD播放程式(Windows作業系統之 功能),自動播放音樂。

▒ |提高音 步驟二:欲調整音量,可使用鍵盤上的快速鍵[,

> 量,或是Fm + || . ) ||降低音量; 亦可使用觸控板在Windows的控制面板上直接調整音量。

#### 看DVD電影光碟

DVD是Digital Versatile Disk的縮寫, 它是一種新的光碟 機規格,採用MPEG II壓縮格式,容量至少有4.7GB以上,讀取速 度高達22.16MBps,可以在一張DVD光碟片内收錄完整的一部電 影。比目前的Video CD擁有更高的畫質,更絢麗的色彩,更銳 利的影像以及杜比吾響效果。

假如您選購的是DVD-ROM光碟機模組,您將可以讀取市面上 已推出的DVD電影光碟内容。本產品選購的DVD-ROM光碟機模組 支援單邊讀取DVD光碟,讀完單面時必須換面讀取另一面的資 料。

首先您必須先安裝DVD光碟播放軟體(DVD播放程式光碟 内),再來,您必須注意到,光碟片本身有區碼的設定,當您 第一次使用DVD光碟播放軟體時,軟體會要求您輸入區碼,一但 您輸入該區碼時,您的DVD-ROM光碟機就只能讀取該區的DVD光 碟。購買DVD光碟時也請注意它的區碼是否符合您的光碟機使 用。

本產品使用軟體解壓縮方式播放DVD光碟,假如您播放DVD 光碟影像有延遲現象,建議您選購DVD硬體解壓縮的PC卡,搭配 DVD-ROM光碟機模組使用,才能享有即時的動態畫面顯示。

播放音樂光碟

請注意,本產品 光碟機僅提供您設定 五次區碼,超過五次設定, DVD光碟機必須送回原廠重新 處理 (您可撥0800-093-456電 話洽詢)。由於本項處理工 作屬於付費服務,我們並不 建議您隨意更改區碼。

播放DVD光碟

### ■DVD光碟區碼

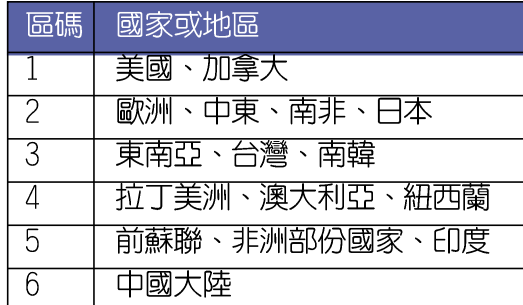

3-6-4 擴充硬碟機模組 (選購配備)

本產品之模組抽換槽除了可以安裝軟碟機、CD-ROM/DVD-ROM/CD-RW光碟機之外,您還可以選購擴充硬碟機模組安裝在模 組抽換槽内。

當擴充硬碟機使用

内建的硬碟機模組當作開機磁碟時(設定為Master或是 Drive 0,福硬碟機廠牌而定), 審充硬碟機必須設定為Slave (或是Drive 1), 請參考硬碟機上貼紙的說明,調整硬碟機上的 跳線帽(Jumper)在適常的位置。

第一次使用擴充硬碟機模組時,假如在我的電腦裡面看不 到擴充硬碟機的圖示,請到控制台作相關設定。請至Windows作 業系統桌面,打開[我的電腦],打開[控制台],請點選[系統] 圖示察看「系統]内容,點選「裝置管理員]標籤頁,點選視窗下 方的「重新整理 (F) ], 此時作業系統將重新偵測系統各項週邊 装置使用狀態。

偵測完畢之後,請點選磁碟機項目,您將會看到系統偵測 出來您所安裝的這顆硬碟機,下一次您就可以直接使用這顆硬 碟機而不須再重新設定一次。

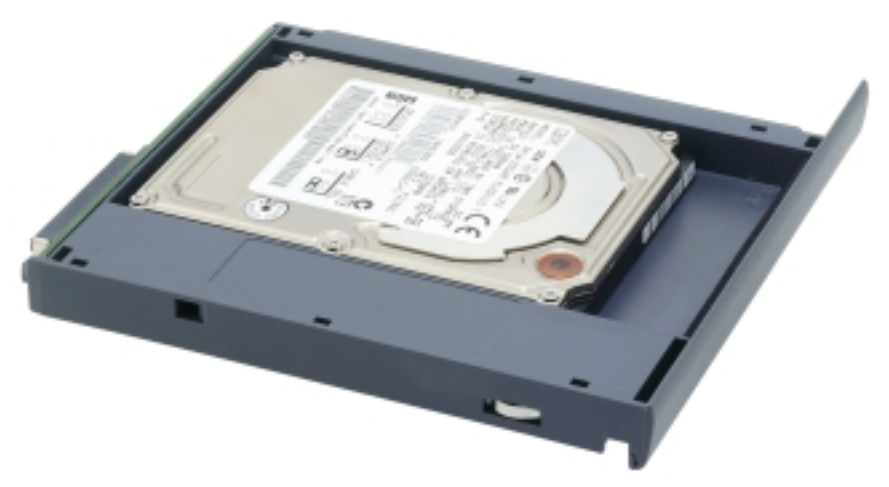

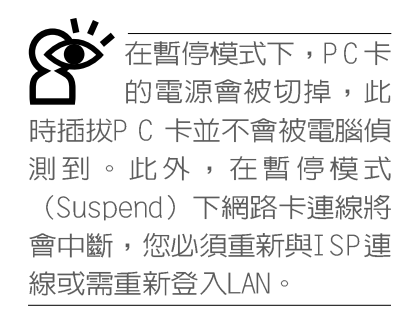

32位元CardBus

## 3-7 PC卡的使用

本產品提供一個68 pin,85.6mmx54.0mm(信用卡大小)Type II的PC卡插槽,支援PCMCIA 2.1規格,32位元CardBus。PC卡支 援Windows plug and play功能,並且支援hot-plug 功能,可以 在電源開啓當中直接插拔卡片{但必須在Windows PC卡管理員 (Win98)或「取出或退出硬體」管理員(WinME)中將PC卡裝置停 用,以免損害PC卡及插槽}。使用者可以選購各式PC卡,以擴 充筆記型電腦功能,包含:記憶卡、硬碟機、數據機或是網路 卡等。

CardBus提供32位元匯流排及高達33 MHz的速度,在爆發模 式 (burst mode) 下,資料傳輸速度相當於PCI介面每秒132 MB,而16位元PC卡每秒只能傳輸20MB。且CardBus亦相容於16位 元PC卡。

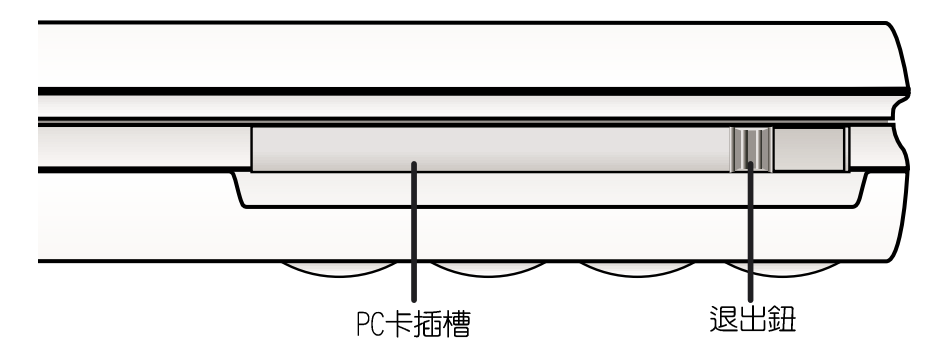

插入PC卡 步驟一:PC卡和金融卡一樣具有正反及方向性,請確定插入之 正反面(一般印刷面朝上),將有68個細密插孔的一 端面向PC卡插槽插入,插反時無法完全插入,若無法 順利插入時,請勿用力插入。

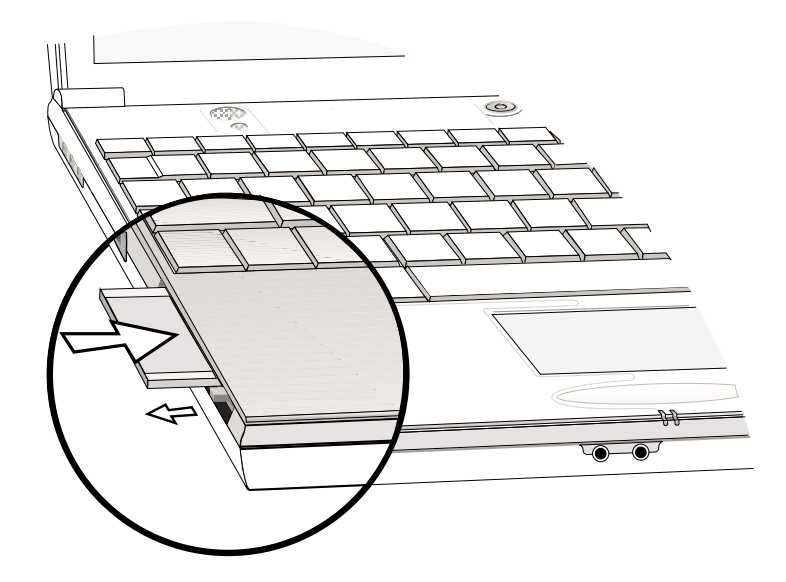

步驟二:插入PC卡之後,其右方有一個退出鈕將會彈出,請將 退出鈕向右扳平即可。

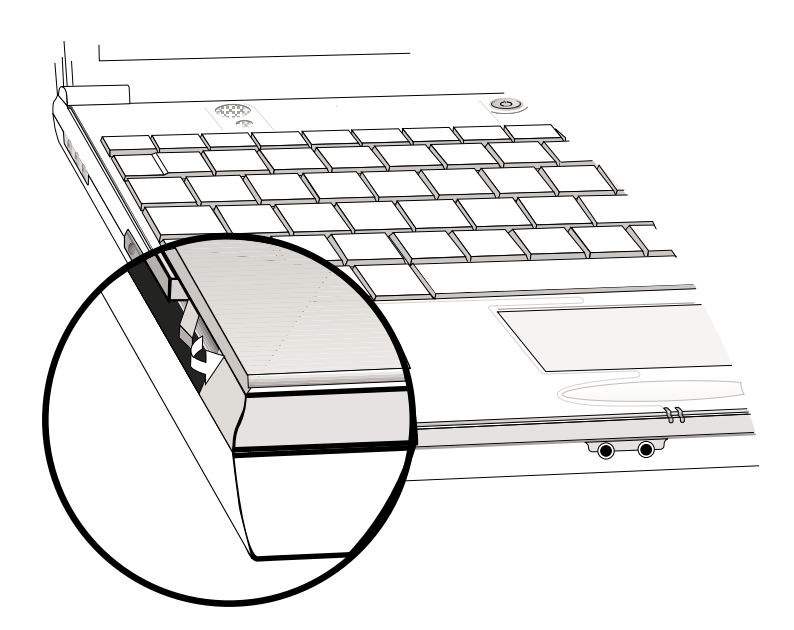

3-7 ■ PC卡的使用

退出PC卡

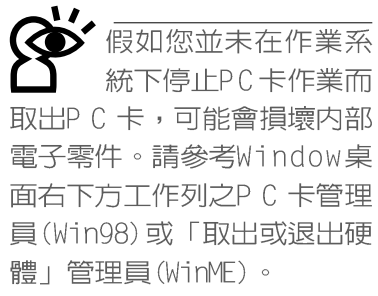

- 步驟一:欲退出PC卡,請點選Windows作業系統右下方工作列或 是控制台的PC卡圖示(Win98)或是「取出或退出硬體」 管理員(WinME), 出現[PC卡 (PCMCIA) 内容]視窗, 點 選[停止],停止PC卡作業。
	- 步驟二:將退出鈕向左扳出來呈垂直狀態。

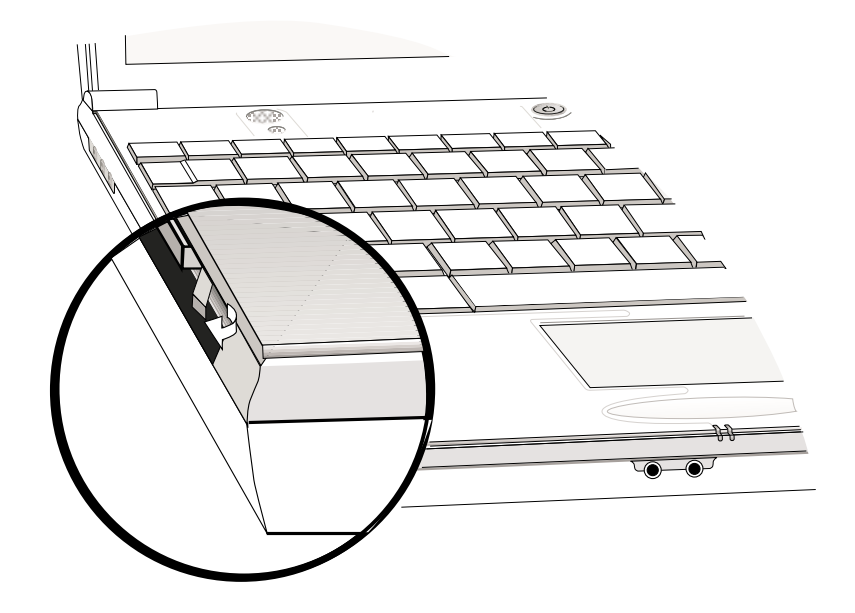

步驟三:將退出鈕向PC卡插槽方向壓入,PC卡隨即退出。

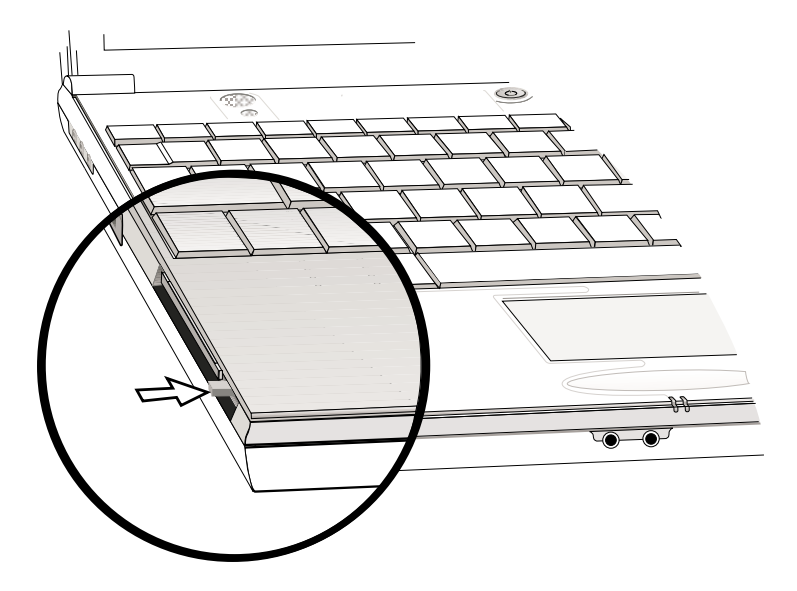

## 3-8 多媒體音效系統

本產品内建多媒體音效系統,讓您可以使用目前市面上快 速成長的教育及休閒軟體。本系統包含高品質16位元立體音效 控制器,一對内藏式立體喇叭,一個内建的麥克風,以及外接 音效輸入/輸出設備插孔,滿足您大部分的多媒體應用需求。所 有的設備都是經由軟體控制。其特色如下:

※内建OPL3 FM混音器

- ※内建軟體音波表 (Wavetable)
- ※與Sound Blaster Pro規格相容
- ※與Windows Sound System相容
- ※全雙工操作
- ※支援三度空間音效
- ※支援16位元數位音效播放
- ※内藏式麥克風
- ※兩個内建立體聲喇叭

※诱渦内藏式麥克風或外接設備可作數位音效錄製

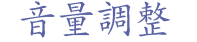

欲調整音量,可以使用鍵盤上的快速鍵 提高音 量,或是 $\left\lceil \begin{smallmatrix} \mathsf{Fn} \ \mathsf{Fn} \end{smallmatrix} \right\rceil + \left\lceil \begin{smallmatrix} \mathsf{R}^{\mathsf{m}} \\ \mathsf{F}^{\mathsf{m}} \end{smallmatrix} \right\rceil$  降低音量, $\left\lceil \begin{smallmatrix} \mathsf{Fn} \ \mathsf{Fn} \end{smallmatrix} \right\rceil + \left\lceil \begin{smallmatrix} \mathsf{f}^{\mathsf{m}} \\ \mathsf{f}^{\mathsf{m}} \end{smallmatrix} \right\rceil$ 可以關閉喇叭音 量; 亦可使用觸控板, 點選Windows工作列上的喇叭圖示, 直接

調整音量。

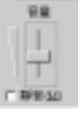

#### ■音量調整組合鍵

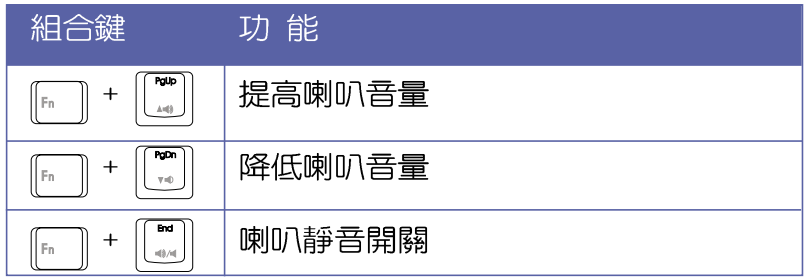

## 3-9 通用串列匯流排介面

USB (Universal Serial Bus ; 通用串列匯流排介面) 是電 腦及通訊業界領導廠商所共同發展的週邊匯流排介面,以解決 電腦系統新增加一個调邊即須修改系統設定的不便,讓電腦调 邊的安裝更為簡易。

本產品内建一個USB埠插槽,可連接具備USB接頭的週邊裝 置(譬如印表機、滑鼠等)。安裝USB規格的週邊裝置不需要重 新開機,只要插入USB埠中,依指示完成安裝程序即可。一台電 腦同時可以支援連接127個USB裝置,USB鍵盤上也可以附加USB 埠,提供其他USB週邊裝置的連接,主機仍可管理安裝在鍵盤上 的USB调漫。

Windows 98/ME/2000作業系統支援USB调邊裝置,但是,新 的调邊元件可能需要升級軟體驅動程式, 此部份請與該调邊元 件經銷商連絡。

### 3-10 數據機&網路

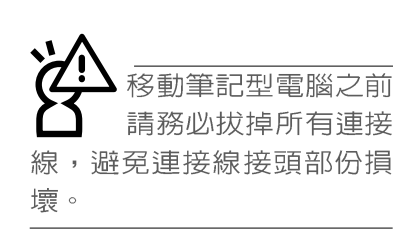

本產品選購内建之數據機具備資料傳輸、傳真、答録機等 功能,符合微軟PC98、PC99規範,支援Windows 98/ME/2000作業 系統,同時也支援APM及ACPI的省電功能。此外,本產品符合: FCC認證(適用區域有:台灣、韓國、美國及加拿大等國家), JATE(日本),歐洲CTR21規格(目前共有18個國家,英國、法 國、德國、愛爾蘭、奧地利、瑞士、希臘、丹麥、瑞典、芬 蘭、挪威、冰島、義大利、比利時、荷蘭、廬森堡、葡萄牙、 西班牙) 。由於各國的電信規格之不同,其電話訊號因而不 同,假如您出差到以上國家時使用本數據機並無問題,若非上 **沭國家,請杳明當地電信規格是否符合以上國家之規定,才能** 夠使用數據機。

## 3-11 紅外線資料傳輸

本產品内建紅外線資料傳輸裝置,在主機右後方有一個紅 外線資料傳輸埠 (IR port), 符合紅外線資料傳輸協會IrDA紅 外線資料傳輸協定1.1版的規範,高速紅外線資料傳輸模組(FIR ), 以及標準紅外線資料傳輸模組 (SIR), 可以跟同樣支援 IrDA規範的週邊裝置,如印表機,或是另一台筆記型電腦做串 列的點對點無線資料傳輸。

### ■紅外線資料傳輸模式

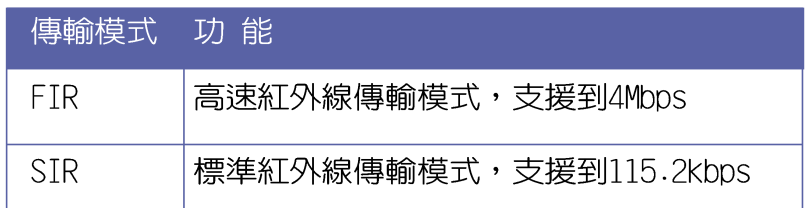

紅外線傳輸注意事項

※傳輸的兩台電腦(桌上型電腦或是筆記型電腦皆可)之Windows作業系統必須是相同一個語言版本(譬如中文版的Windows 98與中文版的Windows MF可以互傳)。

※互相傳輸的兩個紅外線傳輸埠傳輸角度不能超過 15 度。

※互相傳輸的兩個紅外線傳輸埠距離不可超過 1 公尺。

※傳輸資料當中請勿移動筆記型電腦或是其他紅外線裝置。

※高雜訊環境可能會造成傳輸的錯誤。

※避免在陽光下或是太亮的環境下操作,可能會造成傳輸的錯 課。

※紅外線資料傳輸功能開啓時將消耗部份系統資源,建議您使 用完之後,將紅外線資料傳輸功能關閉。

### 在Windows ME之下的操作方法

- 步驟一:確定BIOS設定程式内已將紅外線資料傳輸功能開啓。
- 步驟二:若您重新安裝驅動程式,請務必點選"安裝快速紅外 線資料傳輸驅動程式"。
- 步驟三:將紅外線傳輸窗口儘量靠近欲傳輸的機器之紅外線傳 輸窗口(距離一公尺内,角度不超過15度)。
- 步驟四:連線成功將會在兩台電腦的工作列上出現一個無線傳 輸的圖示,按下該圖示即可進行無線資料傳輸。

詳細的操作步驟請參考Windows ME作業系統使用手冊。

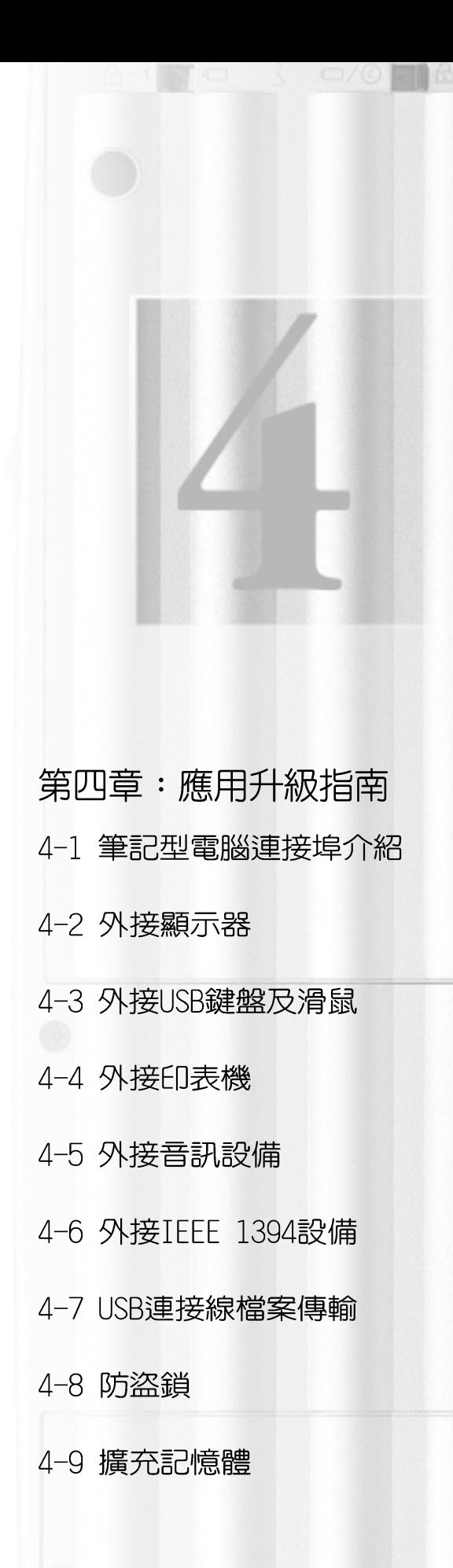

### 4-1 筆記型電腦連接埠介紹

筆記型電腦上有各式各樣的連接埠,它們各自有什麼作用 呢 ?以下為您一一介紹。

- ※並列埠/印表機埠:支援EPP/ECP規格之25隻接腳D型並列/ED <u> उन्</u> 表機埠,可外接印表機、掃瞄器、軟碟機、外接ZIP磁碟機等 設備。
	- ※外接顯示器插孔:15針D型VGA連接埠,可外接CRT顯示器。
- ※通用串列匯流排(USB)連接埠:可連接USB設備, 如USB轉接 ↔ 座、USB高速資料傳輸線、USB鍵盤或滑鼠等。
- ※外接耳機插孔:可外接耳機、喇叭等訊號輸出。  $\bigcap$ 
	- ※外接麥克風插孔:可外接麥克風。

 $\widehat{\mathscr{E}}$ 

- ※電話線插孔:將電話插頭插入,申請網路連線服務並設定好 網路功能,即可連上網際網路。
- 뫞 ※網路線插孔:將網路線插頭插入,設定區域網路參數,即可 連接區域網路。
	- ※紅外線傳輸埠:可連接IrDA協會規範的週邊裝置,如具備紅 外線傳輸功能的印表機,或筆記型電腦,做序列的無線資料 傳輸。
	- ※擴充埠插孔:可連接軟碟機連接線使用外接軟碟機,或是選 購轉接座 (PortBar) 或是百變擴充盒 (PortDock) , 擴充筆 記型電腦的功能。
- ※TFFF 1394: 高速資料傳輸介面 1394

# 4-2 外接顯示器

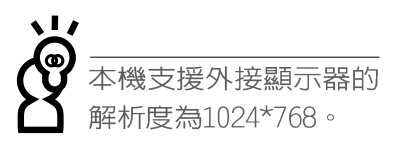

常您在家裡長時間使用筆記型電腦時,可連接家中較大的 顯示器觀看,以延長液晶顯示螢幕的壽命。液晶顯示螢幕的優 點是無輻射,體積小;而一般電腦顯示器尺寸較大,色彩較鮮 豔明亮,您可以依照自己的喜好選擇是否連接桌上型電腦顯示 器使用。此外,連接顯示器的同時,筆記型電腦本身的液晶顯 示螢幕亦可同步顯示,因此在公司簡報或是在家教導小孩子使 用電腦時,外接顯示器有其實用功能。

### 外接螢幕安裝步驟

步驟一:將筆記型電腦電源關閉,將顯示器15pin D型接頭插到 外接顯示器插孔上,並鎖緊螺絲。

步驟二:打開筆記型電腦電源

欲切換螢幕:請按 Fm 十 [# ]

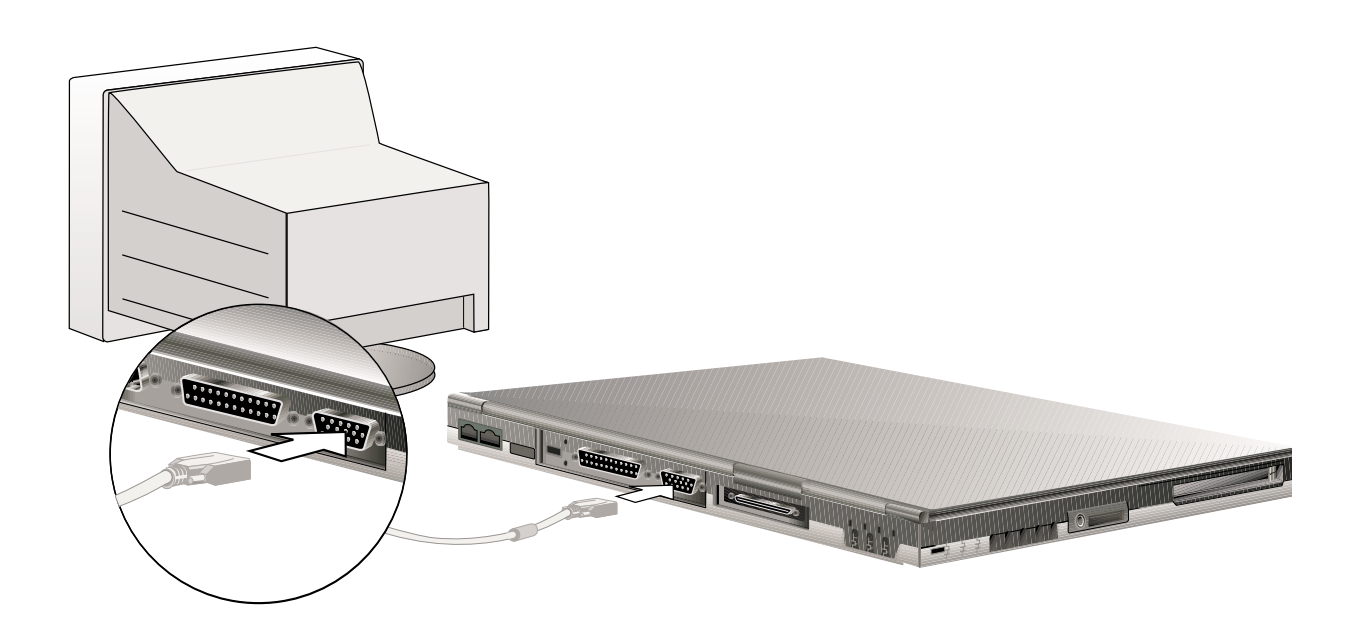

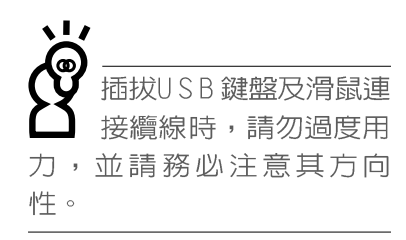

Windows作業系統支援 USB 调邊裝置, 但是, 新的调邊元件可能需要升級 軟體驅動程式,此部份請與 您購買的該週邊元件經銷商 連絡。

## 4-3 外接USB鍵盤及滑鼠

USB (Universal Serial Bus:通用串列匯流排介面)是電 腦及通訊業界領導廠商所共同發展的週邊匯流排介面,以解決 電腦系統新增加一個週邊即須修改系統設定的不便,讓電腦週 邊的安裝更為簡易。安裝USB規格的週邊裝置不需要重新開機或 是設定,只要插入USB埠中,電腦即自動設定完成。一台電腦同 時可以支援連接127個USB裝置,USB的顯示器或是USB的鍵盤上 也可以附加USB埠,提供其他USB週邊裝置的連接,主機仍可管 理安裝在顯示器或是鍵盤上的USB週邊。

本產品配備的鍵盤為人體工學Windows加強型鍵盤,鍵的大 小與標準桌上型電腦的19mm相同,對於熟悉一般鍵盤輸入的使 用者來說,不會有鍵距太小難以適應的問題。倘若您仍希望使 用一般鍵盤,本產品亦提供一USB連接埠可連接USB鍵盤,本產 品標準配備一隻USB滑鼠,可以將USB滑鼠連接到USB埠。

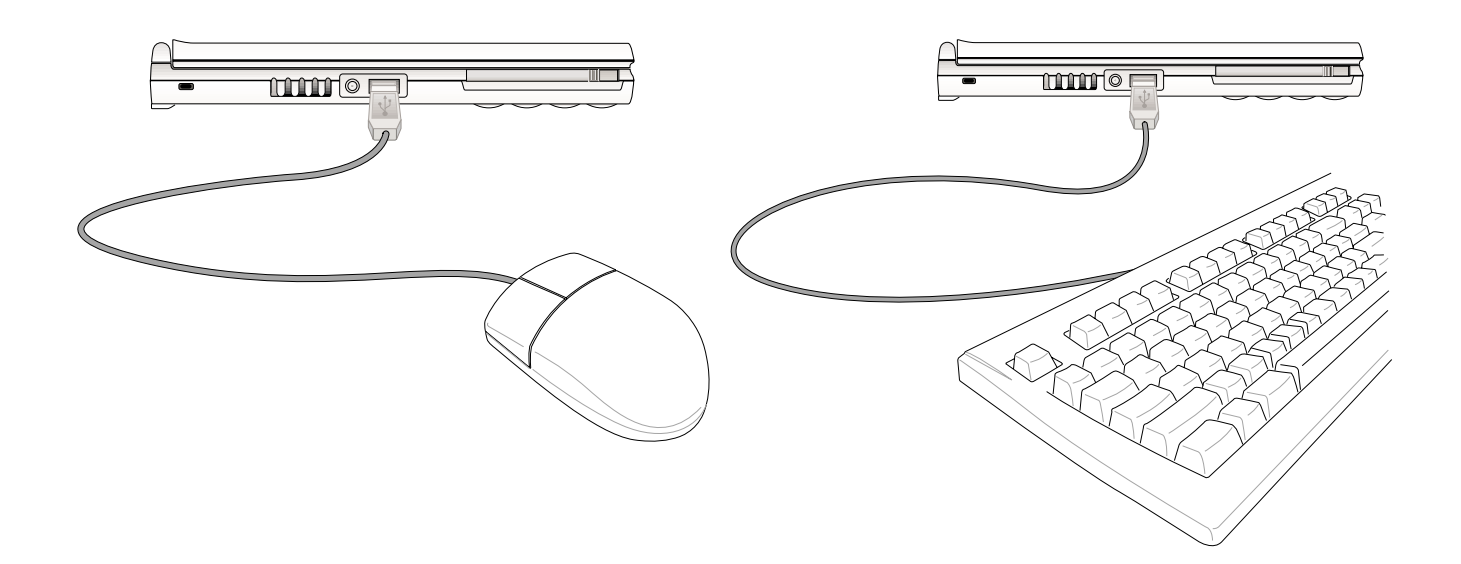

## 4-4 外接印表機

本產品提供一般桌上型電腦的並列/印表機埠,可外接印表 機、掃瞄器等設備。

步驟一:將筆記型電腦及印表機電源關閉。

- 步驟二:取出購買印表機時附贈的電纜線,將電纜線25Pin公接 頭插入並列/印表機埠中,另一端插入印表機36Pin Centronics相容連接埠上。
- 步驟三:在筆記型電腦中請安裝適當的印表機驅動程式,有關 騙動程式的安裝請參考印表機廠商提供的使用手冊。 在Windows作業系統也附有許多印表機驅動程式,若有 符合之驅動程式,也可以直接安裝使用。

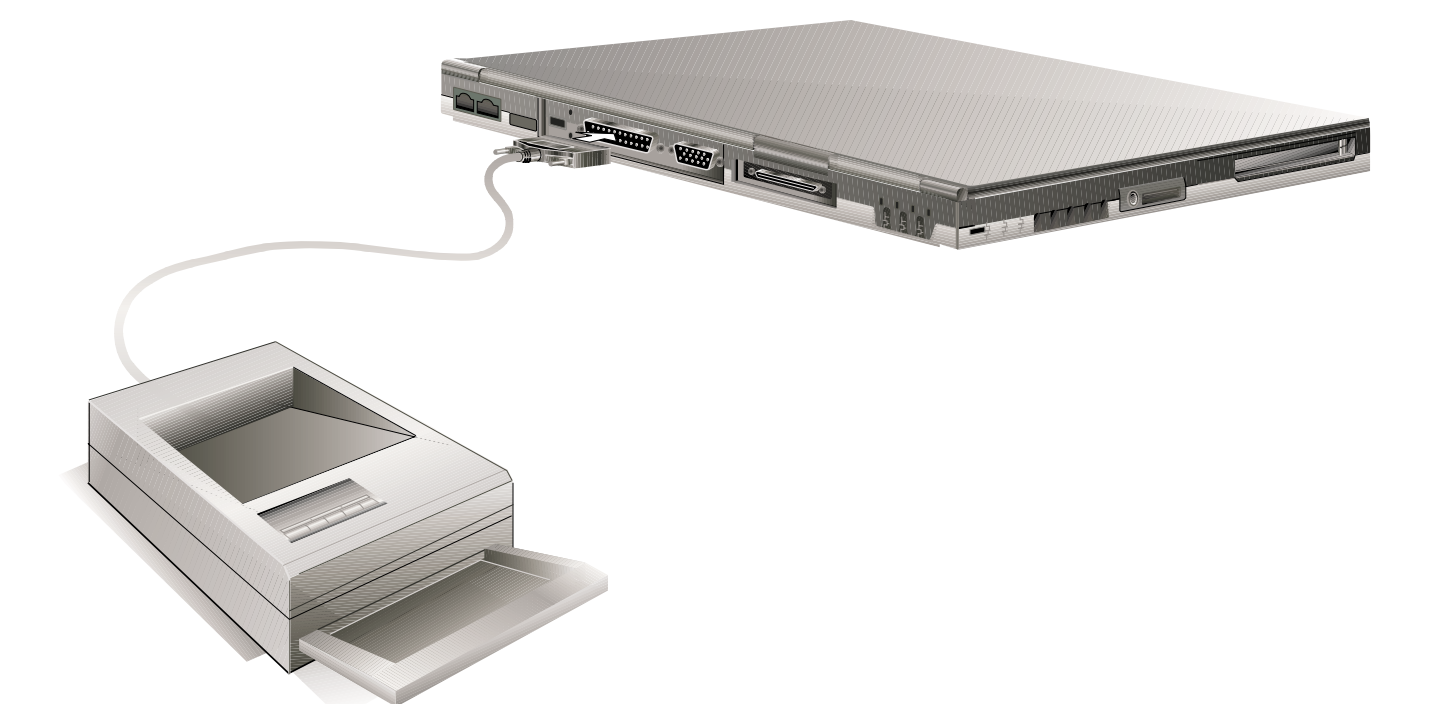

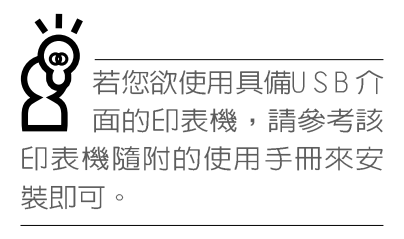

## 4-5 外接音訊設備

本產品配備16位元3D立體音效系統,可外接耳機、喇叭、 麥克風等設備。家裡有一套不錯的音響系統,也可以將筆記型 電腦連接其喇叭,以獲得更高品質音響輸出,不論是玩電腦遊 戲、聽音樂CD、商品簡報,將可得到不同凡響的效果。

步驟一:請將電腦及音響的音量調低,再將其電源關閉。

步驟二:外接音訊輸出請插入耳機插孔。

外接麥克風請插入外接麥克風插孔。

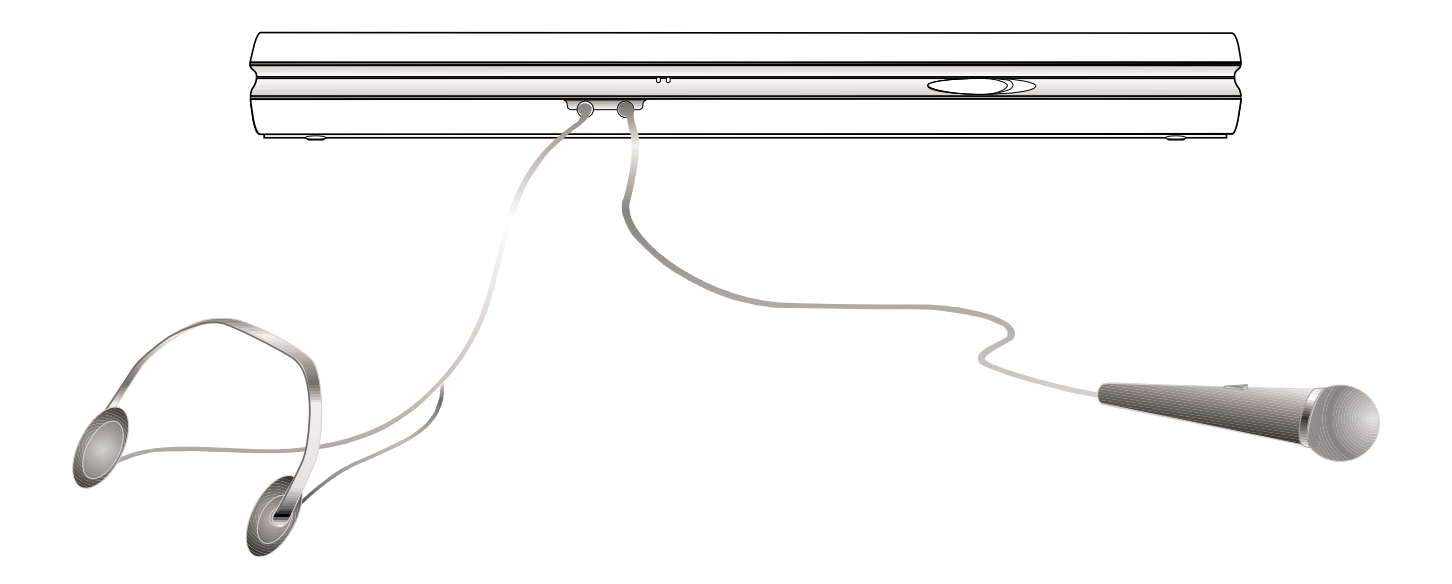

## 4-6 外接1394設備

IEEE 1394介面規格擁有傳輸速度快(比USB介面快,可達到 400MB/Sec)、隨插即用、熱插拔、簡易使用的接線及接頭等優 點。當初IEEE為了解決視訊與音訊多媒體產品與電腦之間大量 及快速的資料傳輸需求,因而發展了1394介面規格,因此, 1394介面普遍使用在數位視訊與音訊多媒體的應用上,像是數 位攝影機、數位VHS、DVD、數位電視轉換器、數位電視等器 材, IEEE 1394介面規格提供了這些設備一個相當好的傳輸介 面。除此之外,有相當多的電腦週邊也開始採用1394介面,譬 如硬碟機、CD-RW、MO等等。

1394規格的接頭有兩種: 4-Pin與6-Pin(參考下圖), 本產品 插座為4-Pin,若有需要您也可以自行選購4-Pin轉6-Pin的轉接 線,來連接其他6-Pin的設備。

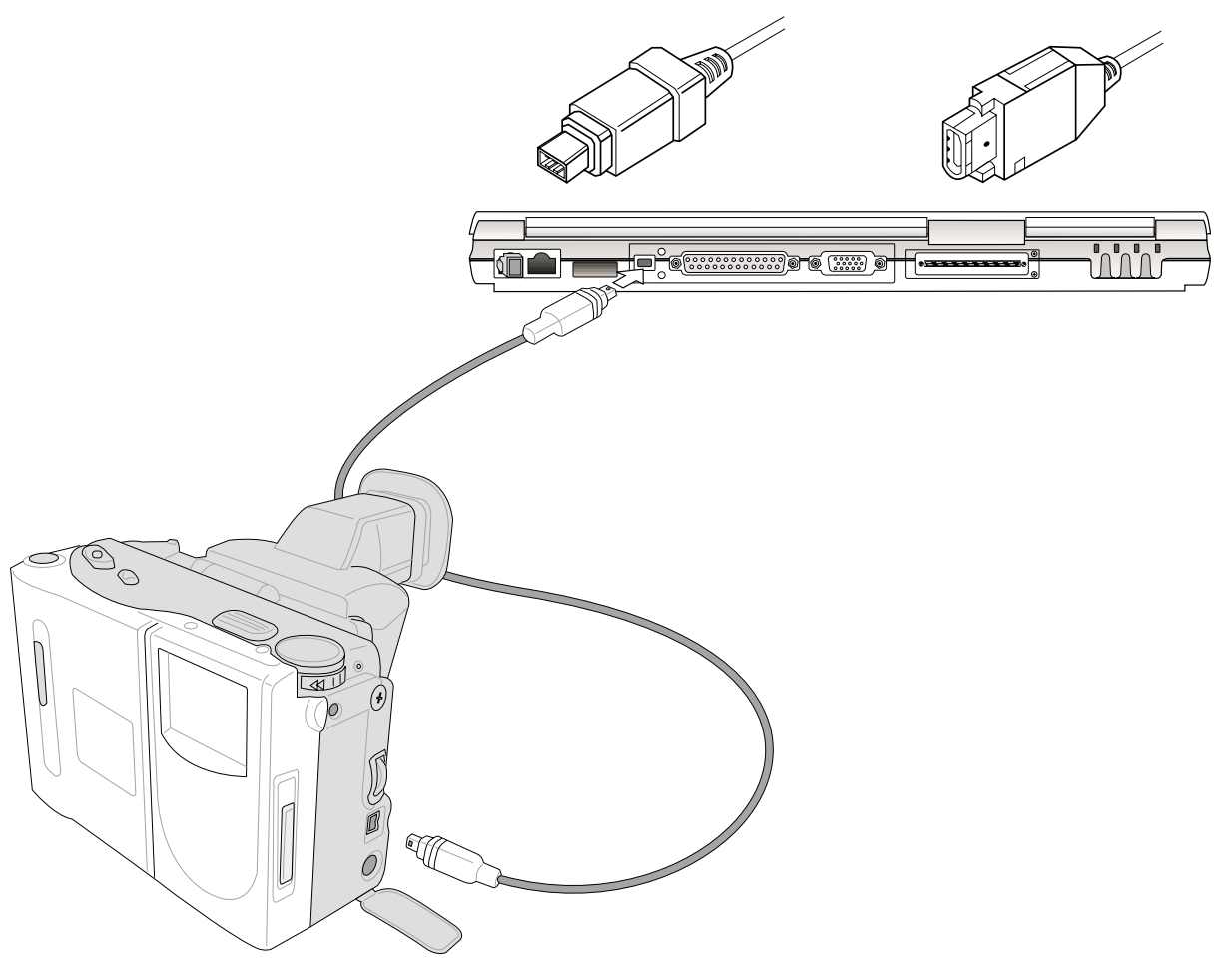

#### 4-7 ■ USB連接線檔案傳輸

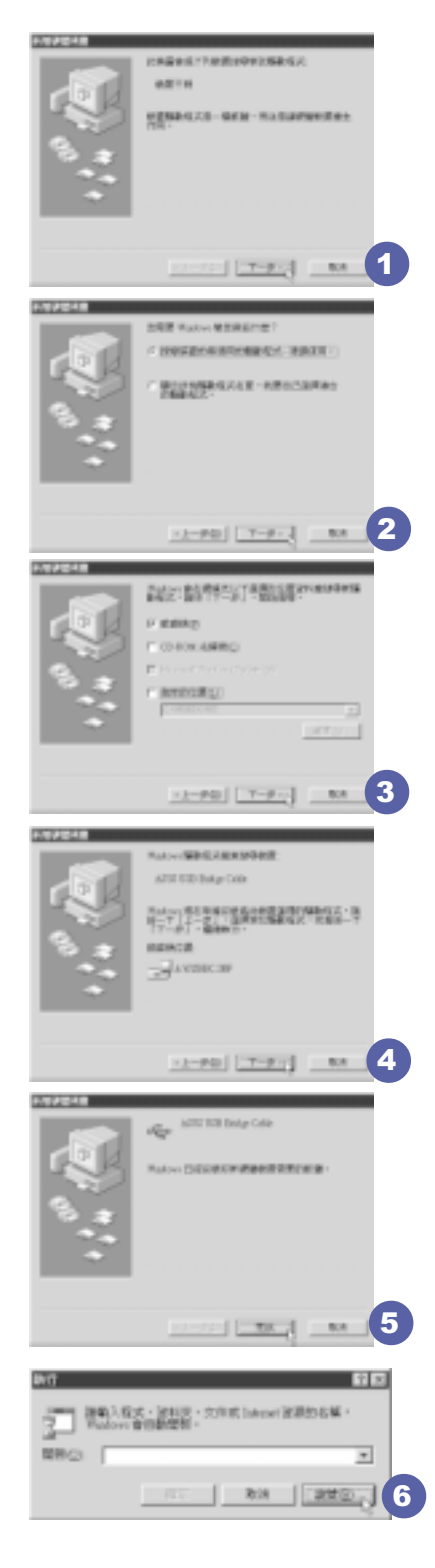

# 4-7 USB連接線檔案傳輸

應用軟體的體積越來越大,製作出來的文件檔、簡報檔、 動畫檔案動輒超過2MB,即使經過壓縮軟體壓縮檔案也幾乎無法 透過磁碟片傳遞。以下告訴您一個簡便好用的工具,可以輕鬆 解決您筆記型電腦上大型檔案的資料傳輸工作。

欲使用USB續線傳輸檔案,您可以到各大電腦經銷門市購買USB續線。產 品包含一條纜線及一張驅動程式及工具軟體磁片,本文以ASUS USB data Transfer Cable為例。

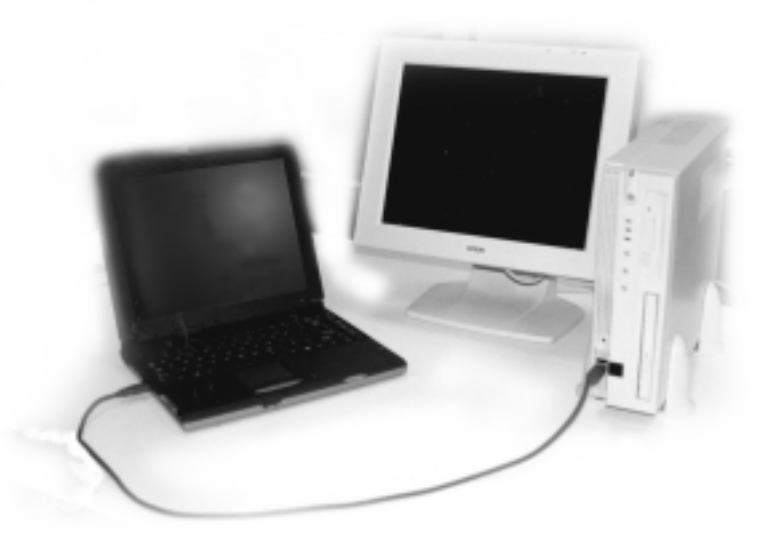

### 使用USB纜線做檔案傳輸

筆記型電腦與桌上型電腦或是另一台筆記型電腦之間,大 筆資料檔案傳輸方式主要有以下幾種:1.透過内建網路模組, 或是使用PCMCIA網路卡經由網路傳輸;2.透過紅外線資料傳輸 埠傳輸;3.使用LL5續線,透過印表機埠傳輸;4.使用USB續 線,透過USB埠傳輸。

以上四者方法各有其優劣,使用者可以從價格、速度、方 便性三者來適合自己的方式。以下為您介紹透過USB纜線做檔案 傳輸的使用方法。

硬體驅動程式安裝

步驟一:打開筆記型電腦及桌上型電腦電源。
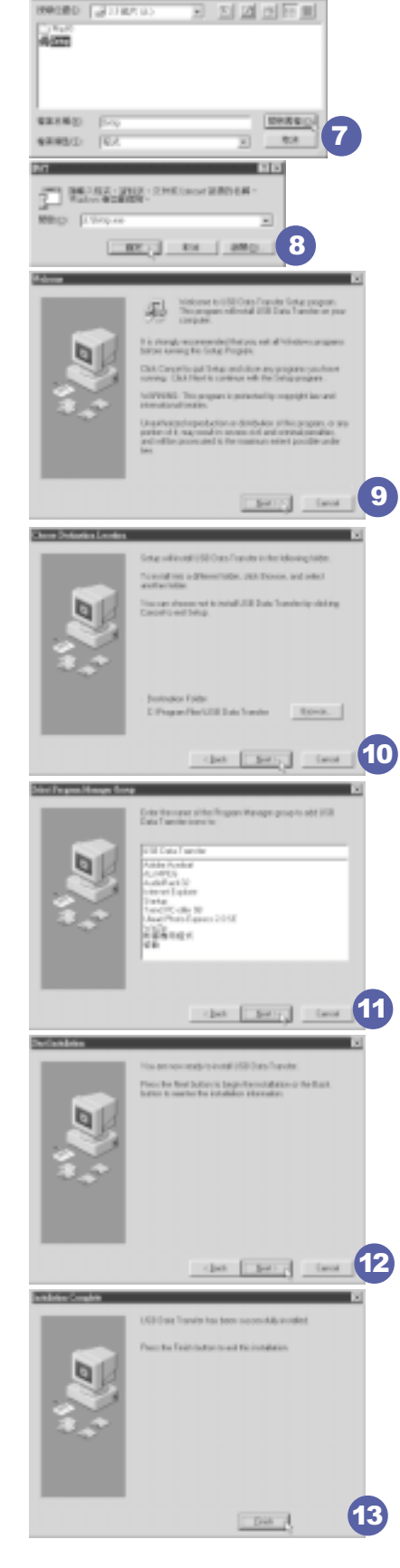

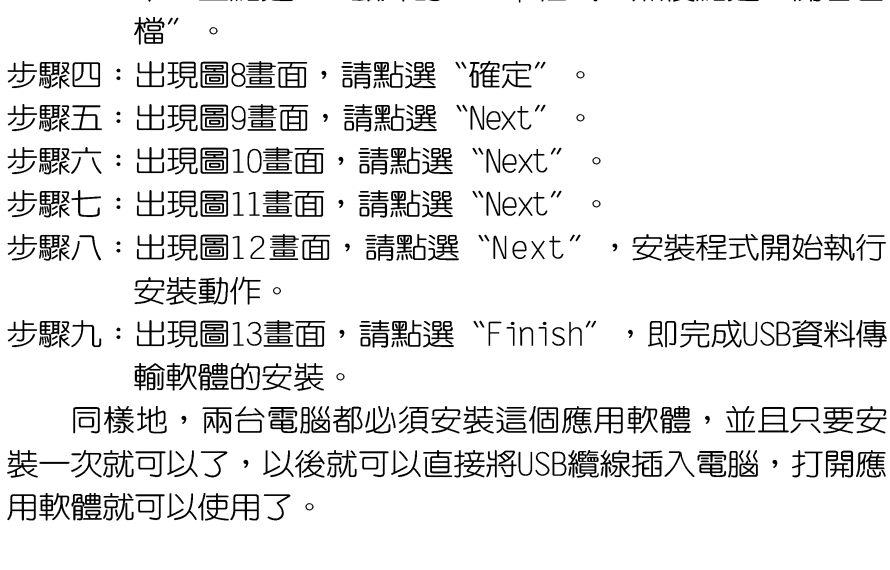

軟體安裝

步驟三:出現圖7書面,請將隨USB纜線所附的磁片放入軟碟機

中,並點選3.5磁片的Setup程式,然後點選"開啓舊

只有第一次插入USB續線時需要安裝驅動程式,以後就不需 要再重複以上步驟,直接將USB纜線插頭插入即可。安裝好USB 纜線的驅動程式之後,兩台連線的電腦都必須安裝一個小小的 應用軟體,就可以在兩台電腦間進行複製、貼上、或是刪除檔 案的工作了。

騙動程式,這樣一來即完成硬體騙動程式的安裝。

步驟八:重複以上步驟,將另一台欲連線的電腦安裝好USB纜線

步驟七:出現如圖5畫面,請點選"完成"。

步驟一:點選Windows桌面上的"開始"→"執行"。

步驟二:出現圖6書面,然後點選"瀏覽"。

- 步驟六:出現如圖4書面,請點選"下一步"。
- 
- 
- 
- 步"。
- 機中,並點選"軟碟機"項目,然後點選"下一
- 式-建議使用"項目,然後點選"下一步"。 步驟五:出現如圖3畫面,請將隨USB纜線所附的磁片放入軟碟
- 步驟四:出現如圖2畫面,請點選"搜尋裝置的最適用的驅動程
- 靈"隋即出現(如圖1), 請按下"下一步"。
- 則無法插入,請勿用力插入以避免USB埠損壞。 步驟三: 常USB續線一插入筆記型電腦USB埠時, "新增硬體精
- 步驟二:將USB續線插頭一端插入筆記型電腦USB埠,另一端插 入桌上型電腦USB埠。注意,USB埠具備方向性,插反

第四章:應用升級指南

#### 使用方法

將USB纜線連接好之後,確定正確完成以上〔硬體驅動程式 安裝〕、〔軟體安裝〕等步驟之後,就可以開始傳輸檔案。

- 步驟一:在筆記型電腦上,點選Windows桌面上的"開始"→ "程式集" → "USB Data Transfer" 的 "USB Data Transfer"程式。
- 步驟二:出現圖14畫面,您可以看到右下角有兩個燈,左邊代 表目前使用的這台筆記型電腦,右邊是另一台電腦, 緑燈代表連線0K,紅燈代表未連線。圖14代表主機端 連線OK,畫面顯示的是主機端的檔案結構。
- 步驟三:同樣地,在桌上型電腦上,點選Windows桌面上的"開 始"→ "程式集"→ "USB Data Transfer"→的 "USB Data Transfer"程式。
- 步驟四:兩邊的電腦將會出現如圖15畫面,上方各自代表各台 電腦的檔案系統,右下角的兩個燈同時變綠,即代表 連線OK。
- 接下來,您就可以利用"USB Data Transfer"程式上的各項拷 貝、複製、刪除檔案的功能,互相傳輸兩台電腦間的 檔案,是不是很簡單呢!

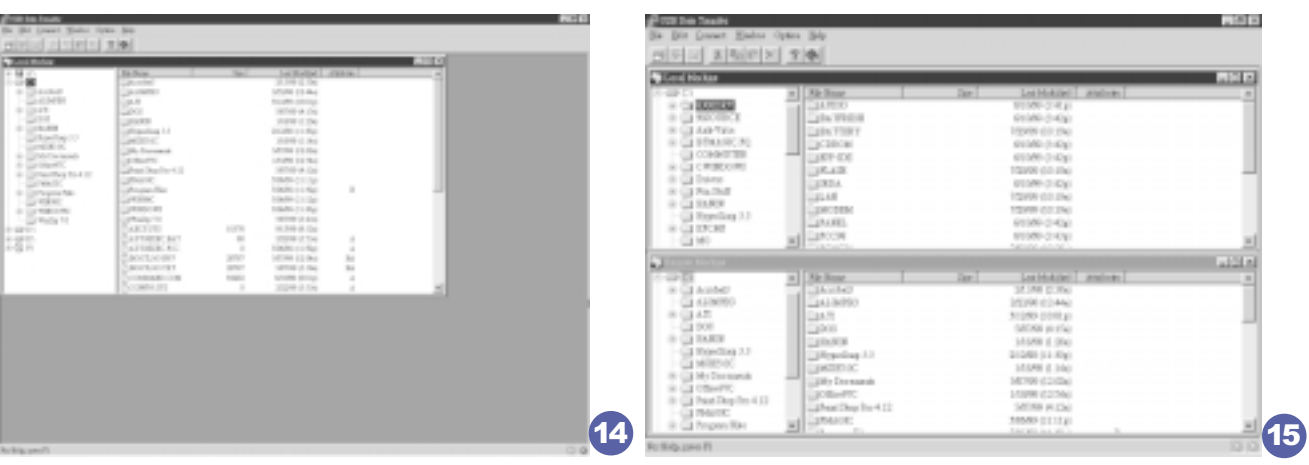

第四章: 應用升級指南

## 4-8 防盜鎖

本產品左側後方具備一個防盜鎖槽,您可以自行選購防盜 鎖將筆記型電腦鎖在固定之地點,防止他人竊取。

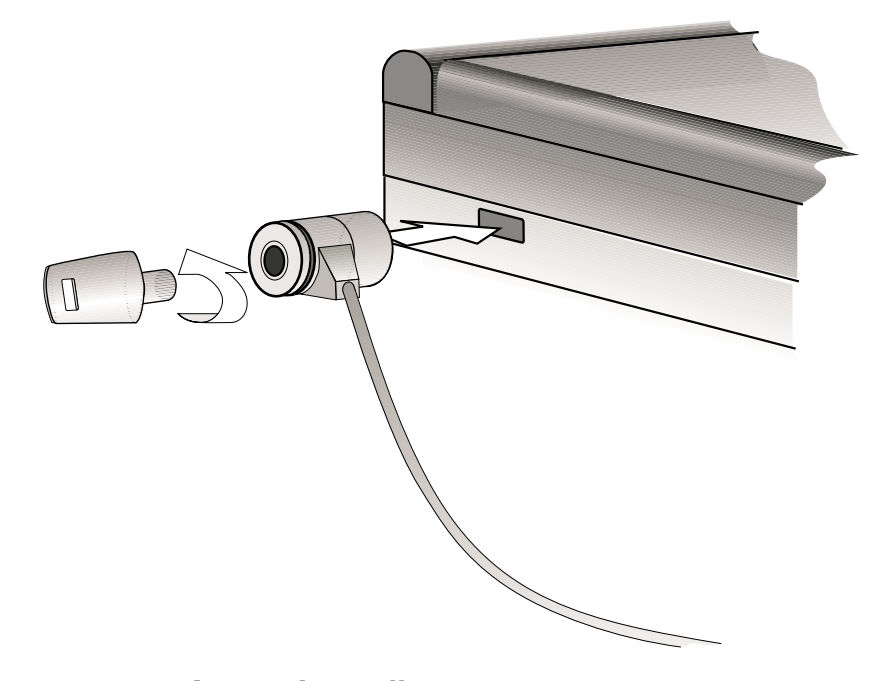

## 4-9 擴充記憶體

在某些應用軟體使用情況下,您可能需要增加額外的記憶 體以協助工作,尤其是日益龐大的Windows應用軟體。本產品主 機板上内建64MB的 64位元高速同步動態記憶體 (SDRAM), 並提 供一個144 pin SO-DIMM插槽作為記憶體升級空間。每一個插槽 可使用64MB、128MB或256MB的記憶體,記憶體最大可升級到 320MB (64MB+256MB), 您可安裝一條single-bank的SO-DIMM模 組,請向原購買廠商詢問有關記憶體升級問題。

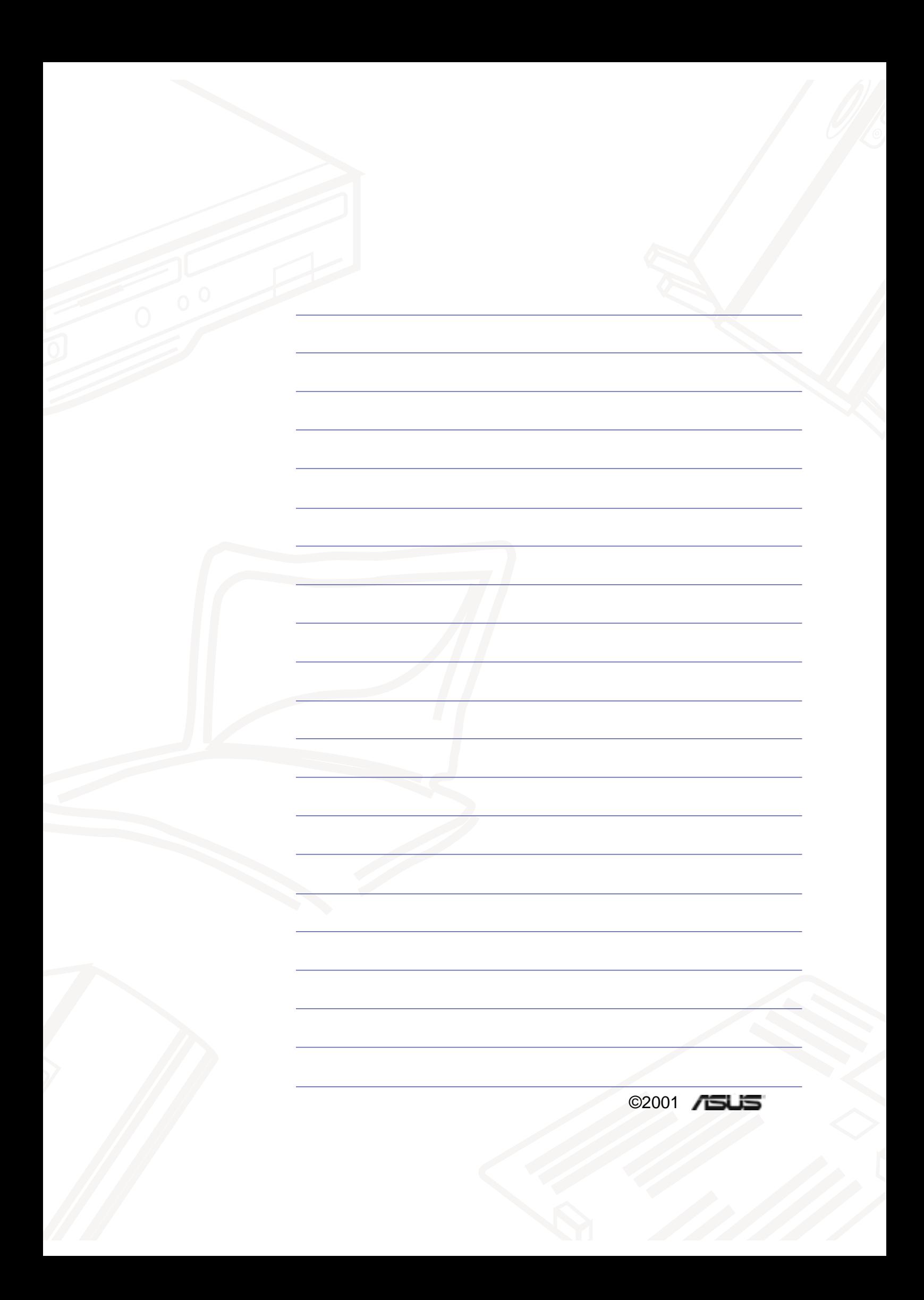

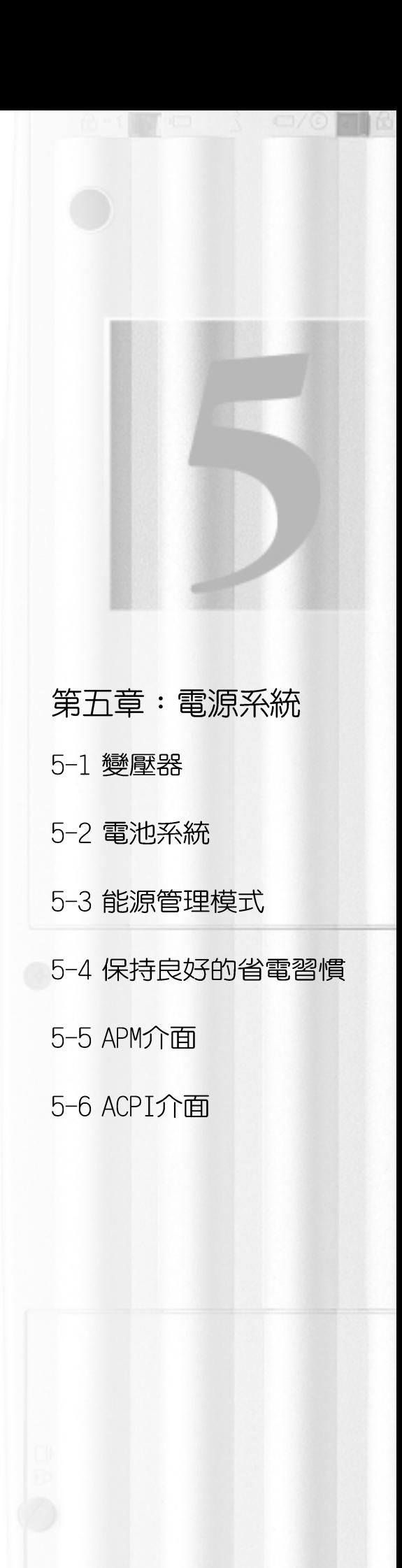

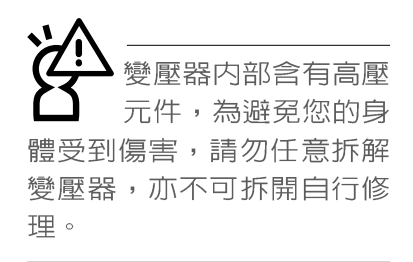

## 5-1變壓器

筆記型電腦的電源系統是由兩組元件所構成,這兩組元件 分別是變壓器和電池系統。

首先,讓我們來看看變壓器。變壓器最主要的功能是把來 自於牆壁上插座内的交流電源 (AC) 轉換成筆記型電腦所需要 的特定電壓直流電源 (DC) 。在本使用手冊第二章裡,已經為 您介紹過如何將變壓器與筆記型電腦互相連接,將變壓器的插 頭插入交流電源插座内,待電源指示燈亮起即表示通電。假如 變壓器無法正確地運作,請立即洽詢授權經銷商。

假如您正使用變壓器供電,您可以在Windows系統的工作列 右下角看到如下圖左之插頭圖示。假如您使用的是雷池供雷, 您在Windows系統的工作列右下角將會看到如下圖右之電池圖 示。

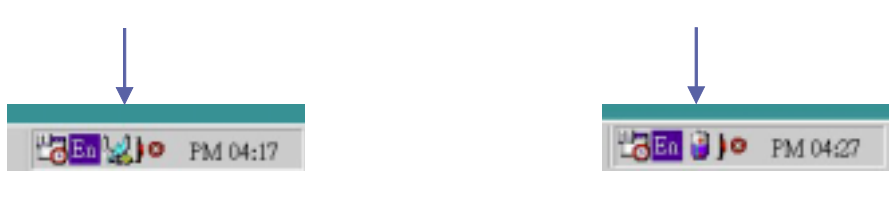

## 5-2 電池系統

本產品内建一組可抽換式電池,一組完全充飽的電池大概 有三小時左右的使用時間。您可以另外選購第二顆充電電池, 作為長時間使用之備用電池。

#### 電池的狀態

诱渦雷池系統所執行的智慧型雷池標進,雷腦可以白動地 偵測並精確地顯示出電池的充電狀態,以及電池内的殘餘電 暈。

在Windows作業系統下,找到工具列右下角的小圖示(參考 上圖),點選插頭(或是電池)圖示,即出現如右頁圖示之「電 源計量器1的視窗畫面,由此可得知電池中殘餘的電量。

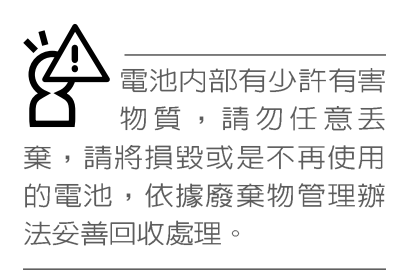

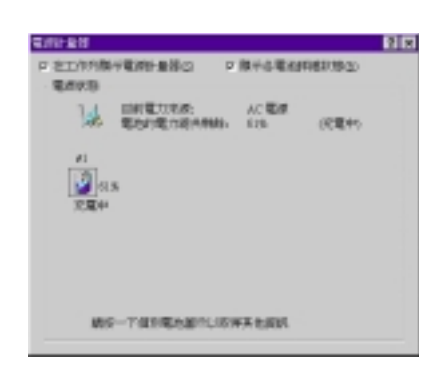

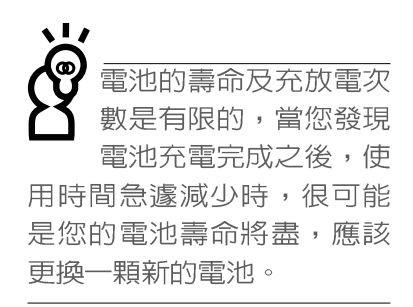

#### 充電

在首次使用充電電池之前,記得先檢查作業系統下電池中 殘餘的雷量,並確定雷池是否完全充飽。在雷源關閉時,把一 個電池完全充飽大約需要花三小時,在開機狀熊下連接變壓器 充電,電池自動充電的時間大約需要五小時。

當您正使用變壓器供電,而筆記型電腦上執行工作的同 時,被插入的電池也正在不斷地做著自動充電的動作,此時筆 記型電腦前方的充電指示燈將會保持亮燈狀態。當電池完全充 飽時,指示燈即熄滅。當充電指示燈一閃一閃的閃爍表示電池 電力不足,請立即將工作中的檔案儲存起來,或是馬上連接變 壓器供電,避免因斷電而造成檔案流失損毀。

本產品配備之鋰電池並沒有一般鎳氫電池的"電池記憶效 應"缺點,請您放心使用。

#### 電池的電力

一般的電池系統能夠提供三小時左右的電力給筆記型電腦 使用。充電電池的使用時間長短會因為是否啓動能源管理功 能,使用者本身操作習慣,以及中央處理器型號、主記憶體大 小和液晶顯示器類型而有所不同。為了節省電池電力,建議您 儘量啓動能源管理功能,並連接變壓器使用。

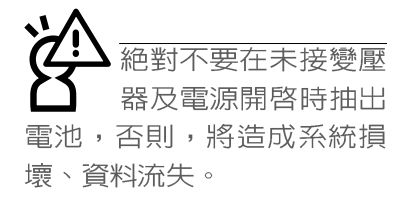

#### 低電量警示

在Windows作業系統下系統會自動開啓電池低電量警告訊號 聲,可在BIOS中更改此項設定,請參考第六章說明。當警告聲 響起的時候表示電力僅剩下不到3%(依Windows系統設定),並會 自動進入Save-To-Disk (休眠)模式,建議您儘快將檔案儲存起 來,並連接上變壓器對電池充電。

#### 電池的保存

在一般環境下電池自己會慢慢的放電,電量會緩慢的減 少,且電池的充放電次數是有限的,當您發現電池怎麼充也充 不飽滿的時候,請先嘗試使用BIOS設定程式内的電池放電功能 `Start Battery Refreshing",或可解決此一問題。假如仍然 不行,另一個可能是您的電池壽命將盡,此時應該更換一顆新 的電池。

電池最佳保存環境為10~30℃的乾燥環境,溫度較低,活 性將降低。溫度較高,將加速電池放電的速度,減少電池使用 壽命。避免將電池放在浴室等潮溼環境,容易導致放電速度增 加的效應。溫度過低會破壞電池内部化學材料,電池溫度過高 則可能會有爆炸的危險。

筆記型電腦主機保固期為一年,唯電池等損耗性零件僅提 供半年期間之保固。

## 5-3 能源管理模式

如果您需要更長的電池使用時間,您可以透過Windows ME 控制台的電源選項,來控制筆記型電腦内建的自動式或可調整 式省電功能。按下「開始〕→「程式集〕→「控制台〕,在「控制台〕 資料夾内尋找[電源選項]圖示,雙擊[電源選項]圖示,出現[電 源選項内容]視窗,如下圖所示。有關[電源選項]的相關操作方 法,請參考Windows ME操作使用手冊。

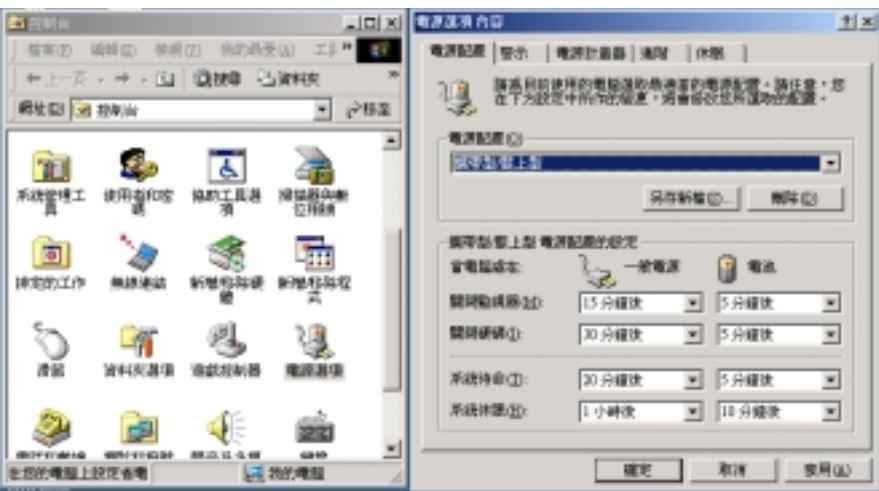

電腦是由許多電子元件所組成,所有的電子元件都必須消 耗電力才能運轉,然而,總會有些元件比其他元件更加耗電。 為了節約能源,電腦系統的内建式能源管理功能被設計成能使 這些電子元件儘可能處於低電源消耗狀態。這種低電源消耗模 式被稱為「待命模式」和「休眠模式 」。

待命模式

「待命模式」除了停止中央處理器的運算速度之外,第二 階快取記憶體電源關閉,還會讓一些週邊設備處於最低的活躍 狀熊。這些週邊裝置包括硬式磁碟機,液晶顯示幕背後的光源 等。

在「電源選項内容]視窗當中可以設定「系統待命」及「系 統休眠」的時限,當電腦系統所設定的時間之内沒有動作,系 統便會白動切換進入待命模式。使用者只要按下仟何鍵就可以 使系統恢復運作。

您也可以按下「開始〕功能表→「關機〕,選擇「待命」項 目, 也可以立即進入「待命模式」, 或是按下「Fn1+「Suspend1 按鍵,同樣也可以立即進入「待命模式」。

休眠模式 在「休眠模式 」狀態下,中央處理器的運作時脈會停止, 主機板上大多數的元件將進入電源關閉狀熊,「休眠模式」是 筆記型電腦耗電最低的模式。在控制台上「啓用休眠支援」之 後,您就可以在[開始]功能表上按下[關機]時,選擇「休眠裝 置」項目進入「休眠模式 」。

電腦系統進入「休眠模式 」後,系統會將目前的狀態存入 硬碟中,並關閉電源,您只要按下電源開關,系統就會回復到 您先前的工作狀態。

## 5-4 保持良好的省電習慣

透過電池供電執行作業時,若是能夠維持良好的省電習 慣,一方面不但可以降低能源的消耗,另一方面又能延長電池 的使用壽命。因此,即使您已經把筆記型電腦内建式省電功能 切換到開啓狀態,然而培養下列各項節約能源管理習慣亦是很 重要的,請務必謹記在心。

保存電池電力最顯然的做法就是:每逢有可供利用的交流 儘可能利用變壓器 雷源時,就澼免使用充雷雷池。由於變壓器的體積小,重量 輕,隨身攜帶非常方便,所以儘可能時常利用變壓器,如此一 來,每當您真正需要用到電池時,手邊隨時都會有一個充飽的 電池。

暫停熱鍵  $\boxed{r_{n}}$  + $\boxed{r_{n}}$  是筆記型電腦中最有用的, 如需暫時 如何進入暫停狀態 離開,只要按下這個按鍵,即可使電腦系統進入最省電模式。 常您返回時,按下任何按鍵就能使系統回復到原先正在執行作 業的位置。

> 液晶顯示螢幕越亮,所消耗的電力越多。因此,為了要有 更長的電池使用時間,請避免將螢幕亮度設定得比必要的還要 高。此外,當您暫時不使用筆記型電腦卻不想關機時,您可以

按下 $\lceil_{\text{Fn}}\rceil$ +["])將液晶顯示螢幕光源關閉,將可省下90%的電源。

軟式磁碟與光碟機這兩項週邊設備均會消耗相當可觀的電 池電力。因此,當您的電腦正由電池供電執行作業時,儘可能 少使用到軟式磁碟或光碟機。

有兩種方式能讓系統暫時中止作業:

暫停項目 \*自動暫停:透過Windows MF控制台的電源選項設定「待命模 式」和「休眠模式 」的時限。

\*手動暫停:按下 $\lceil$  Fn  $\rceil$ + $\lceil^{\text{\tiny{F1}}}_{\text{\tiny{SUSB}}} \rceil$  暫停熱鍵。

如果電腦系統經由上述兩個選項而暫時中止作業,實際上 也就進入系統所能支援的最省電的暫停模式。

當系統暫停作業時,會發生下列各項事件:

\*螢幕電源被關閉

崙幕亮度

軟式磁碟與光碟機

\*CPU電源被關閉

\*所有的可管理调邊裝置都被關閉

#### 5-4 ■ 保持良好的省電習慣

**如果系統未接變壓器日長期處於待命模式,久到足夠消耗** 掉所有的電池電力,此時系統會將目前的工作狀態儲存到硬碟 當中並關閉電池電力。直到電池重新被充電或筆記型電腦被連 接上AC電力,系統才能夠恢復作業。

當系統未接變壓器時,系統處於待命模式的時間,完全取 決於電池内剩餘的電量。由於充電電池有這種限制,在系統暫 時中止作業之前,請務必先把資料存檔。

按下任何按鍵即可使已進入暫停模式的系統重新開始運 作。重新開始這一項功能會使系統運作回復到暫停之前正在執 行中的應用程式。然而,這並不意謂著所有處於暫停狀態的裝 置都會被重新啓動。

當系統重新開始運作的時候,會發生下列各項事件:

- \* DRAM refresh記憶體會把系統回復到暫停之前正在執行中的應 用程式
- \*開啓影像功能
- \*開啓COM埠
- \*接下來,每個系統需要使用到的裝置都會被啓動。

## 5-5 APM介面

除了BIOS系統組態公用程式内建的省電特性之外,您的筆 記型電腦同時也支援Inte1-Microsoft公司所推動的進階能源管 理功能APM1.2 (Advanced Power Management, 簡稱為APM)。APM 是一種可增進筆記型電腦的内建式能源管理特性的共同介面。 它能夠正確地偵測出系統閒置狀態,並將中央處理器置於較低 動力狀態,而不會影響到性能。

一旦將APM正確地配置妥當,而且也在安裝程式中開啓能源 管理功能,APM將依照下列方式運作:

\*接管原先由系統BIOS控制的能源管理

- \*持續監控所有的系統活動,以便正確地偵杳出在DOS, Windows作業環境之下真實的系統間置狀態
- \*自青作業系統的休止情況和能源需求
- \*負責應用程式的休止情況和能源需求
- \*允許應用程式,DOS和BIOS共享能源管理特徵,進而讓能源的 使用更有效率
- \*決定何時應該啓動省電功能
- \*不會讓使用者察覺得到(秘密地執行能源管理功能)

在開啓進階能源管理功能的狀況下,當您執行每一個應用 程式時,任何系統或是應用軟體休止狀態都會被APM發現。如果 APM查出作業系統或應用程式正在等待資料輸入(或者處於某種 間置狀況), 它會降低中央處理器的運算速度。一日作業系統或 應用程式需要快速處理,這時APM就會把中央處理器的運算速度 調高。

APM主要是透過軟體來執行能源管理的工作,因此,要讓它 白動地運作,心須先把您的系統軟體配置設定妥當,然後才能 載入APM。MS-DOS 6.0版或之後的版本以及Microsoft Windows 3. 1版之後的版本均可支援APM。

在Windows操作環境中執行作業時,請注意系統控制面板裡 的一個APM圖示。當您雙擊這個圖示時,會出現一個對話方塊。 這個對話方塊允許您在標準能源管理,進階能源管理,或關閉 能源管理三個模式之間作選擇。對話方塊中有一個電池充電狀 態計量器,標示著目前的電池能量。另外也有關於目前的電池 充電狀態的訊息。還有一個Help按鈕,是有關於如何使用能源 管理的說明。

如果在BIOS SFTUP程式中取消能源管理功能, APM功能也將 一併被取消。一旦您將APM介面功能開啓,APM可能會使一些在 BIOS Setup程式中所做的設定無效。若需有關於APM介面較完整 的說明,請查閱DOS或Windows使用手冊。

## 5-6 ACPI介面

ACPI (Advanced Configuration and Power Interface) 是 一種新的能源管理模式,它將能源管理的功能整合到作業系統 中,並能進一步管理相關週邊設備。ACPI是由Intel、Microsoft 、Toshiba所共同制定的,提供作業系統和硬體之間一個共通的 能源管理介面,目前支援的作業系統有Windows98/ME/2000,它 可以透過作業系統直接控管整台電腦的軟體與各項符合且支援 ACPI規格的硬體設備,可控管之硬體遠較APM廣泛,也提供一個 更方便的使用者視窗介面,因此而可以達到最佳的能源管理效 能。

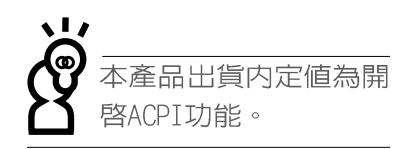

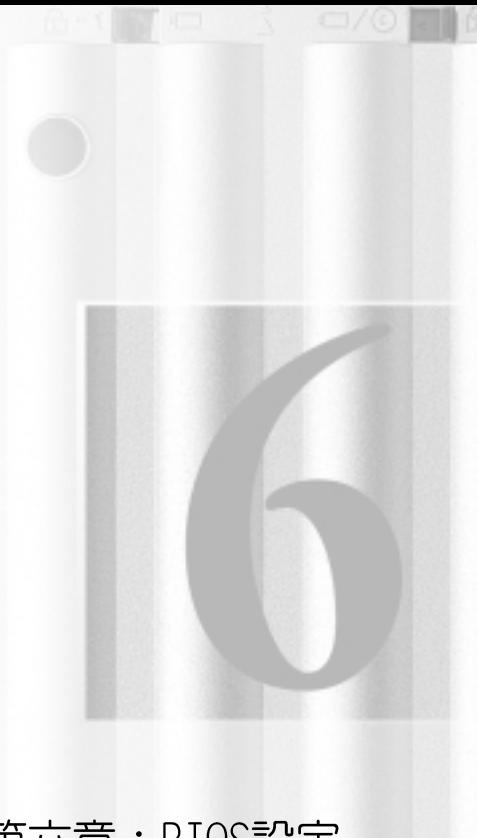

- 第六章:BIOS設定
- 6-1 BIOS介紹
- 6-2 如何進入BIOS設定程式
- 6-3 主畫面功能介紹
- 6-4 操作功能鍵說明
- 6-5 Main主選單
- 6-6 Advanced進階選單
- 6-7 Security保全功能選單
- 6-8 Power能源管理選單
- 6-9 Boot啓動選單
- 6-10 Exit離開選單
- 6-11 BIOS更新

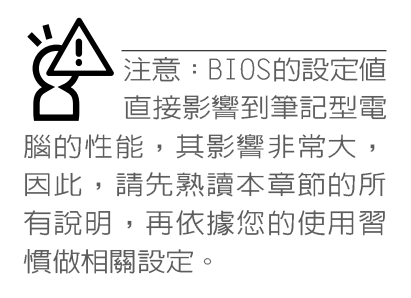

## 6-1 基本輸出入系統介紹

BIOS (Basic Input / Output System; 基本輸出入系統) 是每一部電腦用來記憶週邊硬體相關設定,讓電腦正確管理系 統運作的程式。BIOS提供一種選單式介面供使用者自行修改設 定,經由BIOS設定,您可以改變系統設定値以及調整筆記型電 腦内部元件、變更系統效能、設定電源管理模式等等。

BIOS程式儲存在快閃記憶體内,並且可以透過特殊的BIOS 更新工具程式修改,以升級至最新版本。BIOS更新工具程式在 隨機附上的驅動及公用程式光碟裡可以找到,有關它的使用方 式請參考6-11說明。

當您打開電源時,系統會叫出儲存在隨機存取記憶體中 BIOS的設定,進行開機測試。

經由BIOS設定選單,您可以對本台電腦做以下設定:

- ※日期、時間以及時脈設定
- ※ 硬碟參數及週邊元件設定
- ※ 系統開機程序
- ※ 密碼設定
- ※ 能源管理特性

BIOS系統内包含一組基本的内定値,基本上您不需要再做 任何修改。

## 6-2 如何進入BIOS設定程式

BIOS設定是選單式工具軟體架構,透過簡單易用的選單設 計,進入一層一層的選項設定畫面,BIOS設定程式並提供一組 熱鍵讓您回到上一層畫面或是回到主選單。

當您打開電源,系統即進入開機自動測試 (POST)程序, 並在螢幕畫面底部顯示「Press (F2) to enter SETUP」等字 樣,您若有需要進入BIOS設定程式,請在看到此一畫面時按下 (F2)鍵。若您不須更改BIOS ,開機自動測試系統即讀取BIOS 中原設定値自動完成測試,當B I 0 S 設定與目前輸出入設備不 符, 螢幕上會顯示警告文字, 並請您按下 (F2) 鍵進入BIOS設 定程式。

## 6-3 主畫面功能介紹

進入BIOS設定的第一個畫面如下圖。第二排文字為下拉式 選單,使用方向鍵移動選項,可切換至另一個選單畫面。

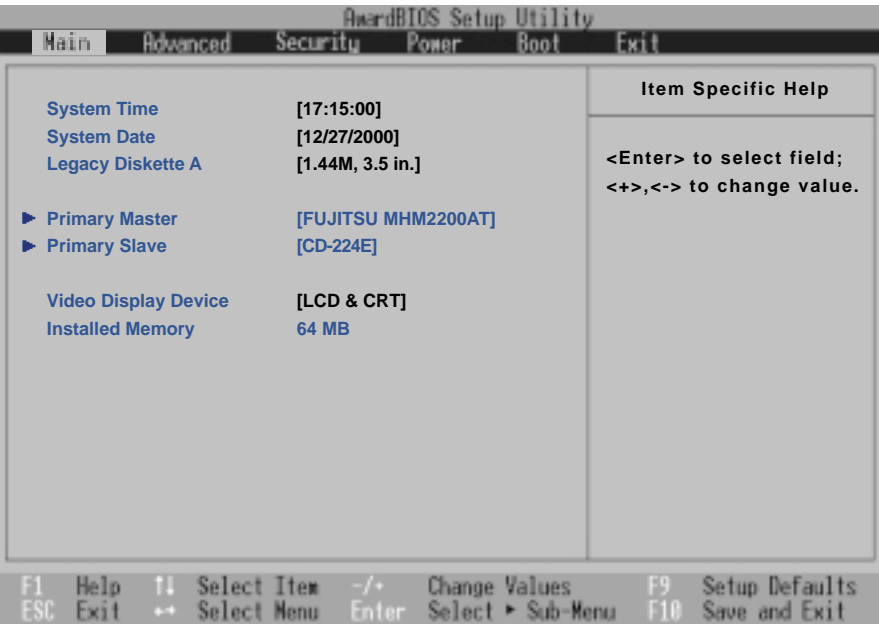

各選單功能說明如下:

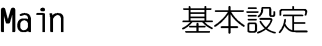

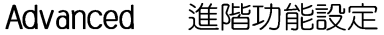

Security 密碼設定

電源管理模式設定 Power

Boot 開機磁碟設定

Exit 離開BIOS設定程式

## 6-4 操作功能鍵說明

在BIOS設定畫面下方有兩排功能設定鍵,用以瀏覽選單選擇設定 值,其功用如下:

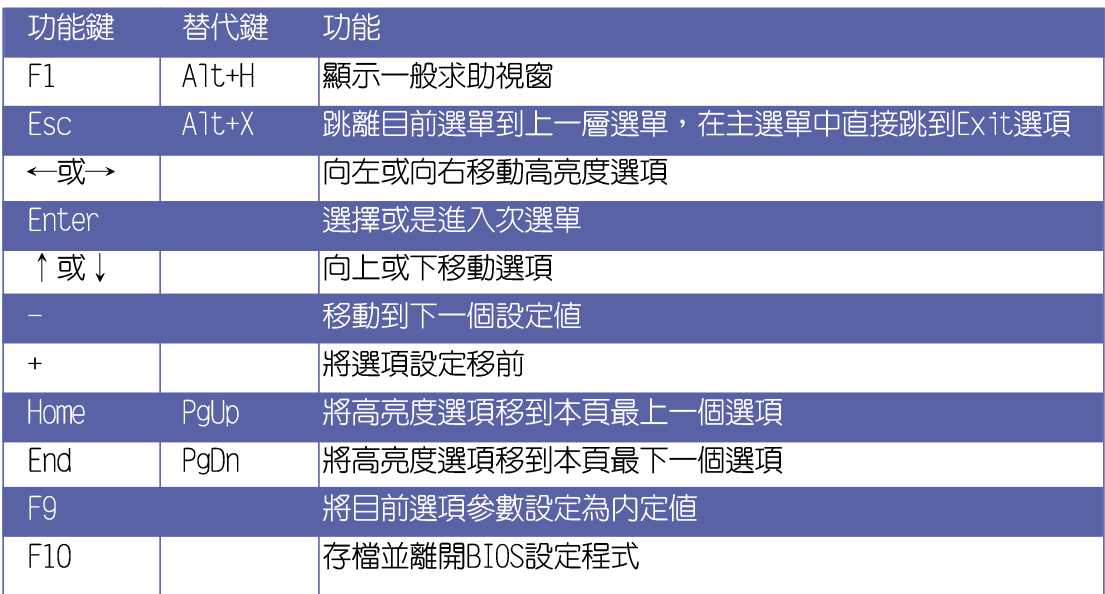

次選單

BIOS的設定値直接影 響到筆記型雷腦的性 能,設定錯誤的數值將造成 筆記型電腦不能開機,請使 用BIOS内定值來恢復系統正 常運作。

選項左邊若有一個三角型符號代表它有次選單,次選單包 含該選項的進一步參數設定,將高亮度選項移到該處按下Enter 鍵即可進入次選單,要離開次選單回到上一個選單按ESC, 次選 單的操作方式與主選單相同。

在選單的右側有關於高亮度選項所到處的選項功能說明, 請試著操作各功能鍵更改設定以熟悉整個BIOS設定程式,若不 小心更改了某項設定也沒關係,您可以在離開BIOS設定程式時 選擇不存檔離開,剛剛做的所有設定都不會儲存在BIOS裡,下 次開機仍會使用先前的設定,或是您也可以叫出B I 0 S 内定値 (F9), 即可恢復到電腦出廠時的設定。

#### 一般求助書面

除了選項旁邊的功能說明之外,按下F1鍵(或是A1t+H)亦 可叫出一般求助畫面,該内容簡介選單下方熱鍵的功能。您可 以使用上下鍵將一般求助畫面之内容向下捲動,可以看到更多 的訊息。

#### 捲軸

常求助畫面右邊出現捲軸時,代表有更多的内容無法一次同 時顯示在螢幕上, 您可以用上下方向鍵移動捲軸或是使用<PqUp >及<PqDn>鍵以看到更多的資訊,按下<Home>鍵可以到達畫 面最上方,按下<Fnd>鍵可以到達書面最下方,欲離開求助書 面請按下<Enter>或是<Esc>鍵。

存檔並離開 BIOS 設定程式

請參考 6-10 Exit 離開選單 章節有關如何存檔並離開 BIOS 設定程式詳細說明。

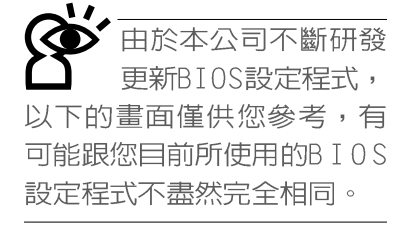

# 6-5 Main主選單

BIOS設定程式的主選單内容如下:請參考下圖。

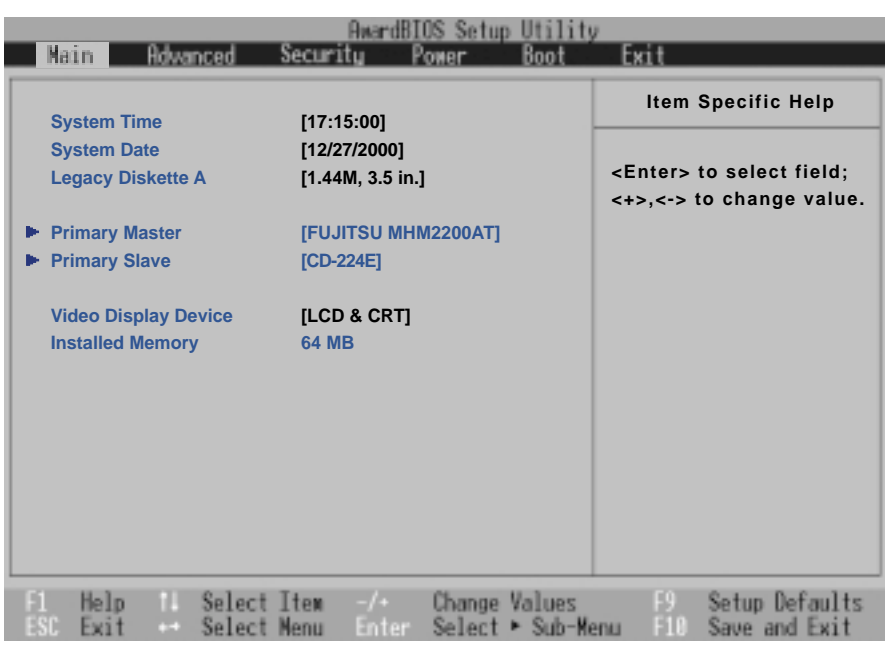

#### System Time

設定您的系統時間(通常是目前的時間),順序是時、 分、秒。使用〔Tab〕或〔Tab〕+〔Shift〕鍵切換時、分、秒 的設定,再直接輸入數字更改設定。

#### System Date

設定您的系統日期(通常是目前的日期),順序是月、 日、年。使用〔Tab〕或〔Tab〕+〔Shift〕鍵切換月、日、年 的設定,再直接輸入數字更改設定。

Legacy Diskette A

顯示目前電腦安裝的軟碟機規格,此項目不能修改。

接下來兩個項目 (Primary Master) 、 (Primary Slave) 前方有三角形記號代表有次選單可供設定。

[Auto] 項目, 系統 會自動偵測該硬碟機參數。 自行設定IDE硬碟機參數,請 先確認您已擁有該硬碟機的 詳細參數設定値,錯誤的設 定值將會導致系統認不得該 硬碟機,導致無法利用硬碟 開機。

## Primary Master次選單

這個部份用來調整安裝在電腦裡的第一台IDE磁碟機設定, 在選項的左方有一個三角形的記號表示它有次選單,直接按下 (Enter) 即可進入次選單做進一步的設定, 出現如下圖選單。

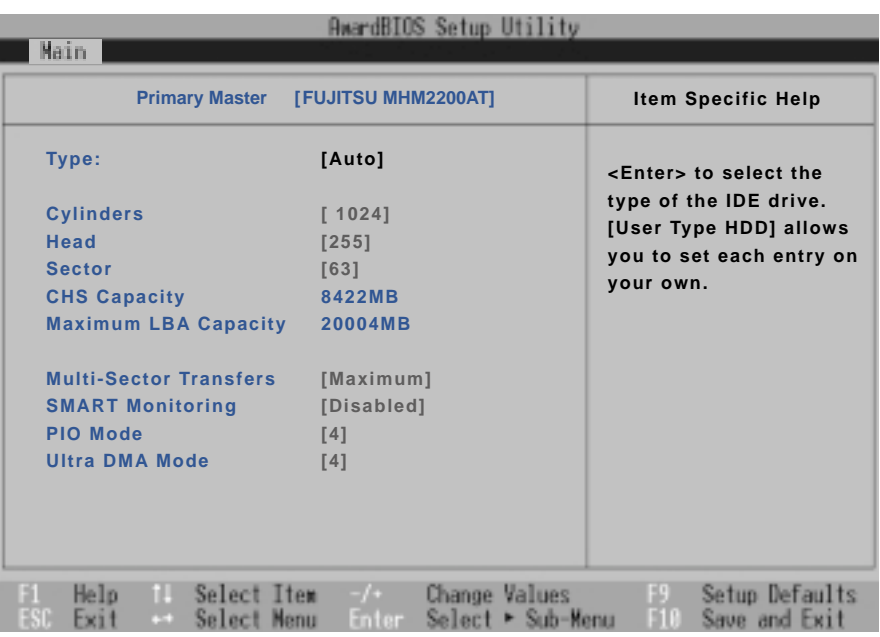

被寫入BIOS程式之後 ,新的IDE硬碟機必須建立檔 案分割表(使用FDISK程 式),然後格式化之後才能 寫入或是讀取檔案,而作為 開機硬碟機則必須設定為 active才能執行開機動作。

Type

Translation Method

這個部份是設定安裝在電腦内的第一台磁碟機的實際組 態,通常是硬碟機,包含Auto、User Type HDD、CD-ROM、None 等四種選擇,按下+或-切換選擇不同項目。若選擇〔Auto〕 項目,系統會白動偵測出内建的標準TDF硬碟機,並將其參數値 顯示在接下來的幾個項目裡,系統内定値為〔Auto〕。

若要手動輸入參數,請選擇User項目,將高亮度選項移到 參數位置手動輸入數值。

若為光碟機,請選擇〔CD-ROM〕項目,若移開或不安裝IDE 元件則請選擇〔None〕。

當您在Type項目選擇User Type HDD時,才會出現此一項 目。以下是Translation Method的選項:

- ·LBS (内定値)  $\cdot$  Large  $\cdot$  Nomal
- · Mach Partition Table · Manual

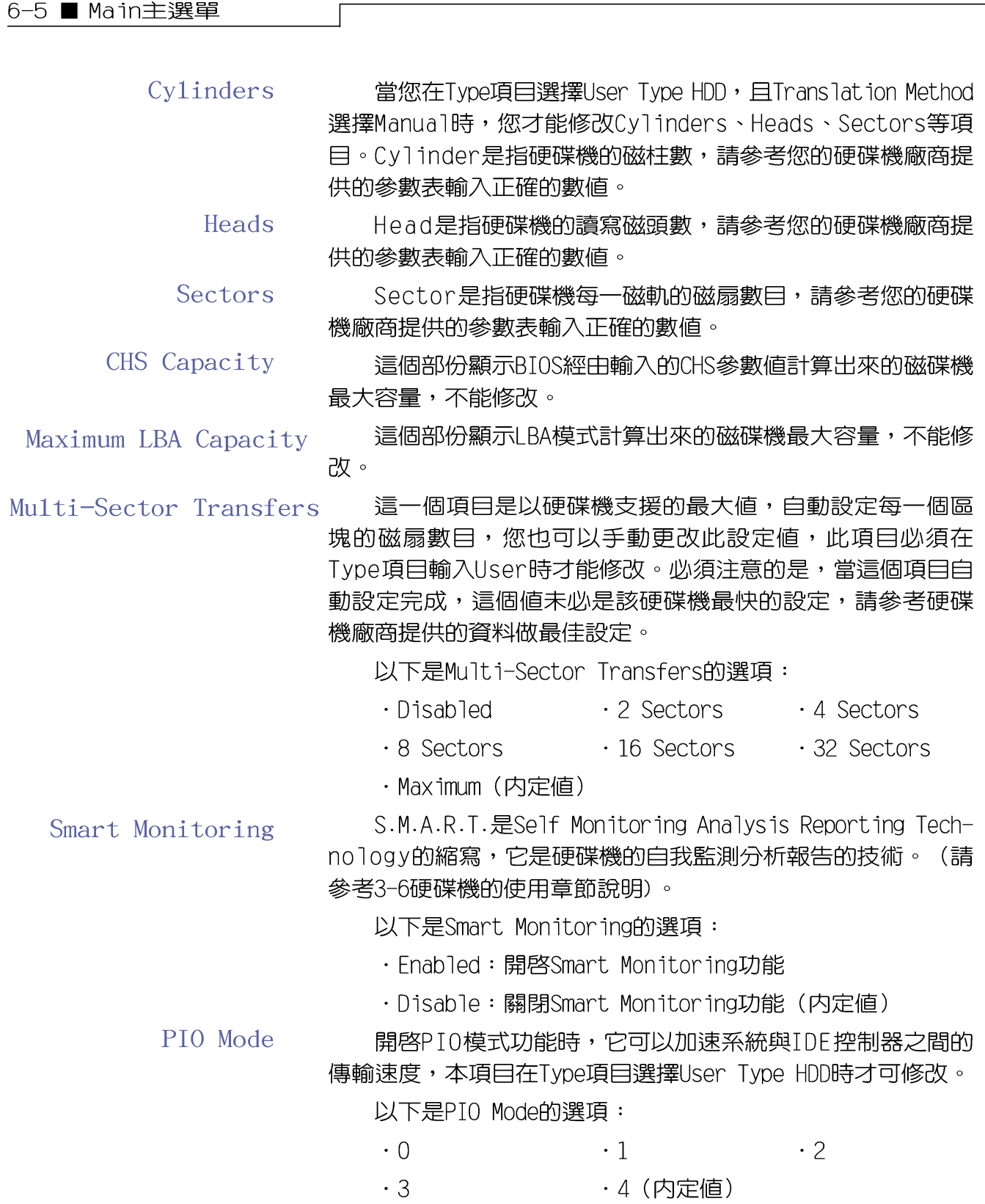

#### Ultra DMA Mode

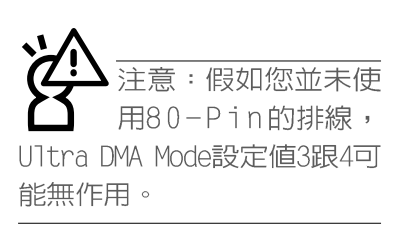

本項目在Type項目選擇User Type HDD時才可修改。以下是 Ultra DMA Mode的選項:

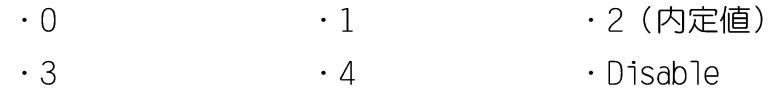

## Primary Slave次選單

這個部份是用來調整安裝在電腦裡的第二台IDE的設定,通 常是光碟機或是第二台硬碟機。在選項的左方有一個三角形的 記號表示它有次選單,直接按下〔Enter〕即可進入次選單做進 一步的設定(參考下圖)。

Primary Slave次選單中可以看到, Primary Slave次選單與 Primary Master的設定同樣具備None、Auto、User Type HDD等 三種選擇,按下+或-切換選擇不同項目。這個部份的設定與 Primary Master次選單相同,請參考Primary Master的說明。

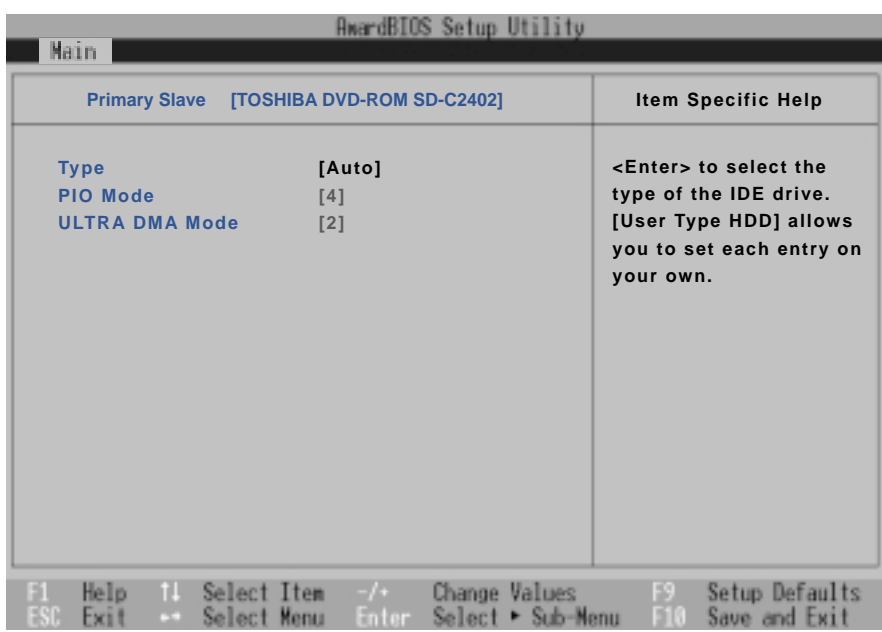

回到〔Main〕主選單,在Secondary Master次選單下面,主 選單還有兩個設定項目如下:

Video Display Device

這個部份是用來設定外接視訊顯示設備,譬如外接液晶顯 示器或是CRT監視器。

以下是Video Display Type的選項:

- · LCD & CRT (内定値)
- $\cdot$  LCD
- $\cdot$  CRT
- Installed Memory

顯示記憶體容量,不能修改。

# 6-6 Advanced進階選單

主畫面的第二個項目是進階選單(Advanced), 請參考下 圖。

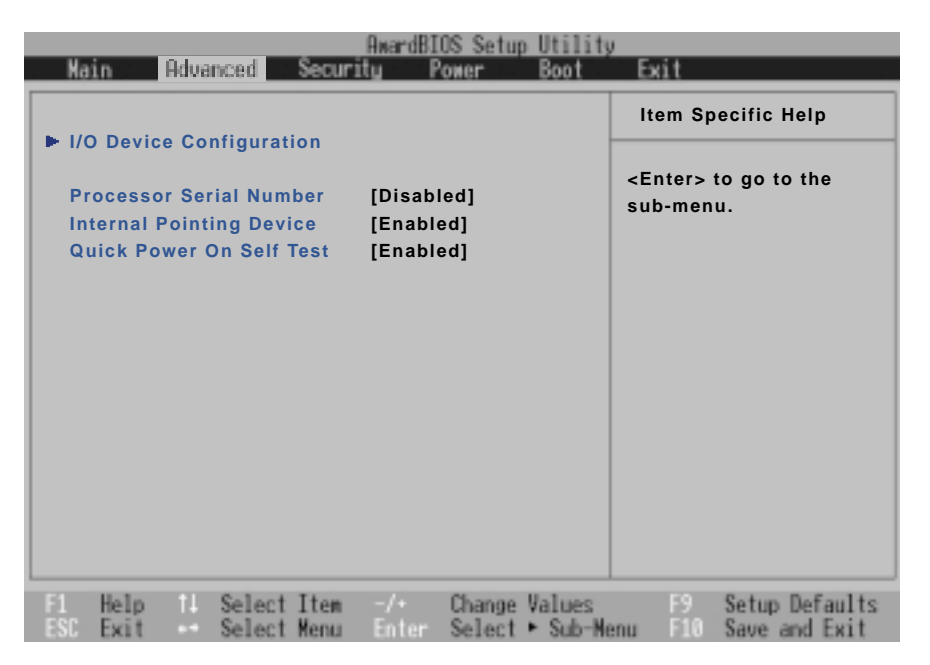

## I/0 Device Configuration次選單

這個部份用來設定筆記型電腦週邊設備,在選項的左方有 一個三角形的記號表示它有次選單,將高亮度選項移到該處, 直接按下〔Enter〕即可進入次選單做進一步的設定,下頁圖示 為I/O Device Configuration選單。

以下是I/O Device Configuration的相關設定: (參考下 頁)

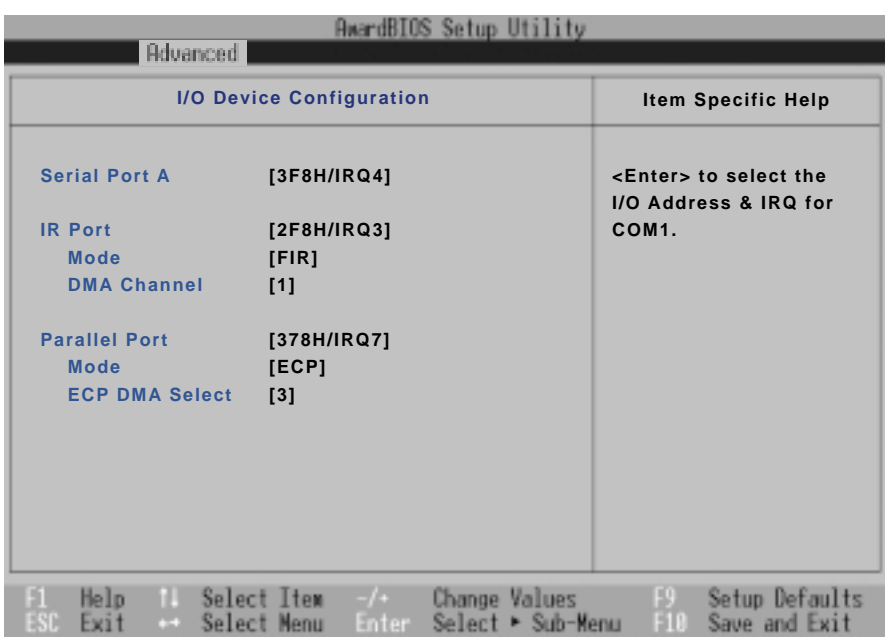

Serial Port A

這個部份是設定筆記型電腦的序列埠 (COM), 總共有以下 五種設定:

- · 3F8H/IRQ4 (内定値)
- $\cdot$  2F8H/IR03
- $\cdot$  3E8H/IRQ4
- $\cdot$  2E8H/IRQ10
- · Disabled

### IR Port

IR是Infrared (紅外線)的縮寫,這個部份為筆記型電腦 紅外線傳輸埠設定。這個項目有以下幾種設定:

- $\cdot$  3F8H/IRQ4
- · 2F8H/IRQ3 (内定値)
- $\cdot$  3E8H/IRQ4
- $\cdot$  2E8H/IRQ10
- · Disabled

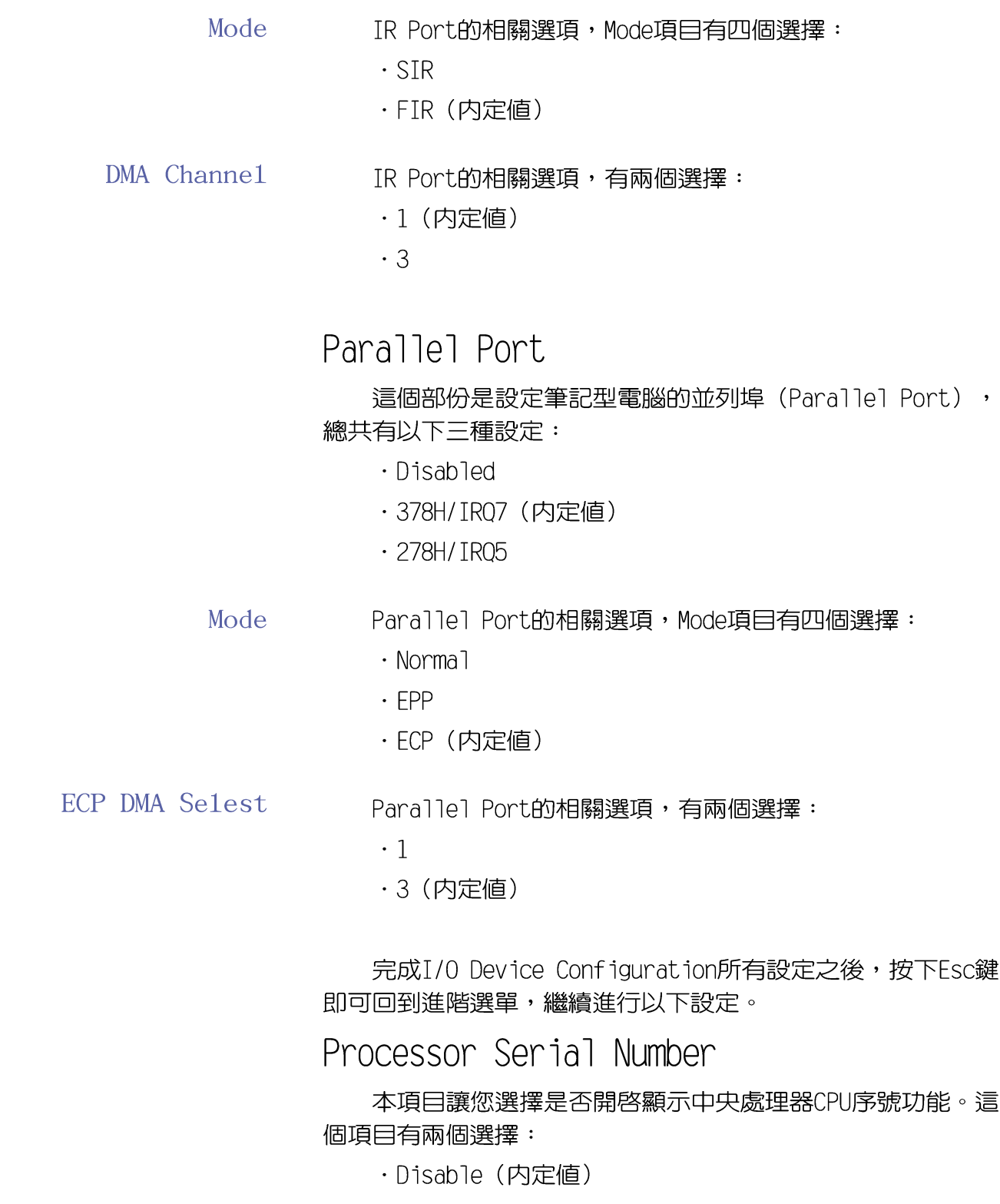

 $\cdot$  Enable

## Internal pointing Device

這個項目讓您選擇開啓或是關閉内建的指標裝置。這個項 目有兩個選擇:

- · Enable (内定値)
- $\cdot$  Disable

### Quick Power On Self Test

這個項目讓您選擇是否開啓快速電腦開機自動測試功能。 這個項目有兩個選擇:

- · Enable (内定値)
- $\cdot$  Disable

## 6-7 Security保全選單

主畫面的第三個選單是Security選單,這個部份提供一個 保護電腦系統資源的方式,藉由設定使用者密碼,以避免未經 允許的使用者侵入並盜取電腦相關資訊或是更改BIOS設定。請 參考下圖:

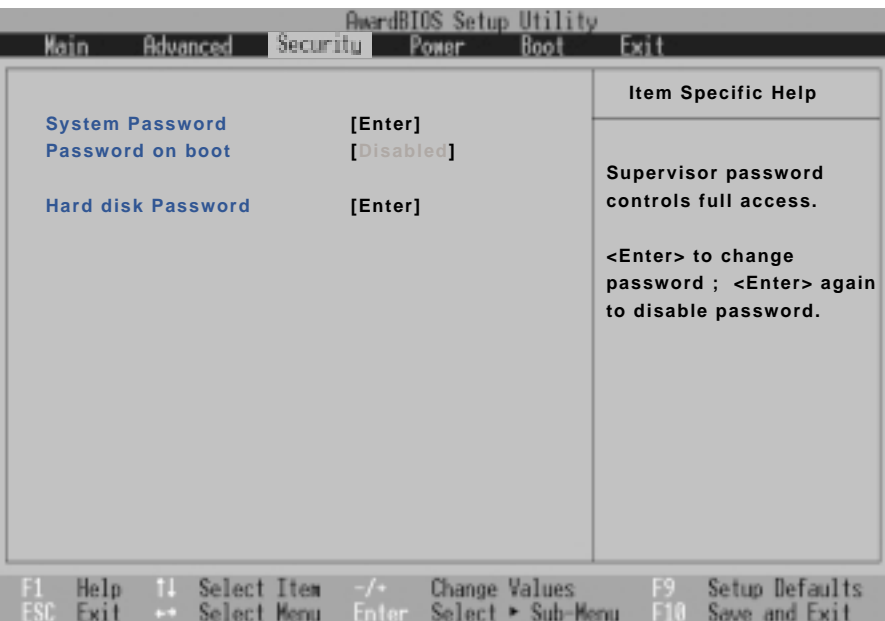

這個選單一共有三個設定項目:

System Password [Enter]

[Enter]: 目前無密碼保護,按下[Enter]則請輸入密碼。 [Set]:密碼保護設定中。

Password on boot [Disable]

本項無法修改。

Hard disk Password[Enter]

[Enter]: 目前無密碼保護, 按下[Enter]則請輸入密碼。

「Set1:密碼保護設定中。

## System Password [Enter]

將高亮度選項移到此處按下Fnter即出現表1,要求您輸入 密碼,輸入完成之後即出現表2,請您再輸入密碼一次以確認密 碼輸入正確。

輸入過密碼後選項即變為【Set】,倘若不輸入密碼直接按 下Enter兩次,選項即變為【Enter】就不會有密碼的保護。

您可以輸入8個英數字,但符號及其他鍵不予辨別。欲清除 密碼設定,只要刪除輸入之文字並按下Enter鍵即可清除。

Fnter Password :

表1

Confirm Password :

表2

Password on Boot

設定密碼詢問時機,此項目必須設定好System Password之 後才可更改。本項目有兩個選項:

·Disabled (内定値) : 將密碼詢問功能關閉

·Enable:在系統開機以及待機重開時詢問密碼

假如系統開機時使用者輸入錯誤的密碼三次,系統將會停 住,不讓未經授權的使用者使用,此時按下電源開關持續5秒以 上,系統即可關機。假如是在待機重開時詢問密碼,使用者輸 入錯誤的密碼三次,系統將重新進入待機模式。

HDD Password

設定硬碟機密碼,如此一來,當你的硬碟機被別人拿去使 用,他若沒有這個密碼就無法使用這顆硬碟。

將高亮度選項移到此處按下Fnter即出現表1,要求您輸入 密碼,輸入完成之後即出現表2,請您再輸入密碼一次以確認密 碼輸入正確。

## 6-8 Power 能源管理選單

主書面的第四項是筆記型電腦相關能源管理的進階設定, 請參考下圖。開啓這個功能可以延長電池的使用時間。

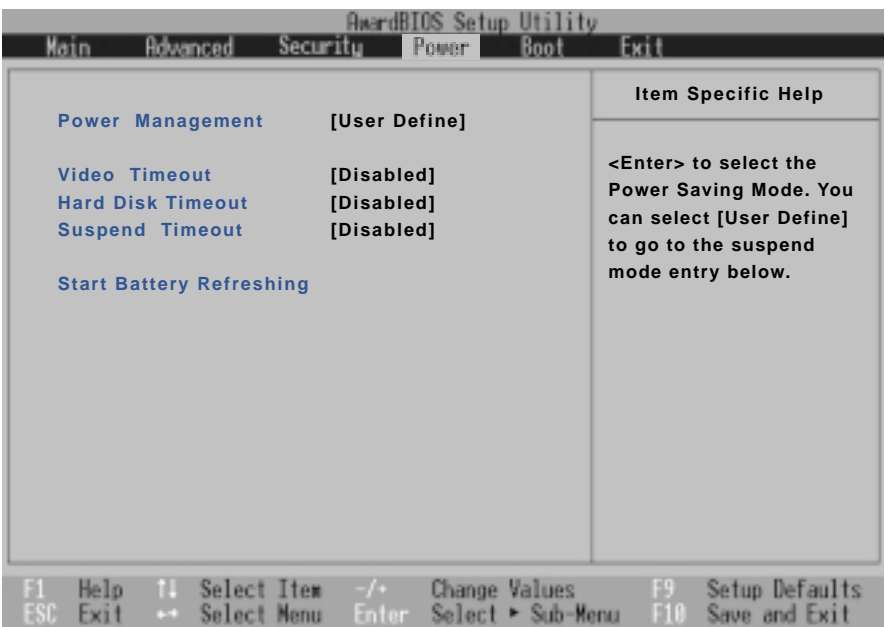

Power Management

這一個選項用來選擇能源管理模式,總共有四個選項:

- · User Define (内定値)
- · Disabled
- · Min Saving
- · Max Saving

若選擇Disabled選項,表示不開啓能源管理功能。

若選擇User Define選項,您可以自行設定以下 (Auto Suspend Timeout) \ (HDD Power Down) \ (Video Power Down) 等項目,各項初始設定値都是[Disabled]。

#### 6-8 ■ Power能源管理選單

Min Saving 若選擇Min Saving選項,表示啓動最低的能源管理功能, 系統將自定 (Auto Suspend Timeout=) 、 (HDD Power Down=)、 (Video Power Down=) 等項目為最低値,達到最高 效能的目的,但仍保有某種程度的省電模式。

Max Saving 若選擇Max Saving選項,表示啓動最省電的能源管理功 能,系統將自定 (Auto Suspend Timeout=) 、 (HDD Power Down=)、 (Video Power Down=) 等項目為最高値,達到最省 電的目的。

Video Timeout

這一個選項只有在Power Management選項設為User Define 時,才能供使用者手動設定。總共有九個選項:

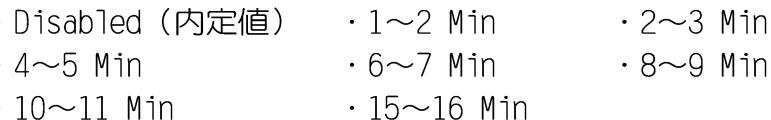

Hard Disk Timeout

這一個選項只有在Power Management選項設為User Define 時,才能供使用者手動設定。本項目是用來選擇硬碟機進入待 機模式的時間,總共有16個選項,從Disabled、1 Min、2 Min...到15Min。

#### Suspend Timeout

這一個選項用來選擇暫停模式,總共有九個選項:

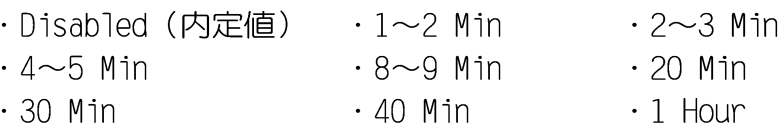

#### Start Battery Refreshing

按下此一項目之前,請先將變壓器接上,筆記本電腦將開 始進行充電→放電→再充電的動作。第一次充電完成,螢幕顯 示將請您移開變壓器,再繼續進行放電的動作,直到因電力過 低就會白動關機。關機後,請再將變壓器接上,在不開機的狀 熊下對電池充電,此時充電指示燈亮,等到充電指示燈熄滅即 代表充電完成,這樣就算完成了整個動作。

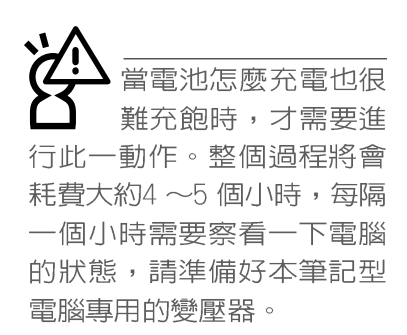

# 離開BIOS設定程式, 您必須選擇任一離開方式才 能離開BIOS設定程式。

# 6-9 Boot啓動選單

在主畫面的第五個項目是Boot,這個部份提供使用者自行 選擇開機磁碟,以及搜尋開機磁碟順序,請參考下圖。

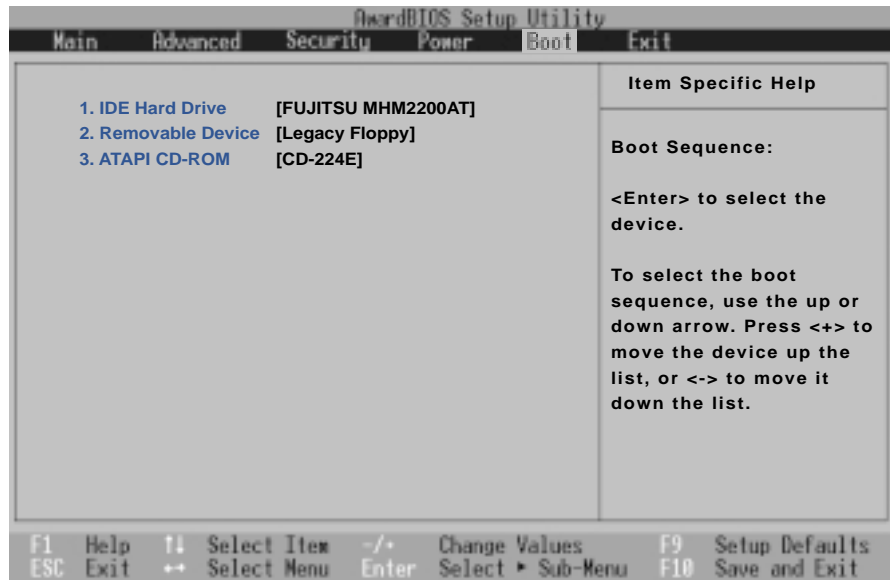

Boot啓動選單總共有四個項目:

- 1. IDE Hard Drive
- 2. Removable Device
- 3.ATAPI CD-ROM

由上至下代表系統開機時搜尋開機磁碟的順序,若要修改 其順序,請將高亮度選項移到欲調整順序之項目上,使用減號 -將其順序移後,使用加號+將其順序移前。

# 6-10 Exit離開選單

當您做完所有的BIOS設定之後欲離開選單時,請進入這個 選單選擇離開BIOS設定的模式,請參考下圖。

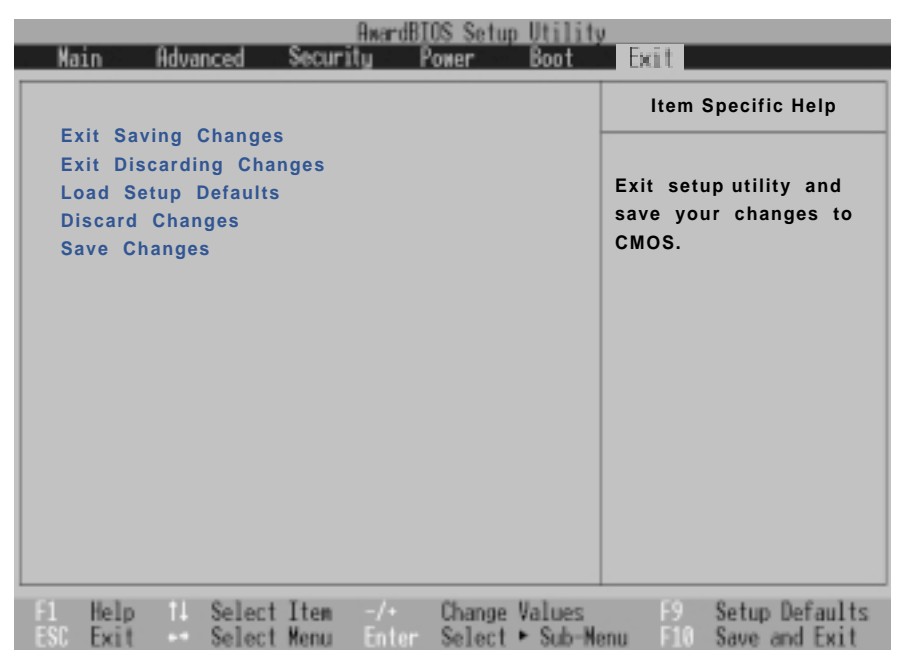

## Exit Saving Changes

當您做完BIOS設定,請選擇這個項目以確認所有設定値存 入CMOS記憶體内。按下Enter鍵,即出現表3對話窗:

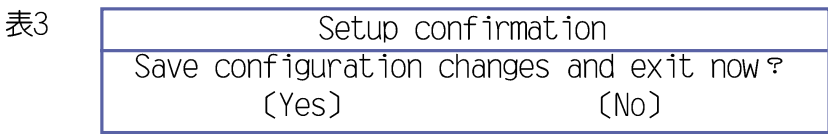

選Yes,將設定値存入CMOS記憶體並離開BIOS設定程式;選 No,繼續BIOS程式設定。

### Exit Discarding Changes

若您想放棄所有設定,並離開BIOS設定程式,請將高亮度 選項移到此處,按下Enter鍵,即出現表4對話窗:

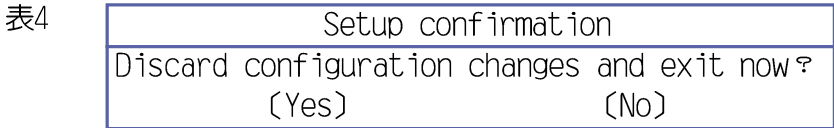

選Yes,播不會改變任何設定値並離開BIOS設定程式;選 No,繼續BIOS程式設定。

#### Load Setup Defaults

若您想放棄所有設定,將所有設定値改為出廠内定値,請 將高亮度選項移到此處,按下Enter鍵,即出現表5對話窗:

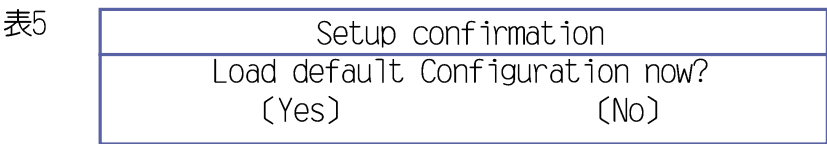

選Yes,將所有設定値改為出廠内定値,並繼續BIOS程式設 定;選No,繼續BIOS程式設定。

#### Discard Changes

欲放棄所有設定,將設定値改為上一次BIOS設定値,請將 高亮度選項移到此處,按下Enter鍵,即出現表6對話窗:

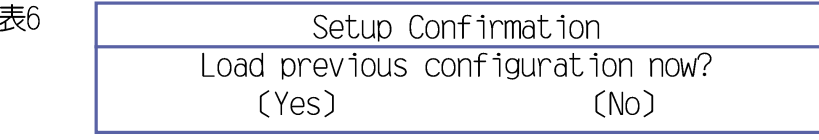

選Yes,將上一次BIOS設定値存入CMOS記憶體,並繼續BIOS 程式設定;選No,繼續BIOS程式設定。

#### Save Changes

若您設定到一半,想將目前設定値存起來,請將高亮度選 項移到此處,按下Enter鍵,即出現表7對話窗:

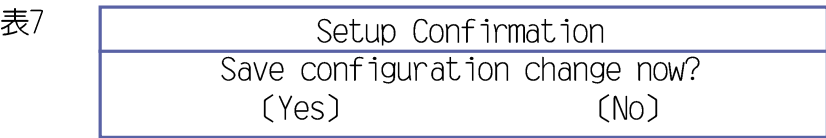

選Yes,將目前設定値存入CMOS記憶體,並繼續BIOS程式設 定;選No,繼續BIOS程式設定。

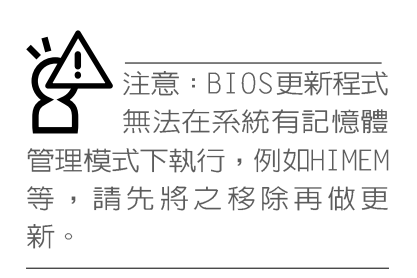

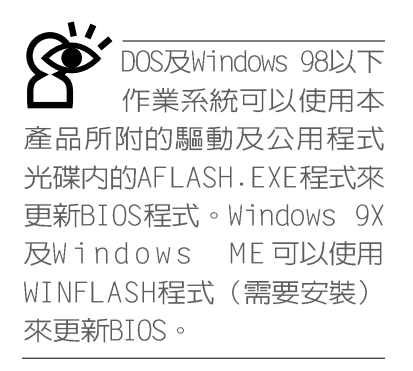

## 6-11 BIOS更新

#### DOS及Windows 98以下作業系統

BIOS程式包含您的筆記型電腦的各項硬體資訊,本公司將 持續不斷研發改進BIOS程式,在新版的BIOS中增加先進的功能 並解決先前版本不相容等問題,最新版的BIOS程式將放在本公 司電腦的網頁上提供給用戶冤費下載使用 (http://www.asus. com.tw)。這些BIOS程式是專門為本筆記型電腦所設計的,您 不能,也不被允許將其使用在其他品牌的筆記型雷腦上。同樣 的,您也不能將其他廠牌的BIOS使用在本筆記型電腦上,使用 錯誤的BIOS將造成系統無法開機。

請使用本產品所附的驅動及公用程式光碟内AF1ash目錄下 的AFLASH.EXE程式來更新BIOS程式。

- 步驟一:上網取得新版BIOS設定程式。
- 步驟二:製作一片不包含Autoexec.bat及Config.sys檔案的開機 片。譬如,在DOS模式下,在c:\>提示符號下鍵入 C:\>format a:/s即可。
- 步驟三:將驅動與公用程式光碟内的AFlash目錄下的AFLASH.EXE 及從網路上下載並已解壓縮的BIOS程式(檔案名稱為 XXXXXXX.rom)拷貝到步驟二的磁片上。
- 步驟四:將電腦關機,放入步驟三製作的D 0 S 開機片於磁碟機 内,並於BIOS中設定為由軟碟機開機再重新開機。
- 步驟五:在A:\>鍵入 "A:\aflash" 。
- 步驟六:出現如下選單,請選2.,然後按下「Enter1鍵。

Choose one of the followings:

- 1. Current BIOS To File
- 2. Update BIOS Including Boot Block and ESCD
- 步驟七: 出現如[Update BIOS Including Boot Block and ESCD] 選單,並請您輸入新的BIOS檔案名稱。譬如

Please Enter File Name for New BIOS: A: \xxxxxxxx.rom

其中, xxxxxxx.rom 即您從網路上下載的BIOS檔案名稱
- 步驟八 : 在接下來出現的警告訊息中,請按下[ Y ] 確認要更新 BIOS ·
- 步驟九: BIOS更新程式將會開始程式更新動作,更新完成將會 出現 "Flashed Successfully"的訊息, 按下ESC可以 回到主選單,再按下ESC可以跳出BIOS更新程式。
- 步驟十:重新啓動電腦之後,於開機中請按下「F21鍵進入BIOS 設定程式,請使用方向鍵將功能選單移至"Exit"選 單中,選擇「Load Setup Default]選項,並且按下 <Enter>兩次之後,再選擇[Exit Saving Changes]選項 後,按下<Enter>兩次離開BIOS設定程式。假如您重新 開機之後螢幕畫面顯示不正常,請將螢幕解析度設定 為800×600或1024×768,顏色設定為: 高彩 (16 位 元)。

## Windows 9X及Windows ME/Windows 2000 (使 用WINFLASH)

本產品驅動與公用程式光碟提供一個WINFLASH程式(請參考 驅動與公用程式光碟安裝手冊安裝WINFLASH程式),可以在視窗 介面下更新BIOS程式,請參考以下步驟更新BIOS程式。

步驟一:上網取得新版BIOS更新檔,並解壓縮為BIOS image檔 (檔案名稱為XXXXXXXX.rom)。

步驟二:點選[開始]→[程式集]→[WINFLASH Vx.x]→[WINFLASH Vx.x],打開WINFLASH程式。

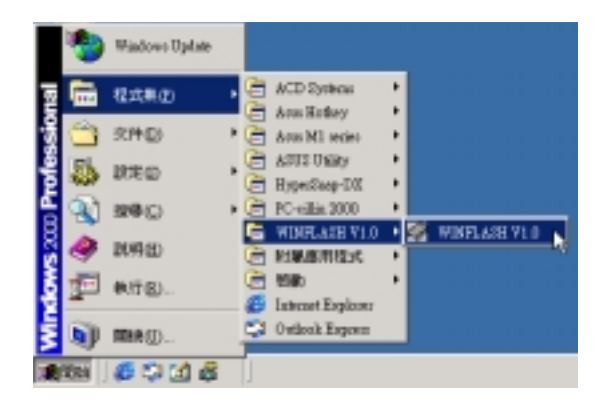

步驟三:出現如下圖畫面,在檔案名稱一欄顯示"Fill bios image file here", 請將目錄指定到步驟一從網路上 下載的BIOS image。

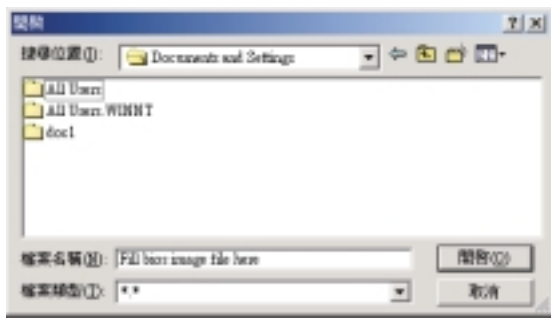

步驟四:出現如下圖畫面,點選BIOS image之後按下「開啓]按 鈕。

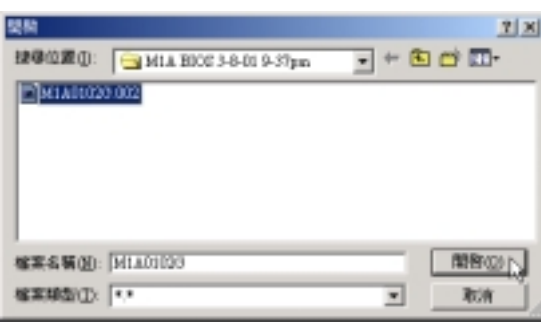

步驟五:出現如下圖視窗畫面,按下[FLASH] 按鈕即開始更新 BIOS檔案。

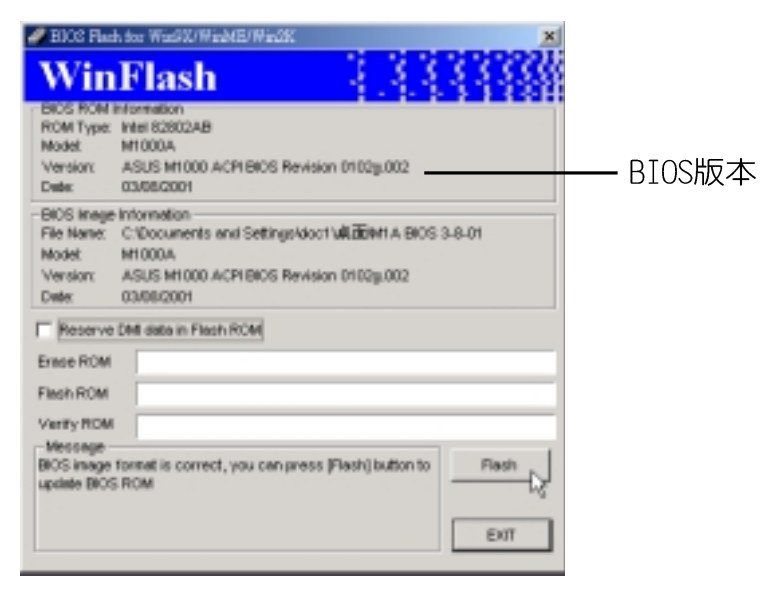

## 步驟六:出現如下圖視窗,按下[EXIT]即完成更新BIOS檔案。

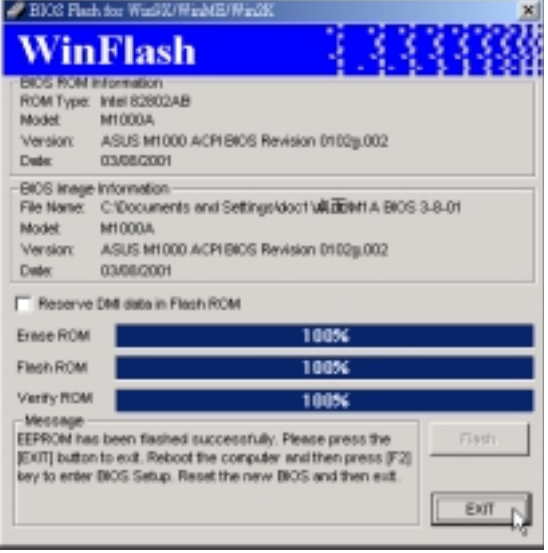

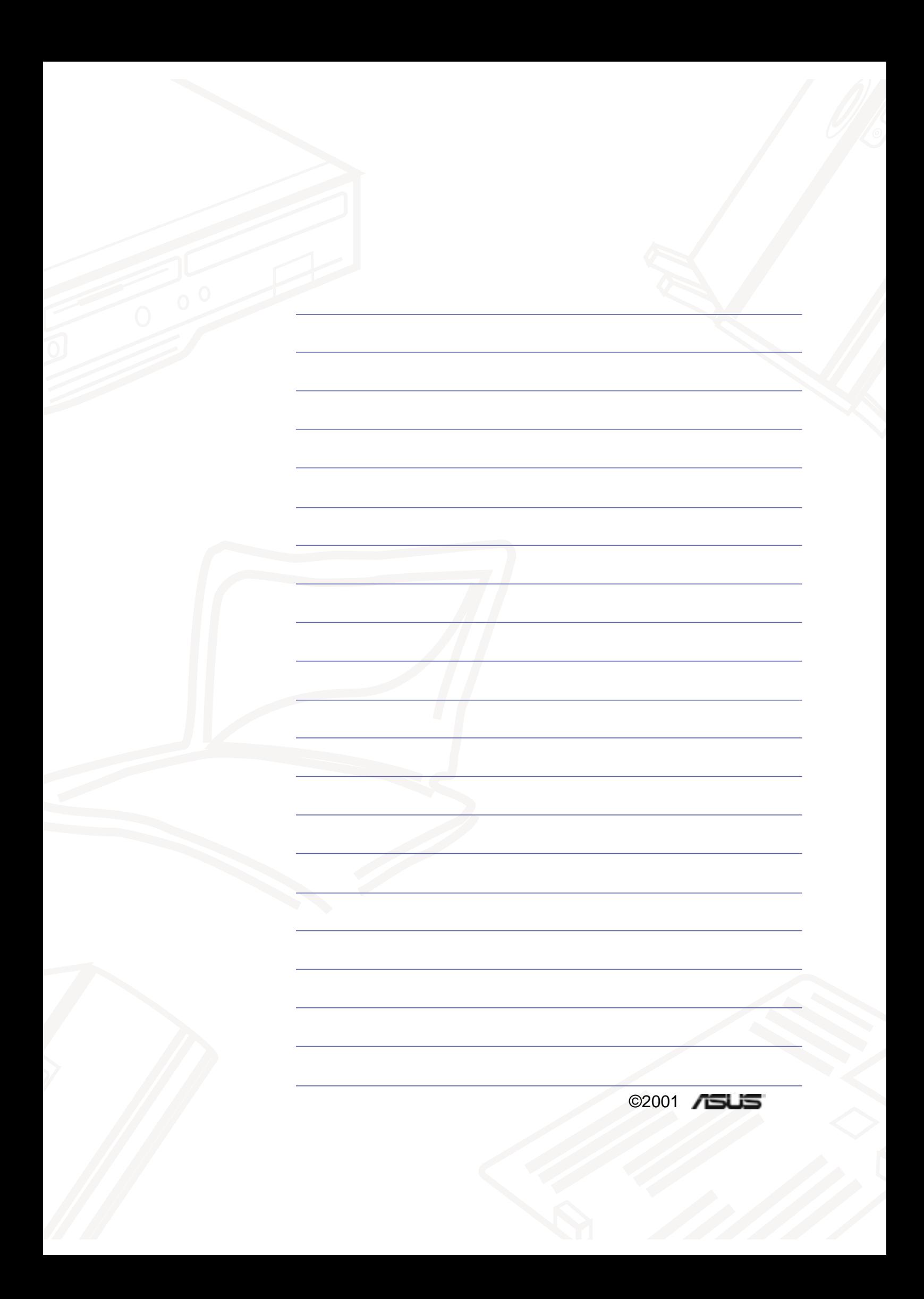